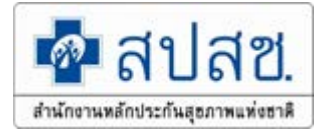

# **Update งานลงทะเบียน สิทธิหลักประกันสุขภาพแหงชาติ ป 2564**

นางสาวรดา จันทรชื่น สํานักงานหลักประกันสุขภาพแหงชาติ เขต 4 สระบุรี 11 มีนาคม 2564

http://www.nhso.go.th 1

**"นโยบายยกระดับระบบหลักประกันสุขภาพแหงชาติ" กรณียายหนวยบริการไดสิทธิทันที ไมตองรอ 15 วัน**

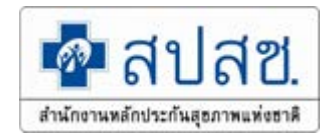

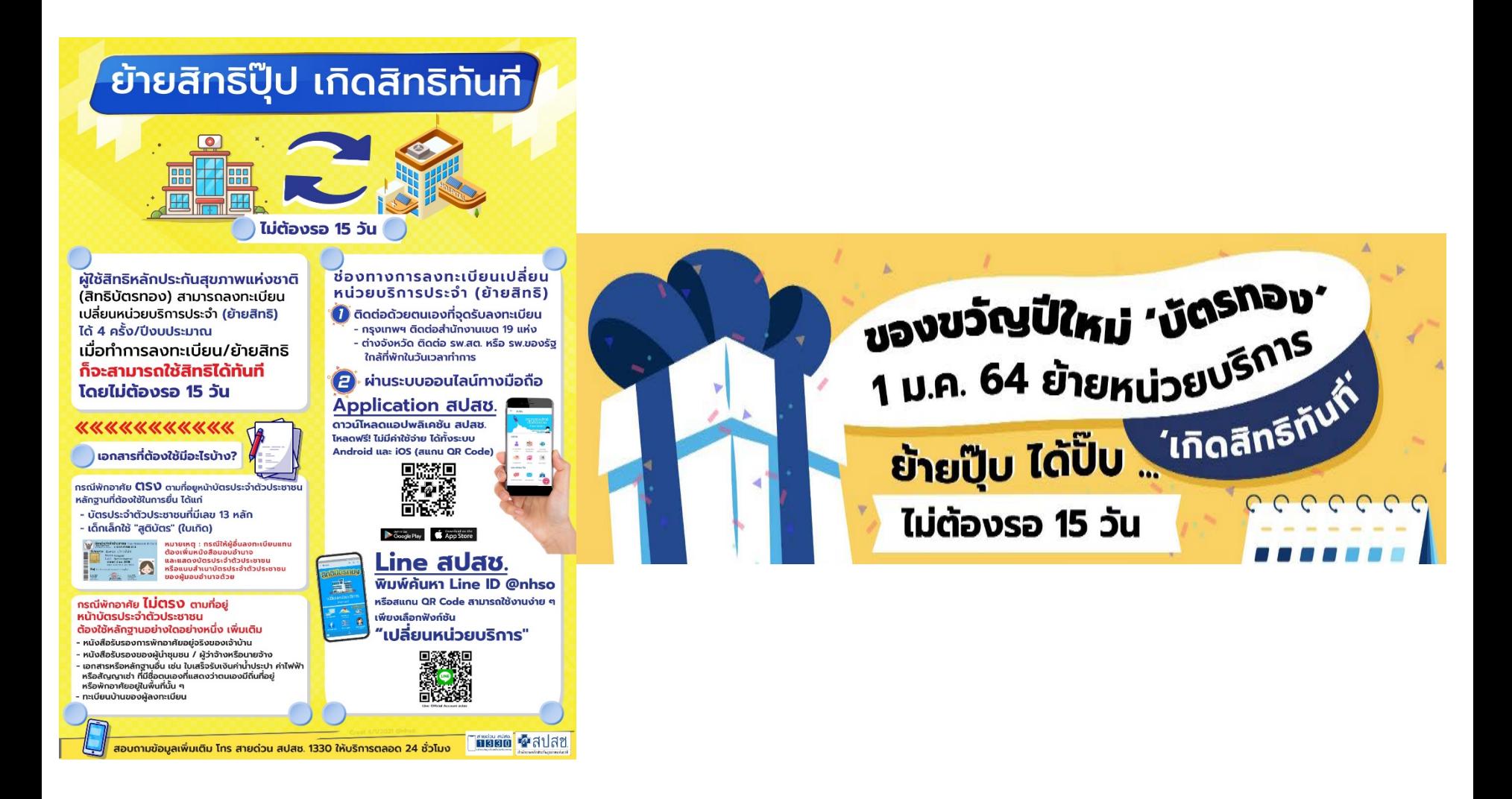

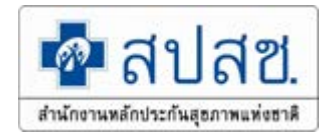

# **ยายหนวยบริการ เกิดสิทธิทันที ไมตองรอ15วัน**

**นโยบาย รมว.กระทรวงสาธารณสุข**

**บทบาทงานลงทะเบียน ป2564 1.การพิสูจนตัวตนเพื่อเขารับบริการ (Authen Code : OP/IP/PP) (เริ่ม 1 ม.ค.63) 2.การยายหนวยบริการใชสิทธิไดสิทธิทันที ไมตองรอ15 วัน (เริ่ม 23 ธ.ค.63) 3.การตรวจสอบการลงทะเบียนพลการ 4.การบูรณาการระบบลงทะเบียนสิทธิ UC (ERM) ใหเปนระบบ E-FORM (บังคับ ใชเอกชนทุกแหงและเพิ่มเปาหมายนํารองใน รพ.รัฐ เขตละ 4 แหงในป 64)**

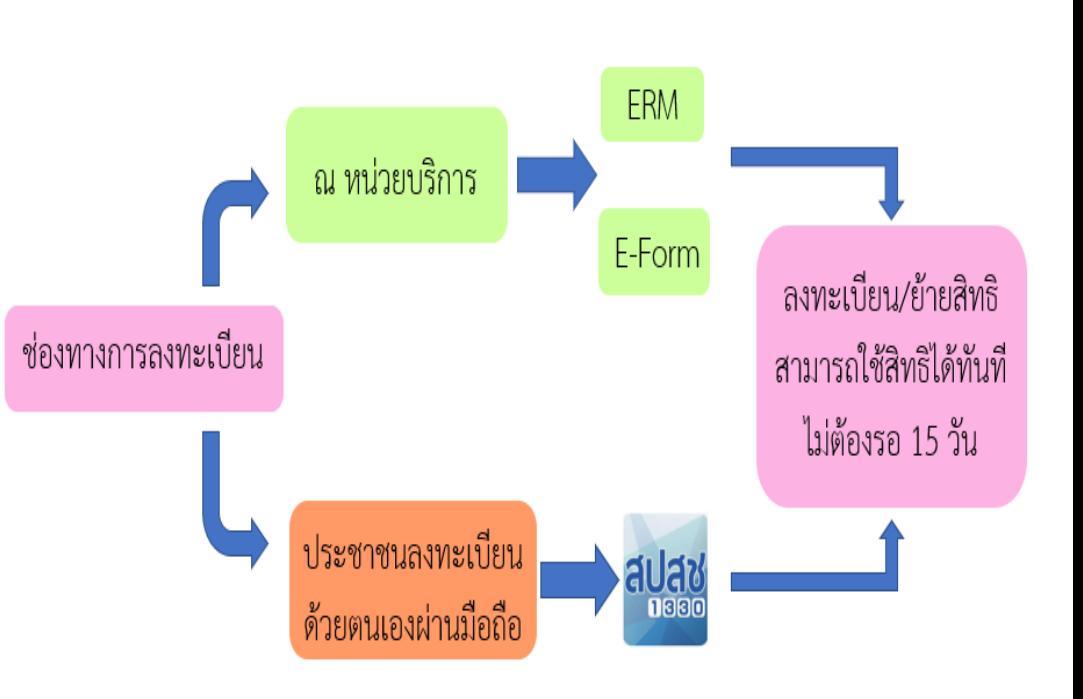

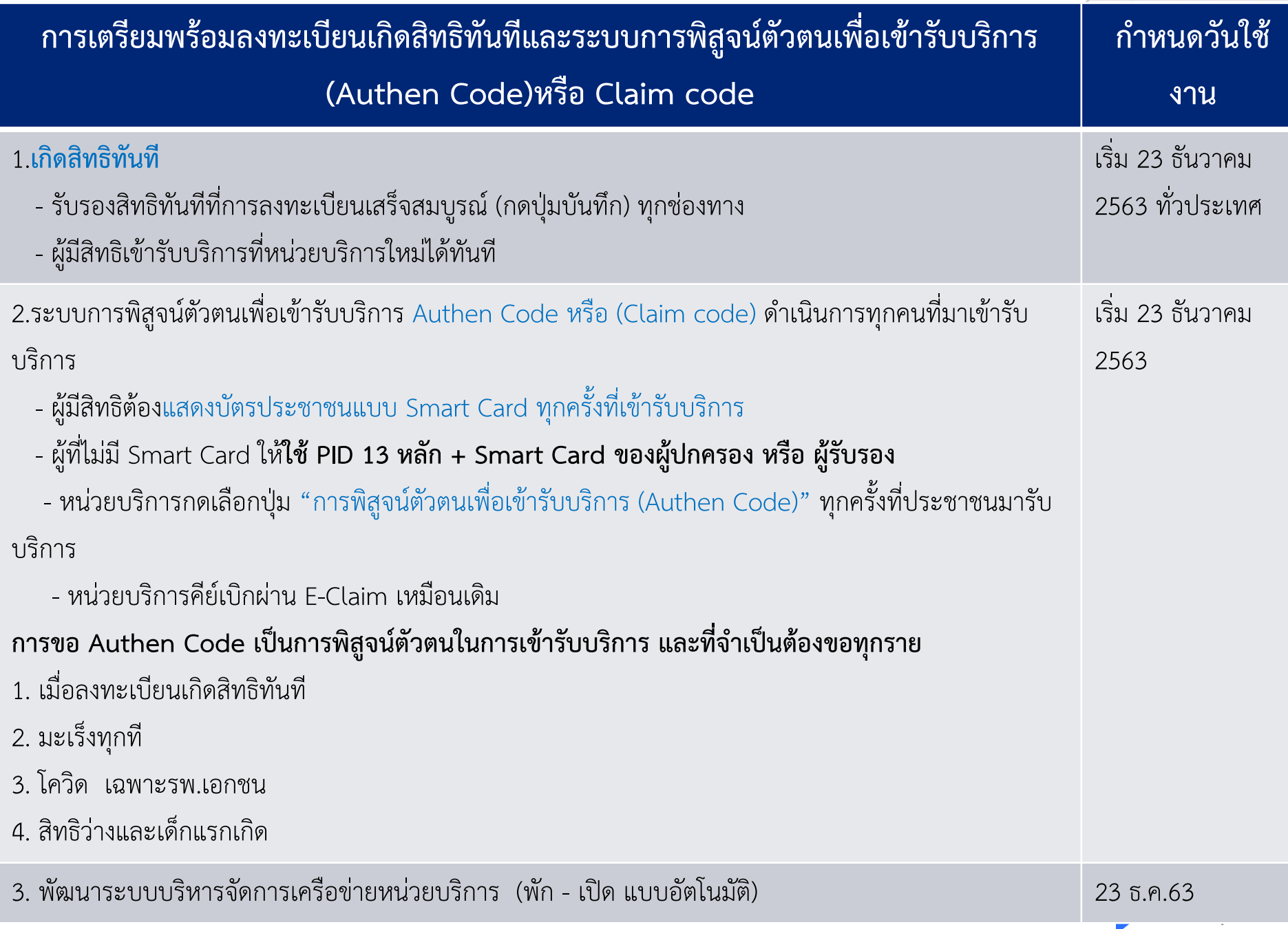

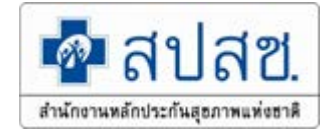

### **การยายหนวยบริการ ใชสิทธิไดทันที ไมตองรอ15 วัน**

- **มติบอรด สปสช. เมื่อวันที่ 5 ตุลาคม 2563 ตามนโยบายของ "รมว. สาธารณสุข" การยายหนวยบริการไดสิทธิทันที ไมตองรอ 15 วัน นโยบายใหเริ่ม 23 ธันวาคม 2563 ขอบังคับการลงทะเบียน ป 2562 ยังคงเดิม**
	- **เกิดสิทธิทันที แตจะมีระบบขอมูลใชกํากับและตรวจสอบใหเร็ว**

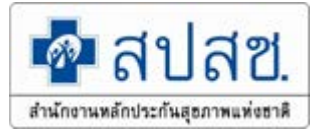

# **สิ่งที่ตองหายไป เมื่อเกิดสิทธิรายวัน**

- **การสนับสนุนขอมูลงานทะเบียนแบบ OFF LINE**
	- **ฐานขอมูลสิทธิประกันสุขภาพ (DBPOP FULL TRANSACTION)**
	- **ฐานขอมูลผูมีสิทธิหลักประกันสุขภาพแหงชาติ ณ สิ้นเดือน (Verify Right)**
	- **ขอมูลผลการตรวจสอบขอมูลลงทะเบียน (Return RTR)**
- **โปรแกรมตรวจสอบประวัติการเปลี่ยนแปลงสิทธิ (UCTrans)**

**หมายเหตุ : 1. หนวยบริการบันทึกผิดผานระบบทุกชองทาง จะไมสามารถใหนายทะเบียนเขตยกเลิกได ตองดําเนินการยายสิทธิใหมอยางเดียว 2. กรณีมติบอรด แตหนวยบริการกดผิด ไปกดยอมรับ สามารถแจงเขตเพื่อยกเลิกได**

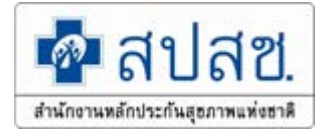

# **สิ่งที่เปลี่ยนแปลง เมื่อเกิดสิทธิรายวัน**

### **การตรวจสอบสิทธิประกันสุขภาพ แบบ (Real Time)**

- **WEB SITE**
- **WEB SERVICE**
- **Linkage Center**
- **JMS**

 **การพิสูจนตัวตนเพื่อเขารับบริการ (Claim Code : OP/IP/PP) ระบบการลงทะเบียนสิทธิ UC ดวยบัตร Smart Card (E-FORM) ภายในเดือนมิถุนายนป 64**

### **ระบบประมวลผลขอมูลลงทะเบียนสิทธิ (สิทธิเกิดทันที)**

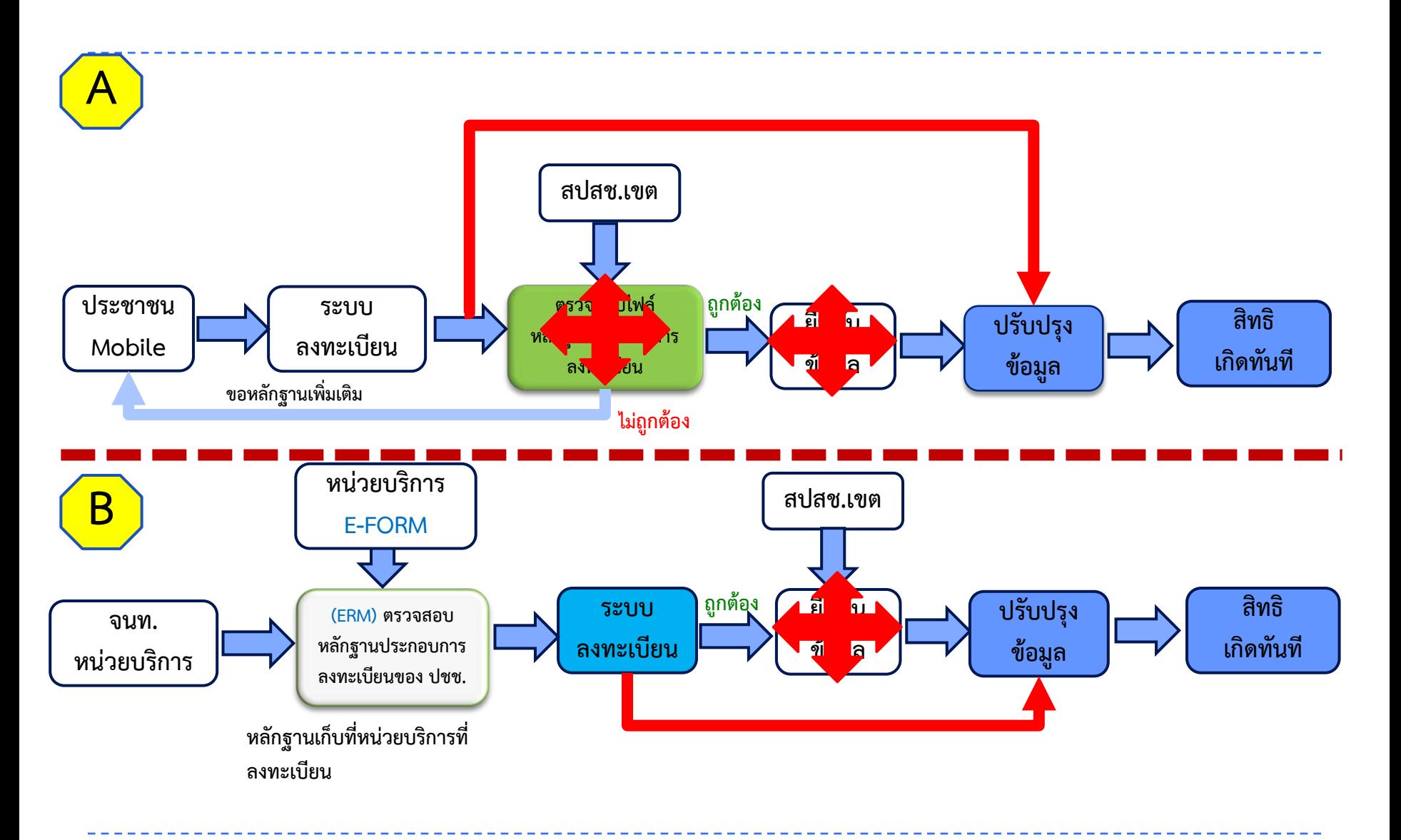

∙ื• สปสซ

สำนักงานหลักประกันสุขภาพแห่งชาติ

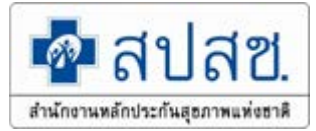

### **การปรับปรุงทะเบียนผูมีสิทธิประกันสุขภาพ**

### **สิทธิ UC**

เกิดสิทธิ : ทันทีไมตองรอ 15 วัน

ปรับปรุงสิทธิ : ประมวลผลวันละ 3 รอบ เวลา 04.30 น. , 12.30 น. และ 16.30 น.

#### **สนบท.**

ปรับปรุงฐาน เกิด/ตาย รายวัน รับข้อมูลเวลาเที่ยงคืนในวันก่อนหน้า ประมวลผลทุกวันเวลา 09.00 น.

# **การปรับปรุงทะเบียนผูมีสิทธิประกันสุขภาพ**

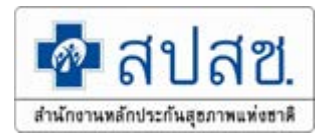

### **สิทธิ อปท.**

เกิดสิทธิ : รายวัน 11.00 น. และ 15.00 น. หมดสิทธิ : รายวัน 11.00 น. และ 15.00 น. (ปลดสิทธิ อปท. เปนสิทธิวาง เพื่อลงทะเบียน UC) ปลดสิทธิอัตโนมัติ : กรณีอายุเกิน 20 ป และ กรณีเสียชีวิต โปรแกรมจะดึงตามเงื่อนไข กรมบัญชีกลาง : รายรอบ ทุกวันที่ 4 , 19 ของทุกเดือน

**สิทธิขาราชการกรมบัญชีกลาง**

เกิดสิทธิ : รายรอบ ทุกวันที่ 4 , 19 ของทุกเดือน หมดสิทธิ : รายรอบ ทุกวันที่ 4 , 19 ของทุกเดือน

### **การปรับปรุงทะเบียนผูมีสิทธิประกันสุขภาพ**

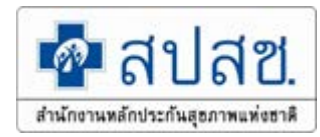

### **สิทธิหนวยงานรัฐ**

เกิดสิทธิ/หมดสิทธิ : รายวัน 14.00 น. , 01.45 น. ปลดสิทธิอัตโนมัติ: กรณีอายุเกิน 20 ป/เกษียณอายุ/เสียชีวิต โปรแกรมจะดึงขอมูลตาม เงื่อนไขเวลาเที่ยงคืน

**สิทธิประกันสังคม**

เกิดสิทธิ : รายรอบ ทุกวันที่ 1 , 16 ของทุกเดือน หมดสิทธิ : รายวัน 10.00 น. และ 13.00 น.

### **ระบบลงทะเบียนผูมีสิทธิหลักประกันสุขภาพแหงชาติป 2564**

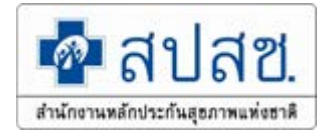

### เข้าใช้งานระบบเว็บตรวจสอบสิทธิและลงทะเบียนออนไลน์ (ERM)

- ตรวจสอบสิทธิประกันสุขภาพ
- ระบบลงทะเบียนออนไลน์
- โปรแกรมการแก้ไขสิทธิด้านการรักษาพยาบาลของประชาชน (ปรับปรุงสิทธิ)

ี่เข้าใช้งานระบบทำแบบคำร้องการลงทะเบียน ด้วยบัตรประจำตัวประชาชน (UCRegister

### EForm)

- จัดทำแบบคำร้องการลงทะเบียน กรณีลงทะเบียนด้วยตนเอง
- จัดทำแบบคำร้องการลงทะเบียน กรณีโดยผู้รับมอบอำนาจ

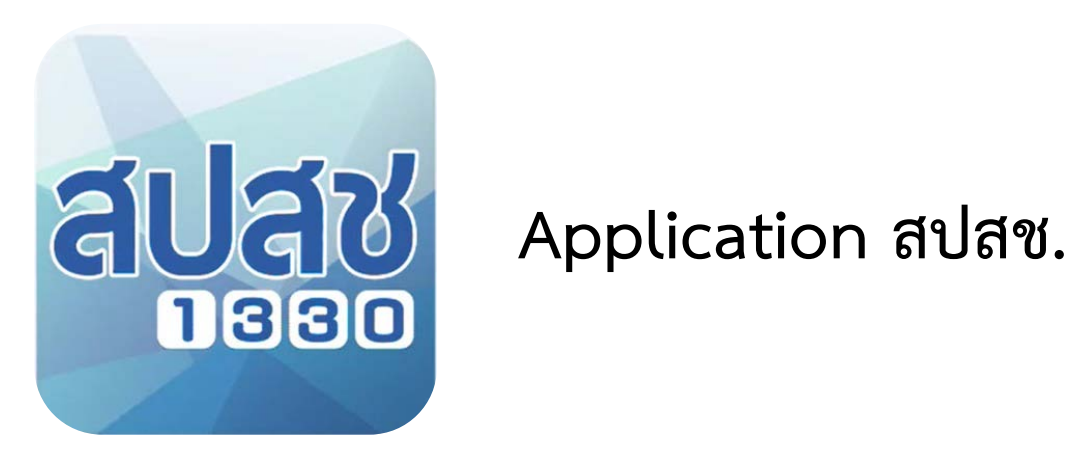

## **การลงทะเบียนและเปลี่ยนแปลงหนวยบริการ**

อาศัย

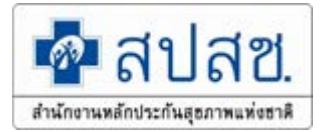

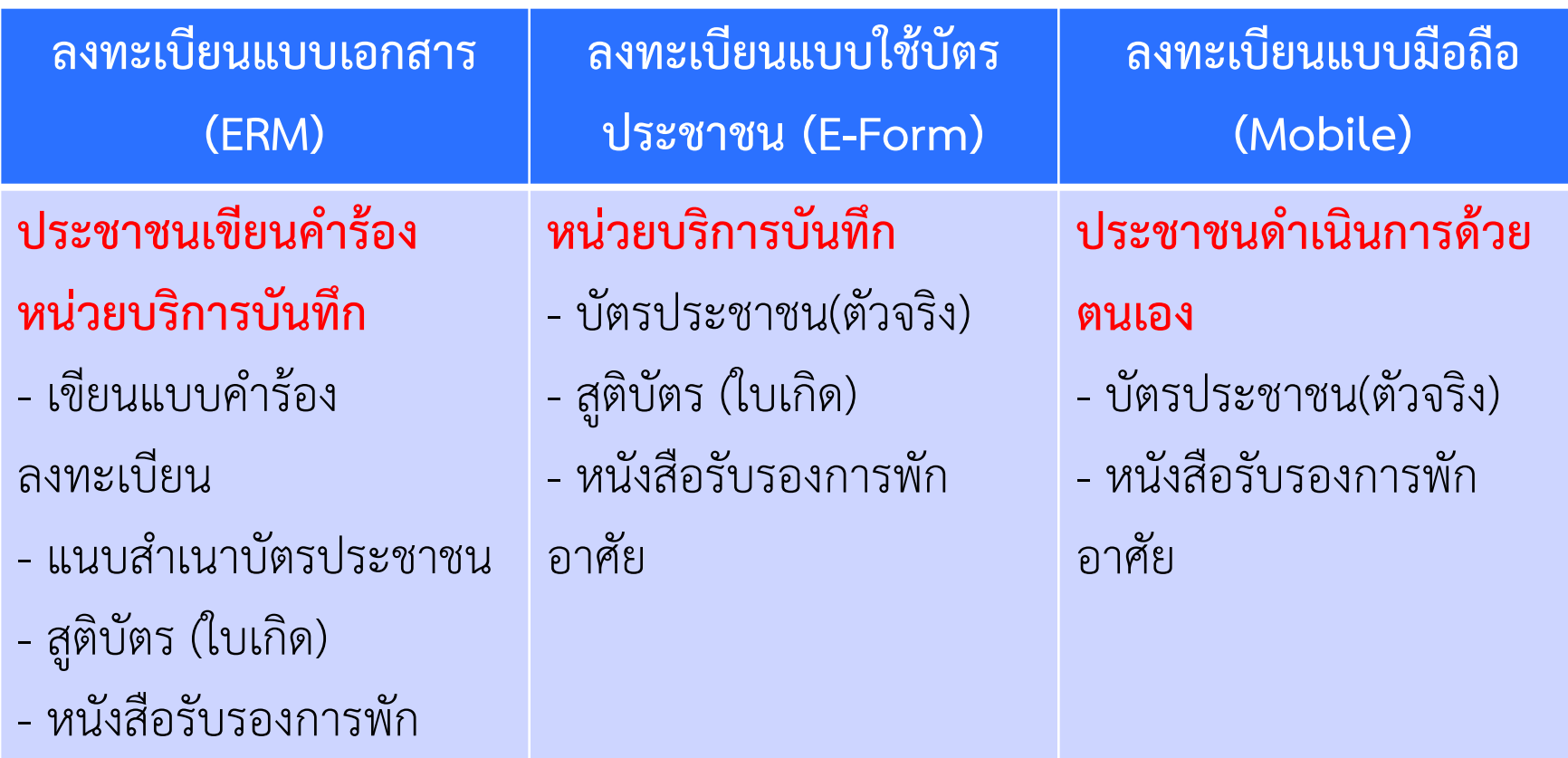

**การเตรียมพรอมสําหรับการใชงานระบบพิสูจนตัวตนเพื่อยืนยันเขารับบริการ (Authentication Code) ของหนวยบริการ**

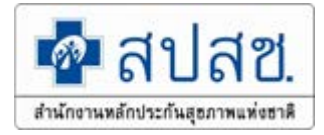

**1. ติดตั้งโปรแกรม UC Authentication 4.x** 

**link<https://www.nhso.go.th/FrontEnd/Index.aspx>**

**2. ติดตั้งโปรแกรม E-Form Agent** 

**link<https://www.nhso.go.th/FrontEnd/Index.aspx>**

**3. การเขาใชงานโปรแกรมการพิสูจนตัวตนเพื่อยืนยันเขารับบริการ (Authentication Code)**

### **สามารถ Download โปรแกรมที่หนาเว็บไซตสํานักงานหลักประกันสุขภาพ**

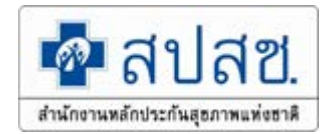

**แหงชาติ <https://www.nhso.go.th/FrontEnd/Default.aspx>**

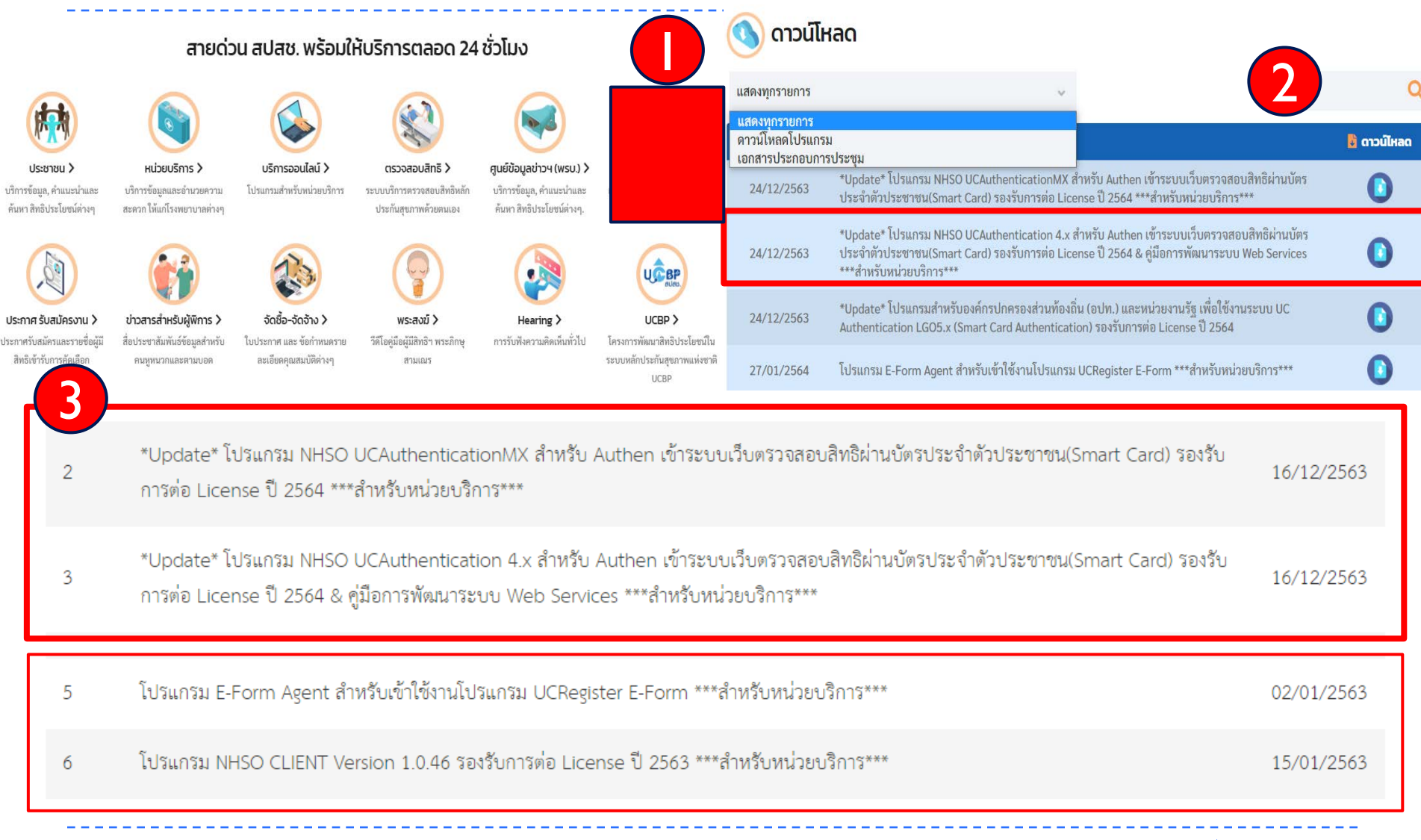

### **ระบบลงทะเบียนผูมีสิทธิหลักประกันสุขภาพแหงชาติ(ERM)**

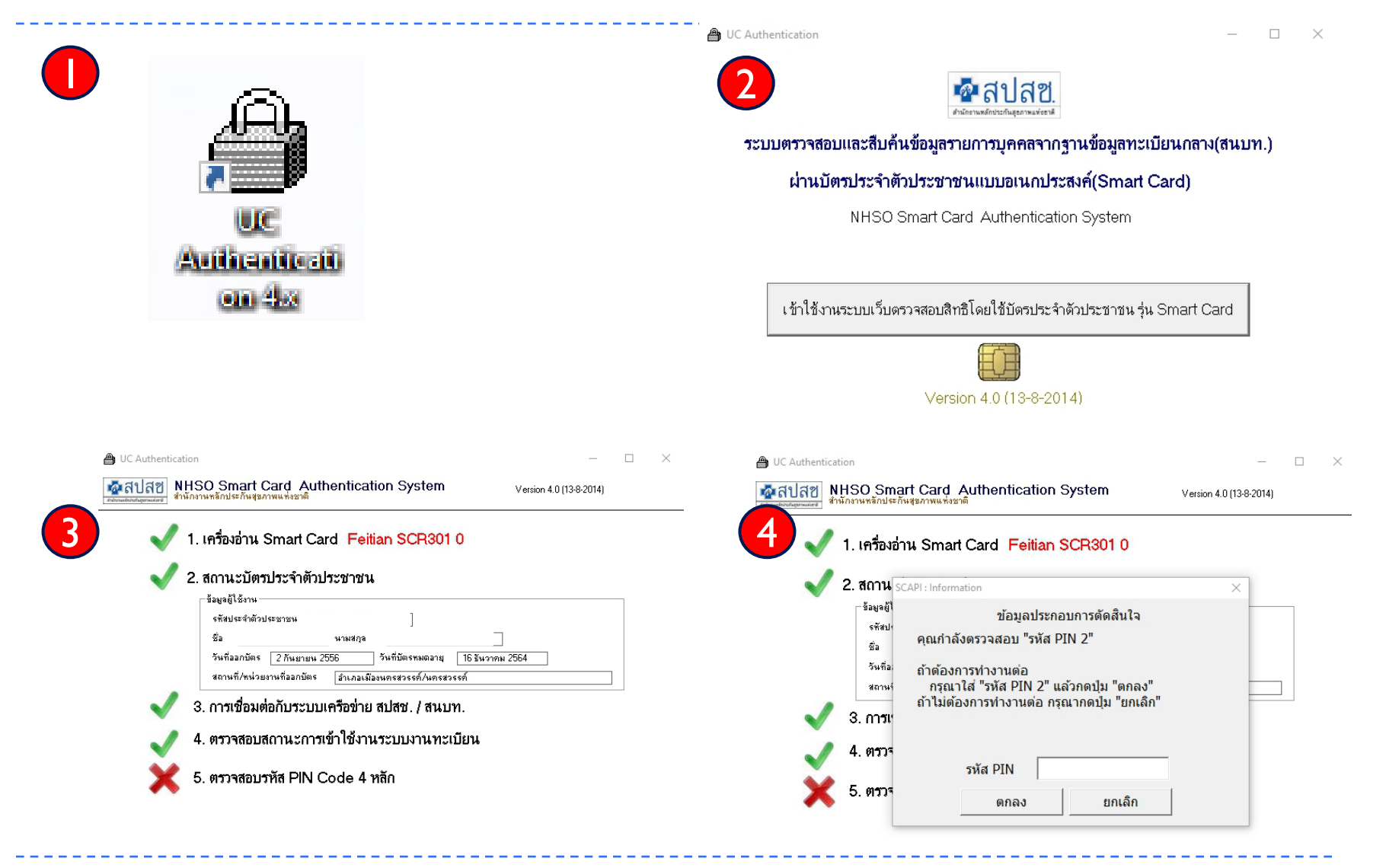

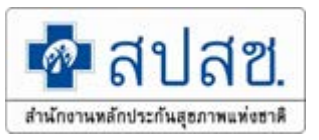

# **ระบบลงทะเบียนผูมีสิทธิหลักประกันสุขภาพแหงชาติ**

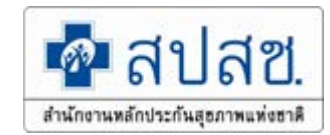

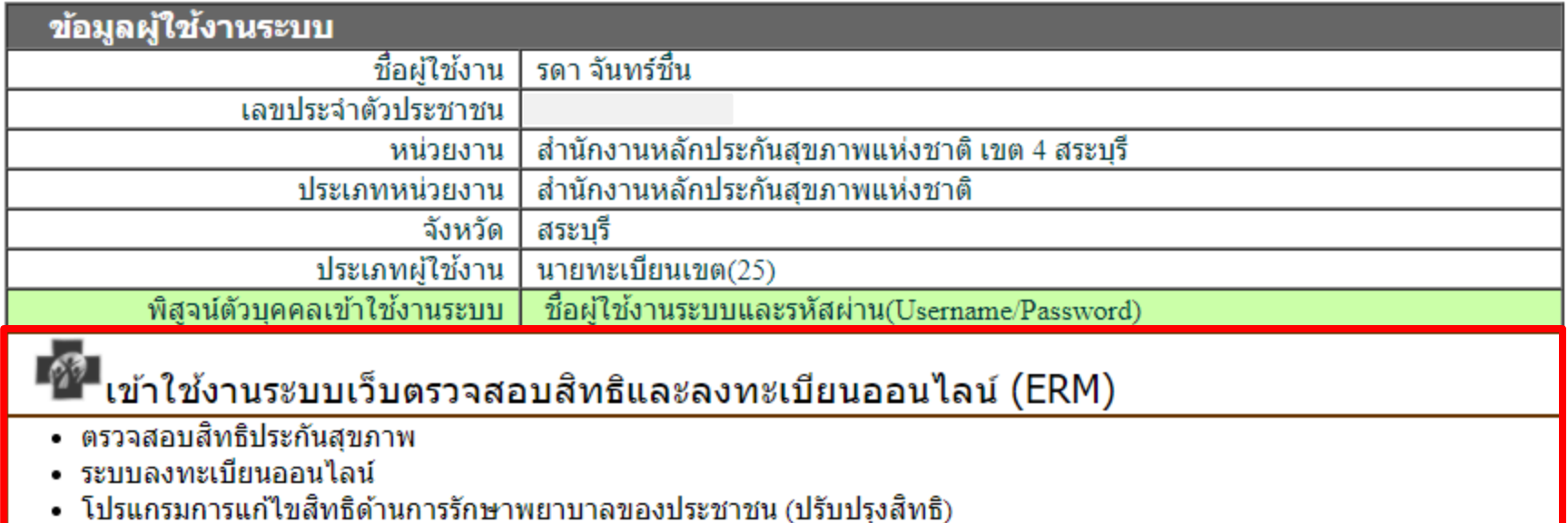

ี่เข้าใช้งานระบบทำแบบคำร้องการลงทะเบียน ด้วยบัตรประจำตัวประชาชน (UCRegister EForm)

- จัดทำแบบคำร้องการลงทะเบียน กรณีลงทะเบียนด้วยตนเอง
- จัดทำแบบคำร้องการลงทะเบียน กรณีโดยผู้รับมอบอำนาจ

### **ระบบลงทะเบียนผูมีสิทธิหลักประกันสุขภาพแหงชาติ**

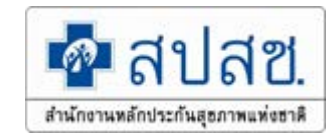

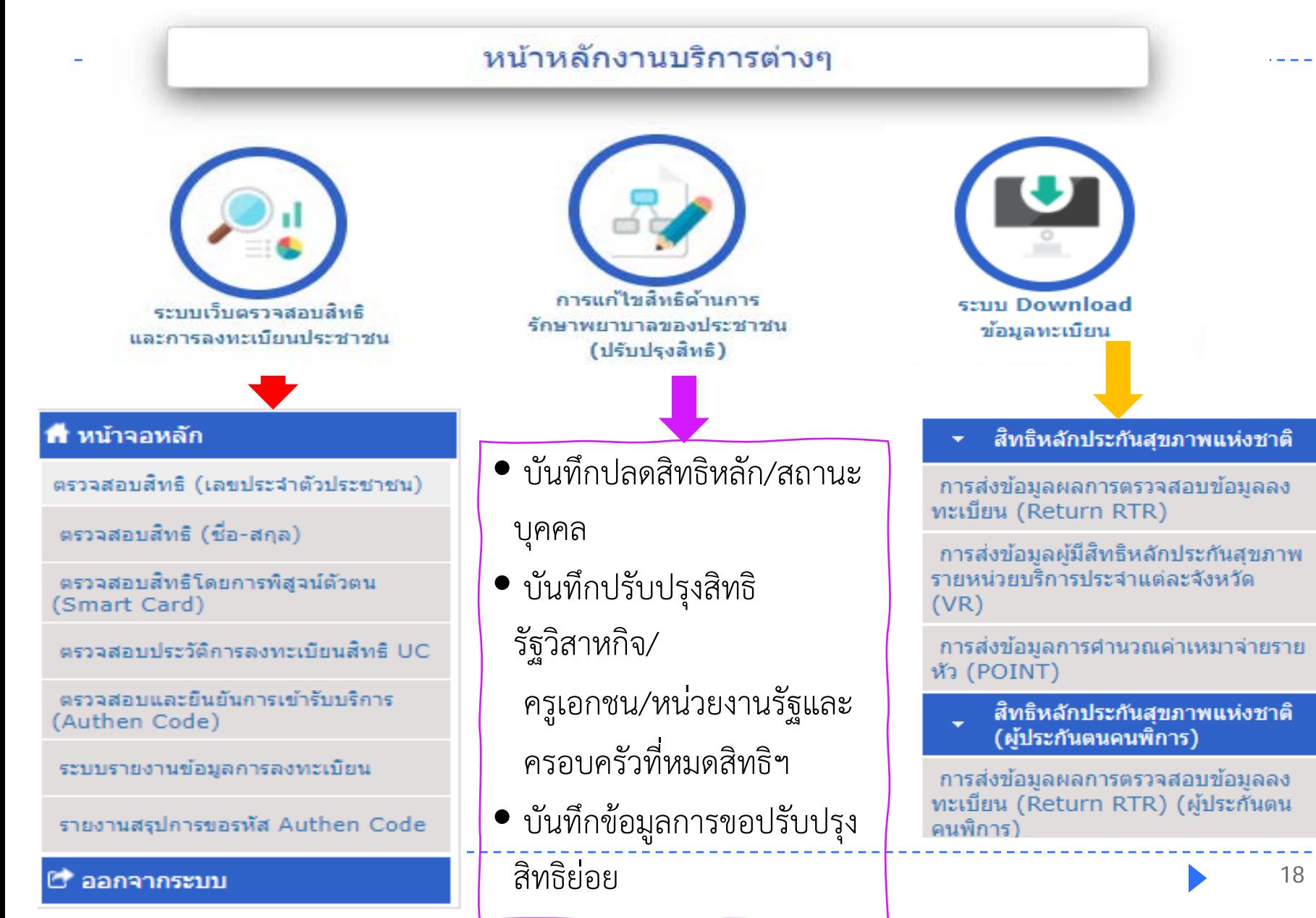

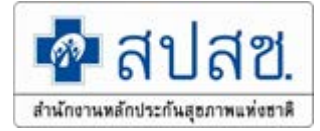

# **หนาจอตรวจสอบสิทธิ UC แตละประเภท Enrollment : ERM (เปลี่ยนแปลง)**

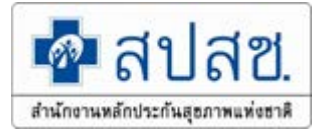

## **1.สิทธิพิเศษหนวยบริการถูกยกเลิกสัญญาใน กทม.**

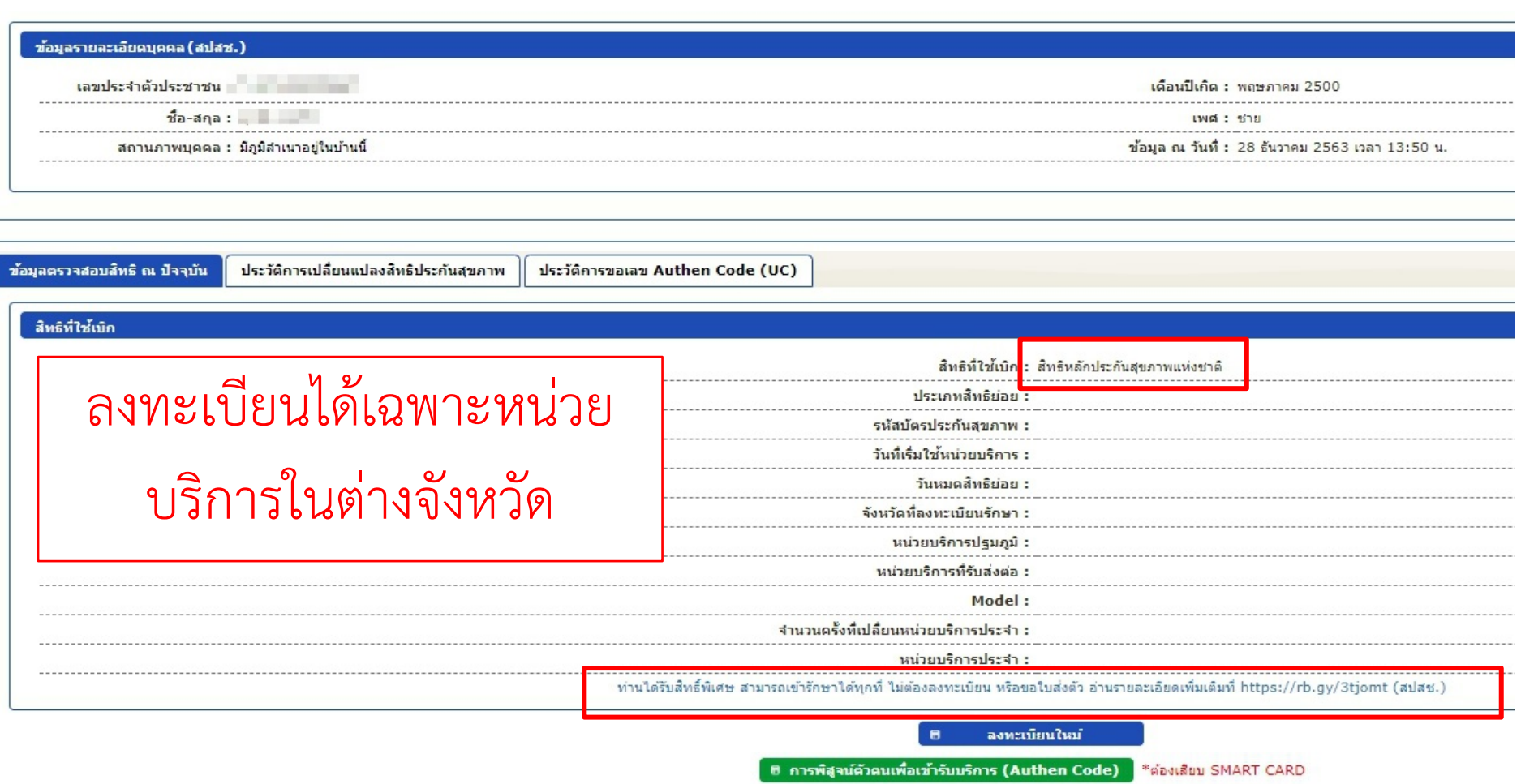

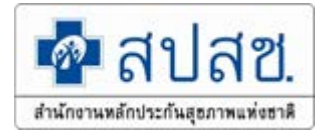

### **2.สิทธิวาง และเด็กแรกเกิด**

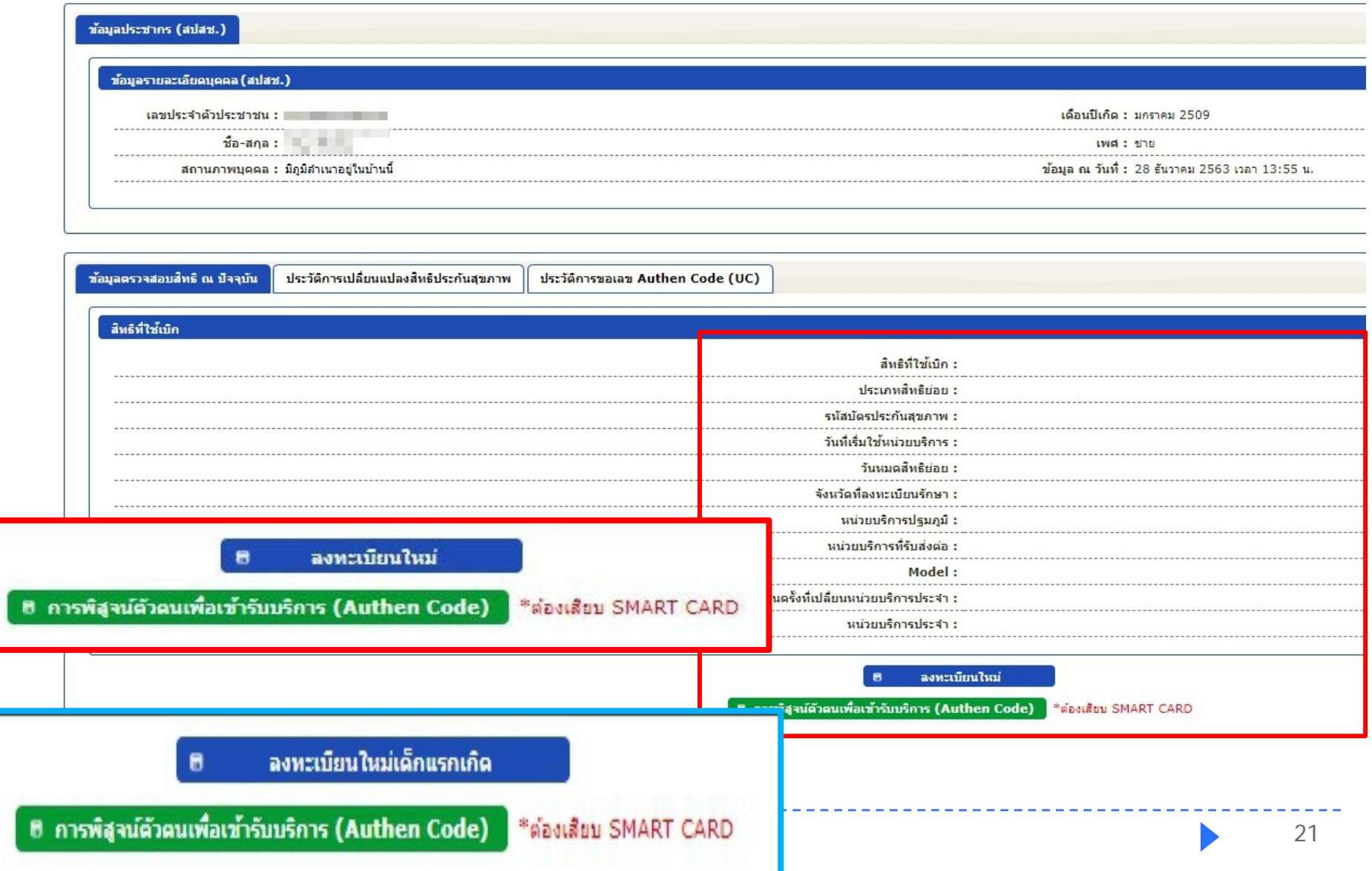

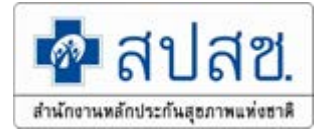

### **3. สิทธิ uc ทั่วไป**

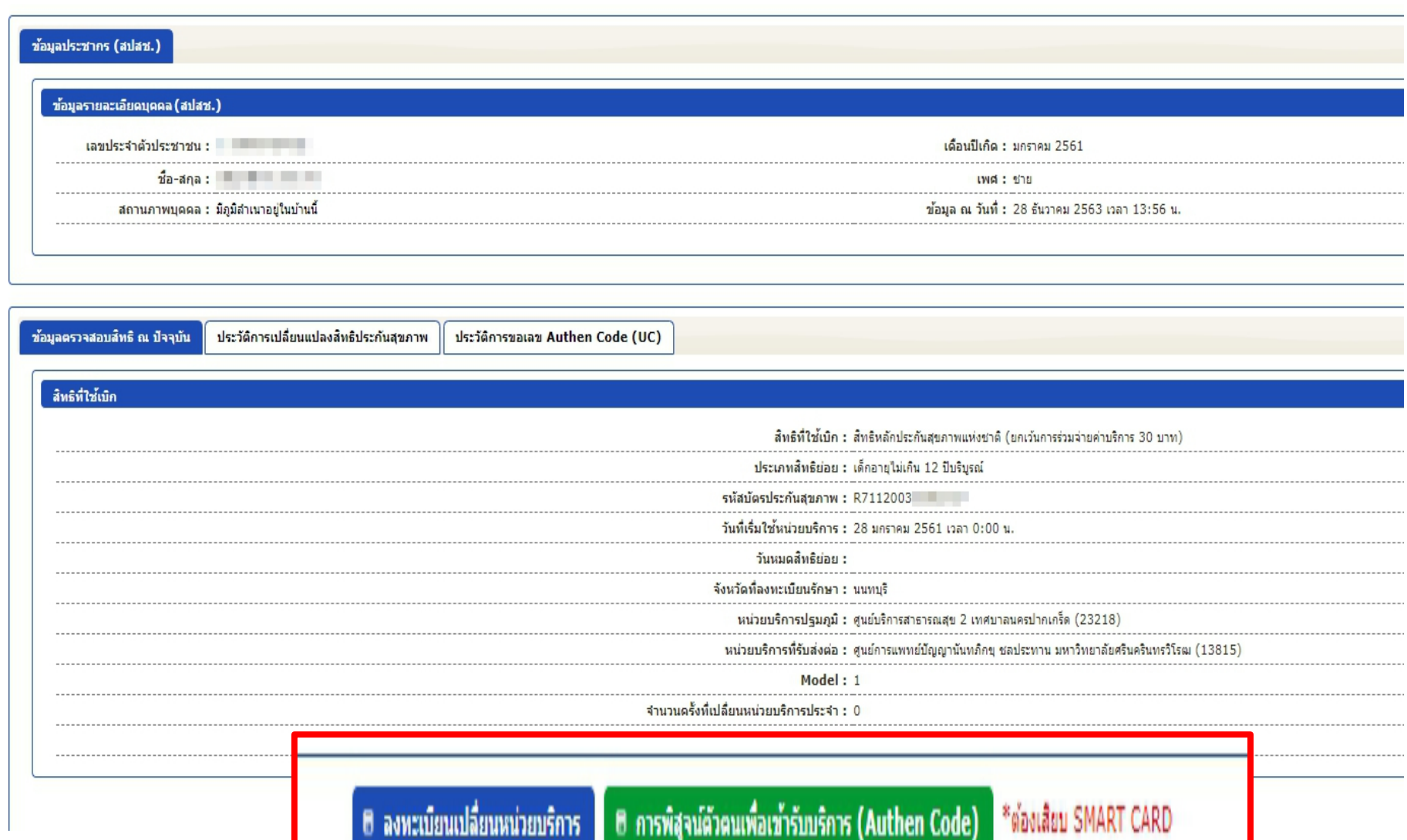

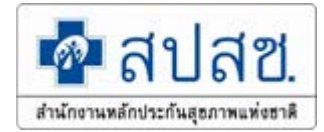

### **4. สิทธิพิเศษ ใน กทม. ที่ สปสช. ลงทะเบียนแทนแลว**

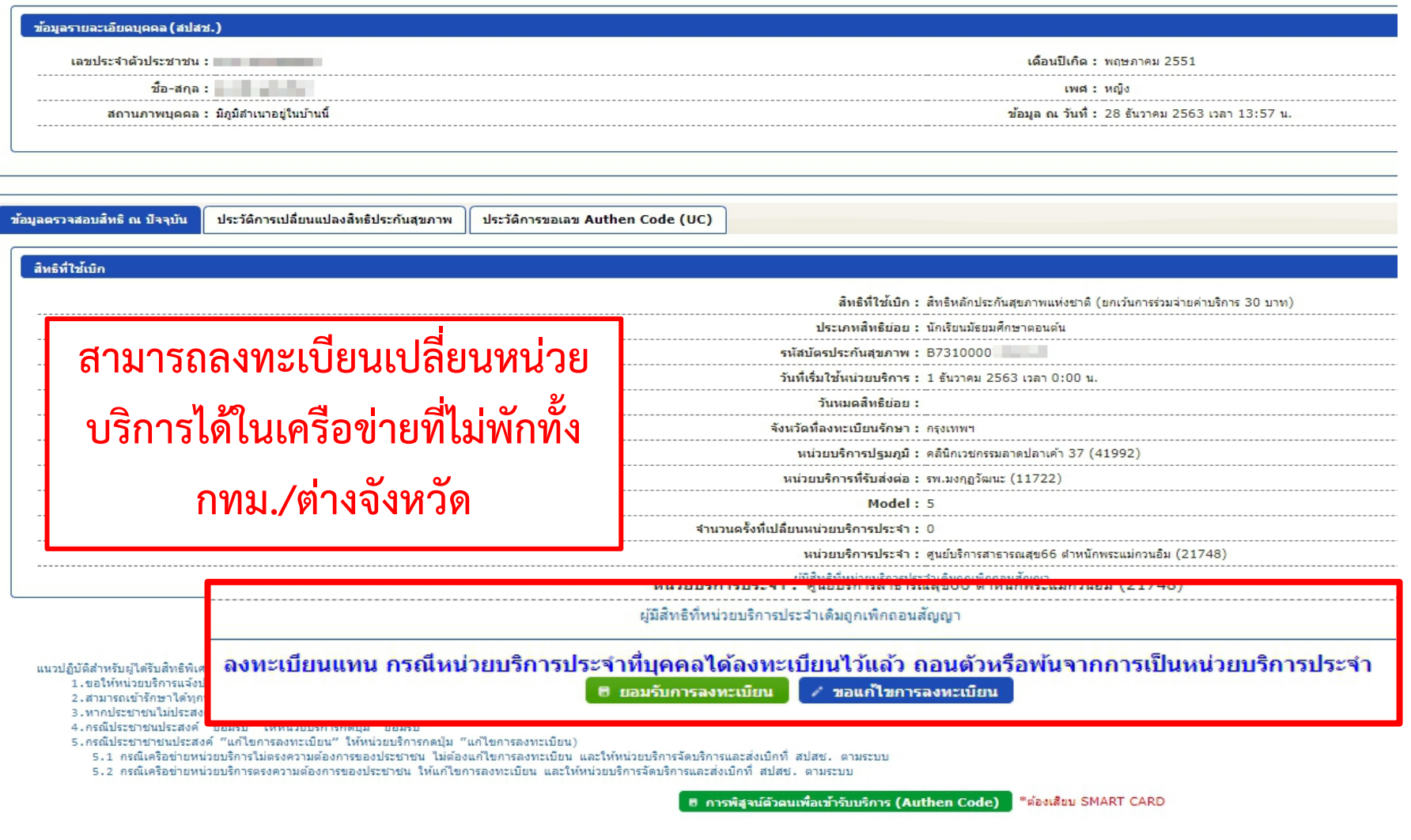

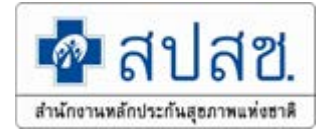

### **5. สิทธิ UC กรณีเปลี่ยนหนวยบริการเกิดสิทธิทันที**

#### ข้อมูลรายละเอียดบุคคล (สปสช.)

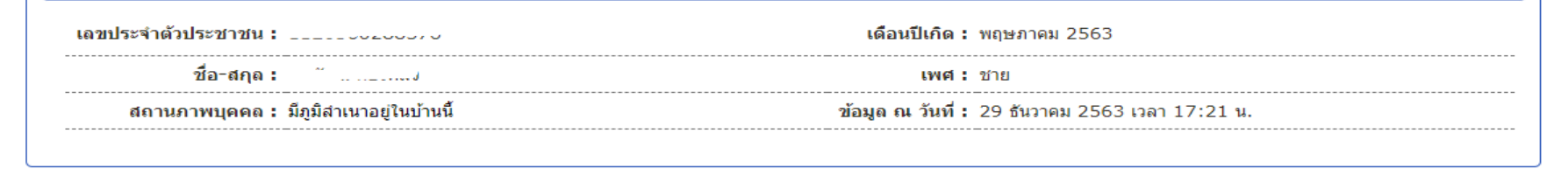

ข้อมูลตรวจสอบสิทธิ ณ ปัจจุบัน

ประวัติการเปลี่ยนแปลงสิทธิประกันสุขภาพ

ประวัติการขอเลข Authen Code (UC)

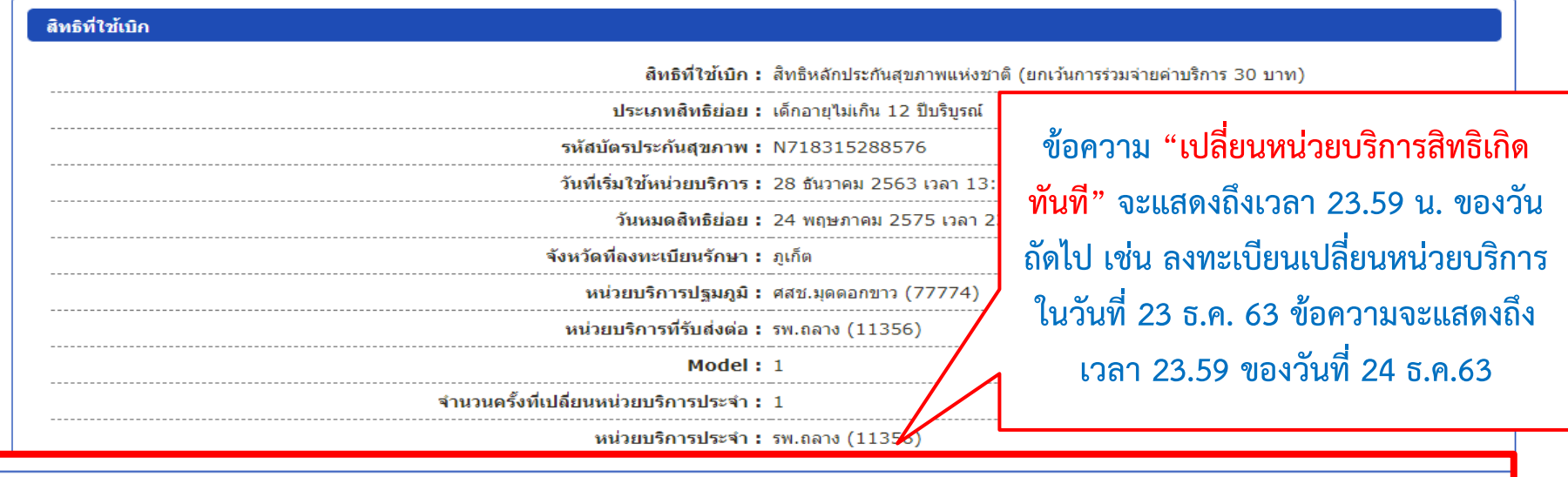

### เปลี่ยนหน่วยบริการเกิดสิทธิทันที

฿ ลงทะเบียนเปลี่ยนหน่วยบริการ

฿ การพิสูจน์ตัวตนเพื่อเข้ารับบริการ (Authen Code)

\*ต้องเสียบ SMART CARD

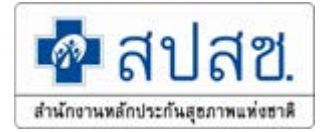

### **6.สิทธิ UC กรณีลงทะเบียนสิทธิวางรายใหมเกิดสิทธิทันที**

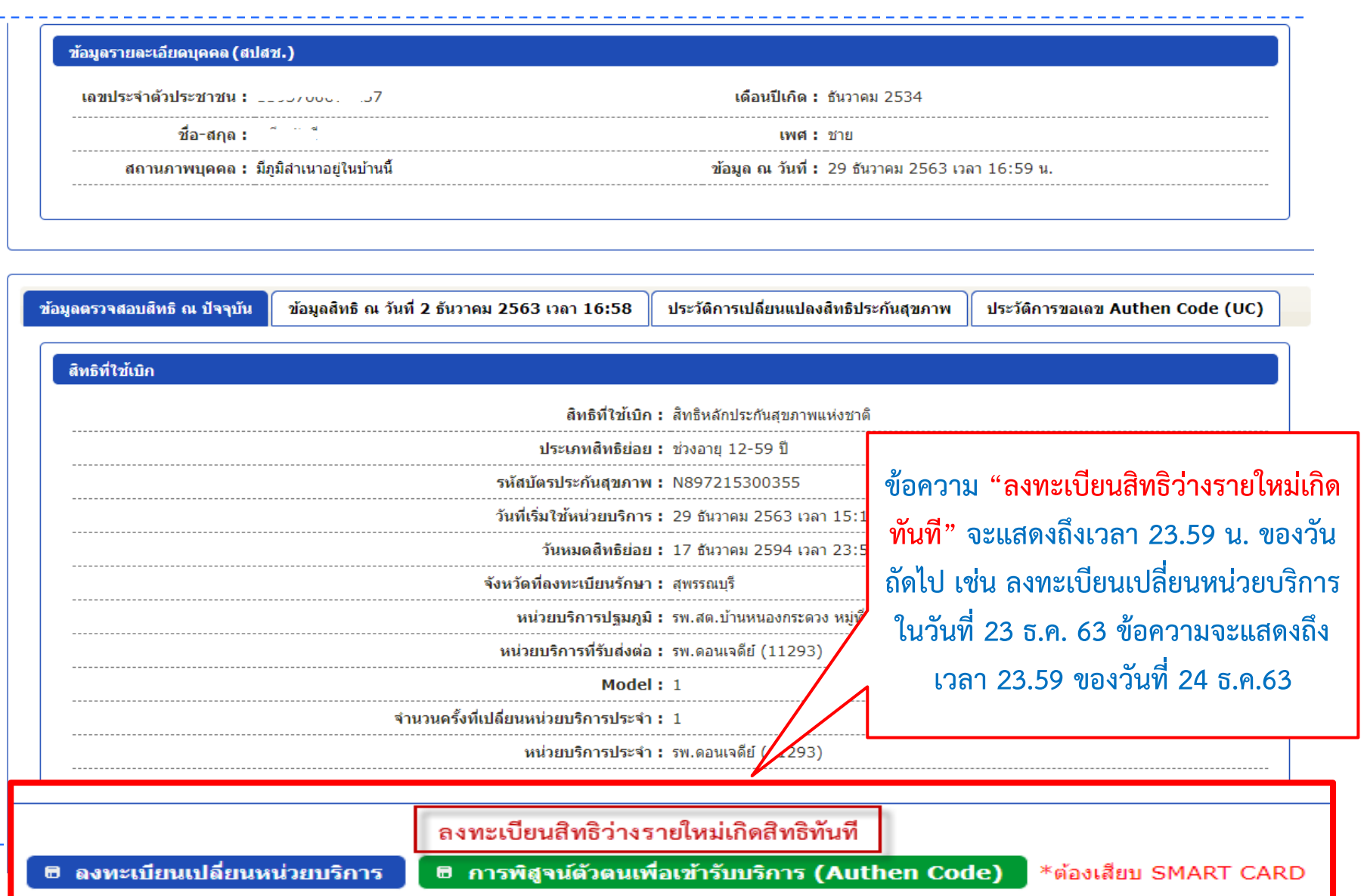

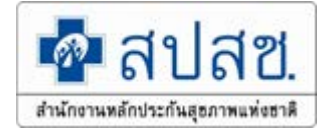

### **7. สิทธิ UC กรณีลงทะเบียนแทนฯ ตามมติบอรด**

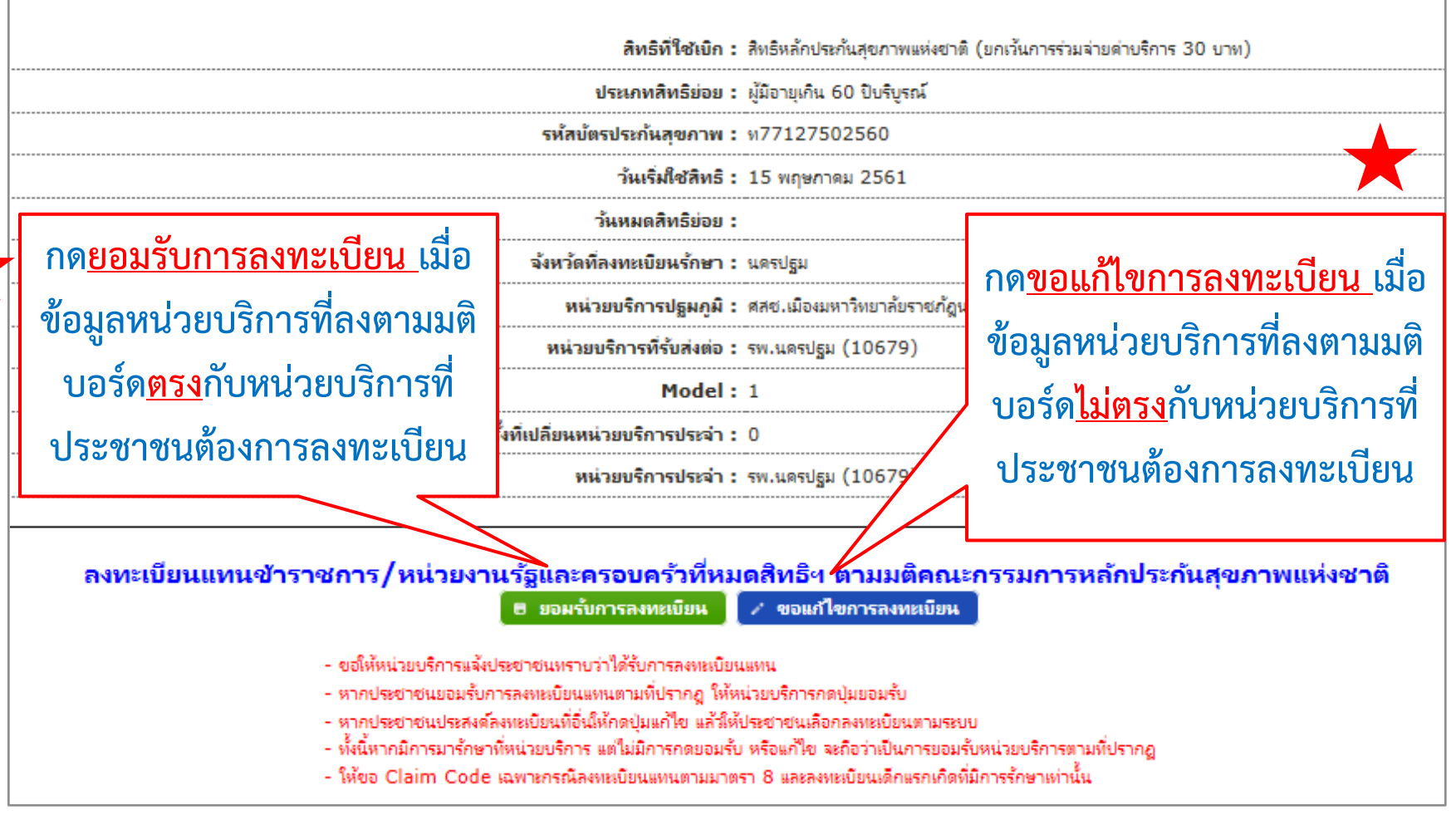

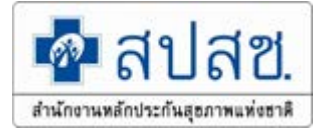

# **การพิสูจนตัวตนเพื่อยืนยันเขารับบริการ (Authentication Code)**

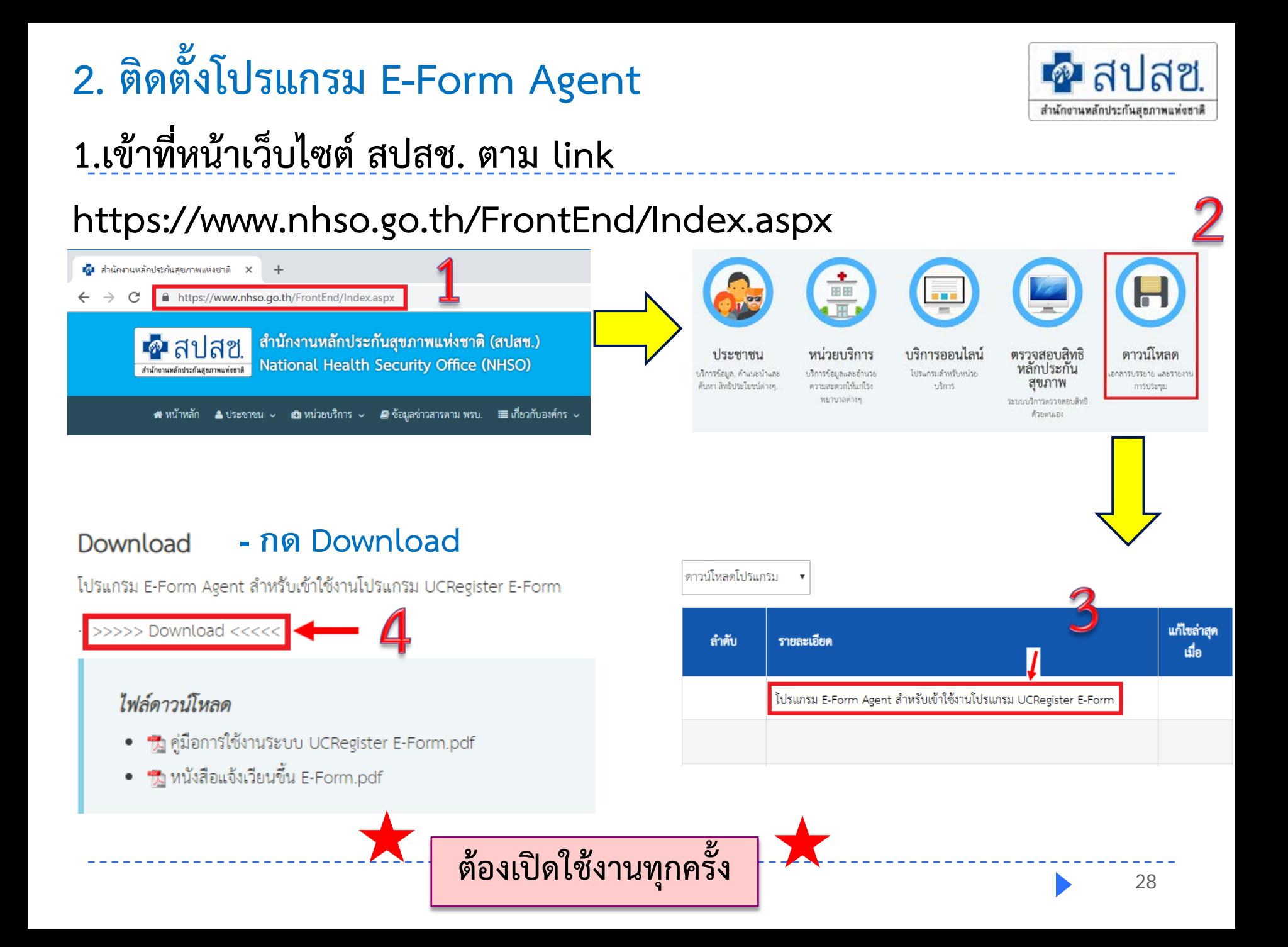

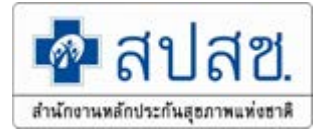

### **1. เปดใชงานโปรแกรม E-Form Agent**

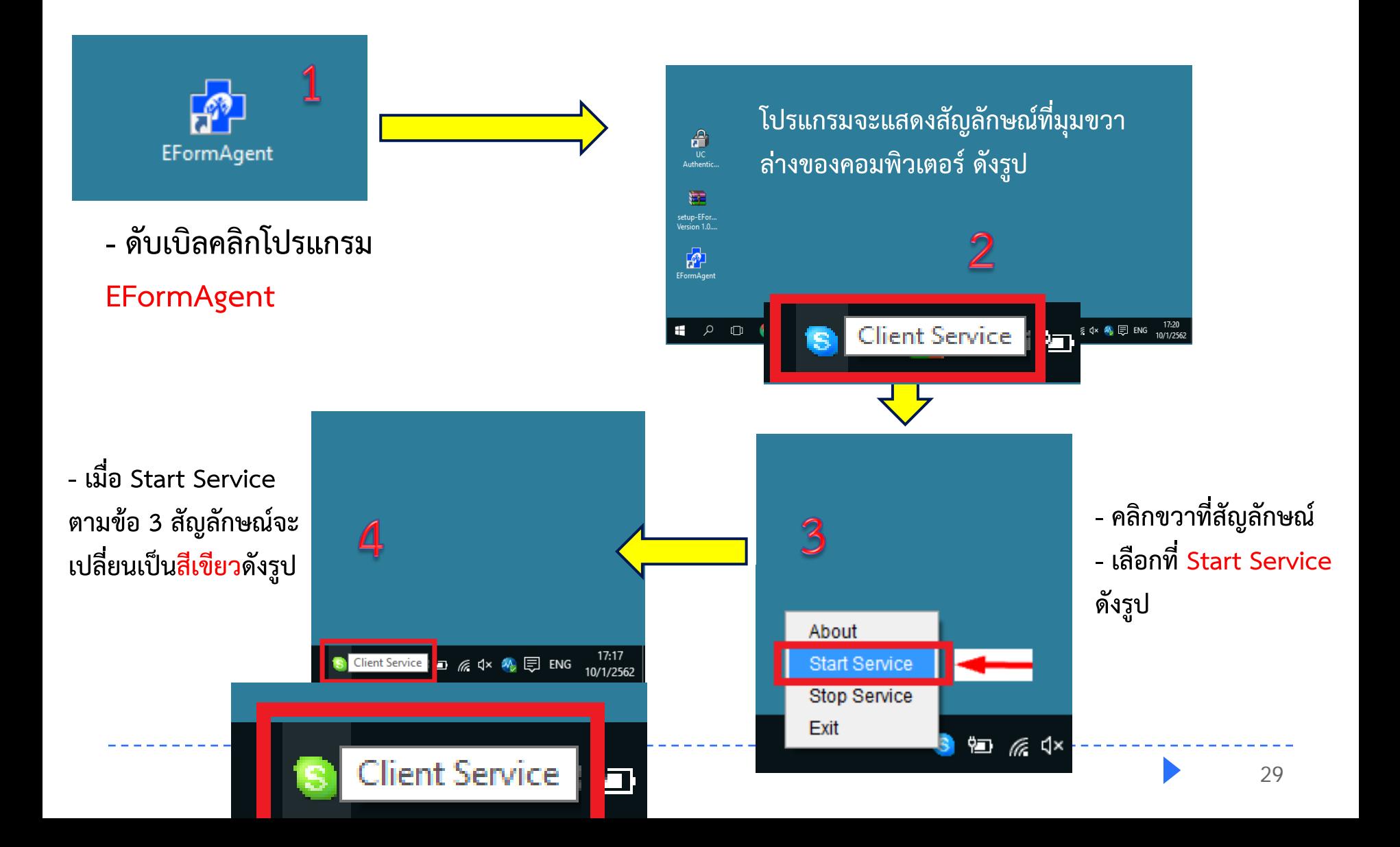

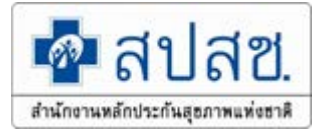

Version 4.0 (13-8-2014)

### **2. เปดใชงานโปรแกรม UC Authentication 4.x**

### **- ดับเบิลคลิกโปรแกรม UC**

### **Authentication 4.x**

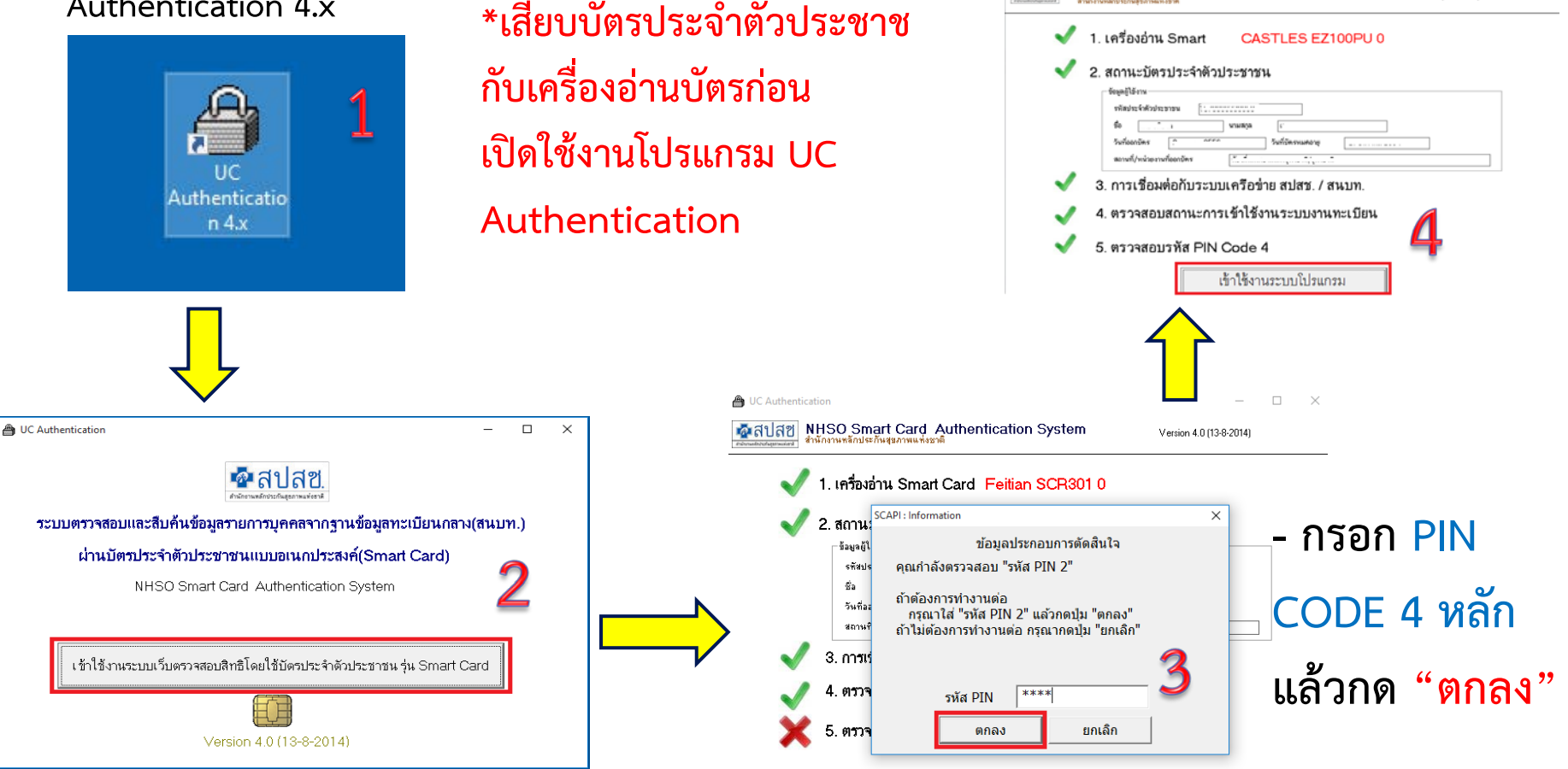

UC Authentication Gauat

**NHSO Smart Card Authentication System** 

## **การเขาใชงานโปรแกรมฯ**

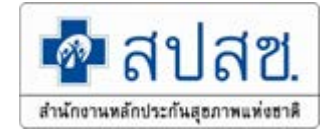

### **- เลือกเขาใชงานระบบเว็บตรวจสอบสิทธิและลงทะเบียนออนไลน (ERM)**

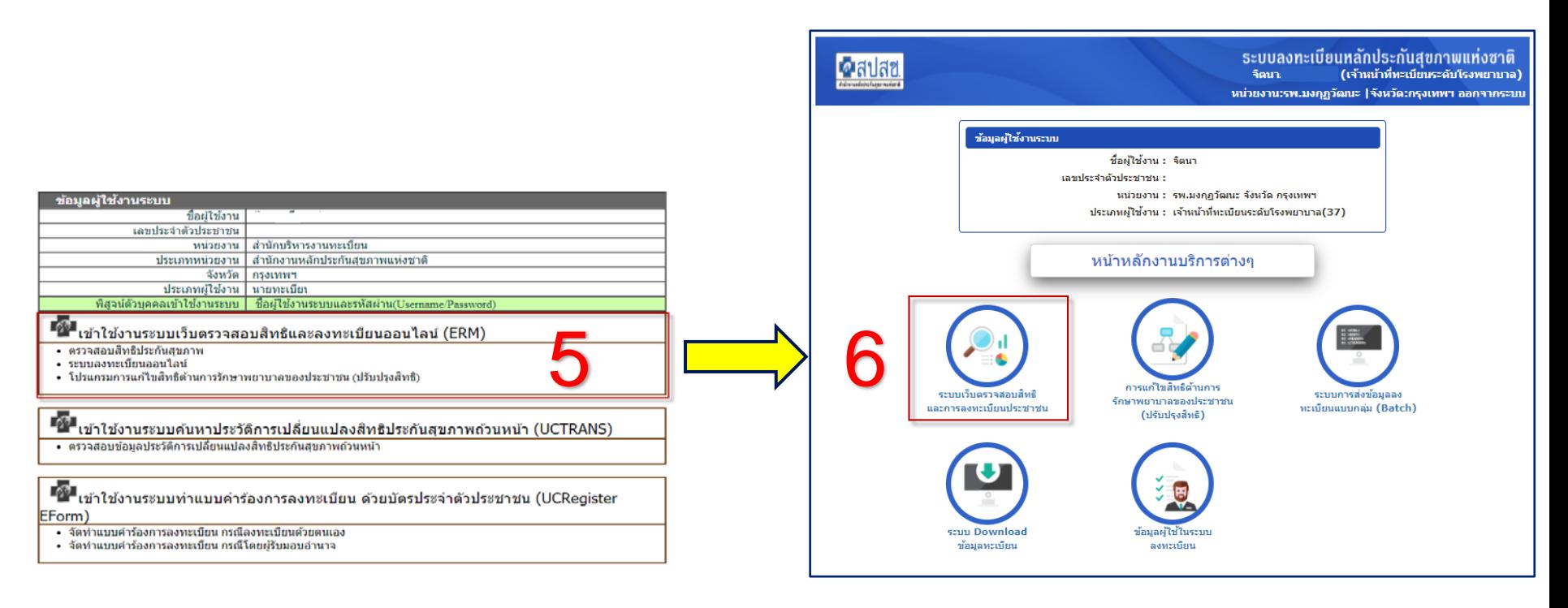

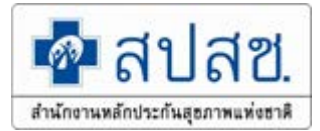

**1. กรณีมีบัตร ประจําตัวประชาชน**

**2. ไมมีบัตรประจําตัว**

**ประชาชน มีญาติพามา**

- เด็กอายุต่ํากวา 7 ป - ผูสูงอายุที่มีบัตรประจําตัว ตลอดชีพ ที่ไมใช Smart Card - บัตรหมดอายุ - อานขอมูลจาก Ship ในบัตร Smart Card ไมได - พกบัตรอื่นแทนบัตร ประจําตัวประชาชน

**3. ไมมีบัตรประจําตัวประชาชน** 

**ไมมีญาติพามา**

**1. การพิสูจนตัวตนเพื่อยืนยันเขารับบริการ (Authentication Code) กรณีมีบัตรประจําตัวประชาชน**

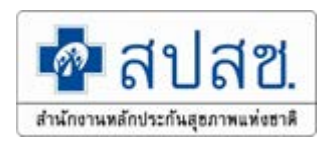

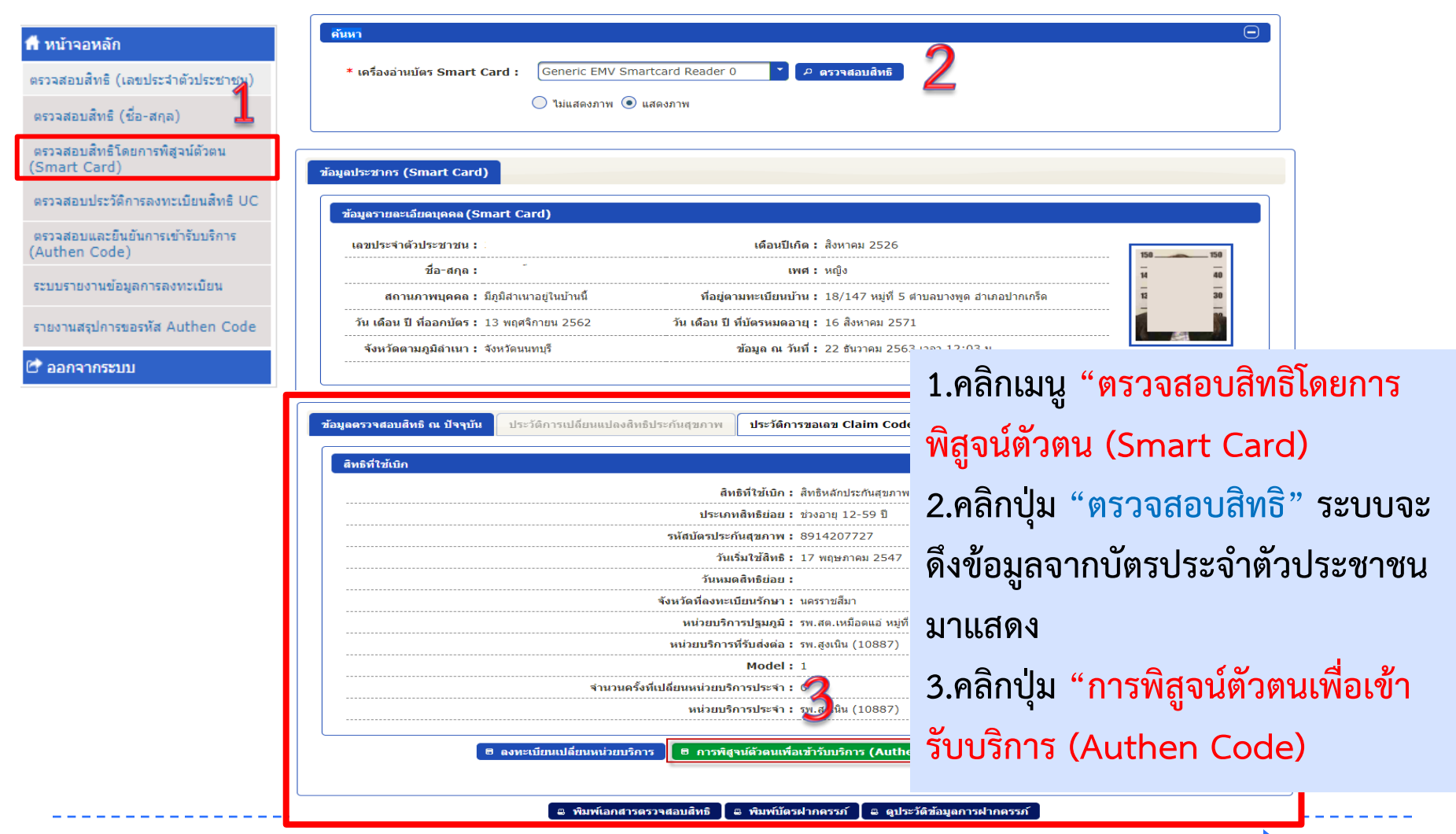

**1. การพิสูจนตัวตนเพื่อยืนยันเขารับบริการ (Authentication Code)**

### **กรณีมีบัตรประจําตัวประชาชน**

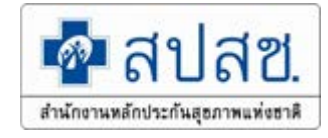

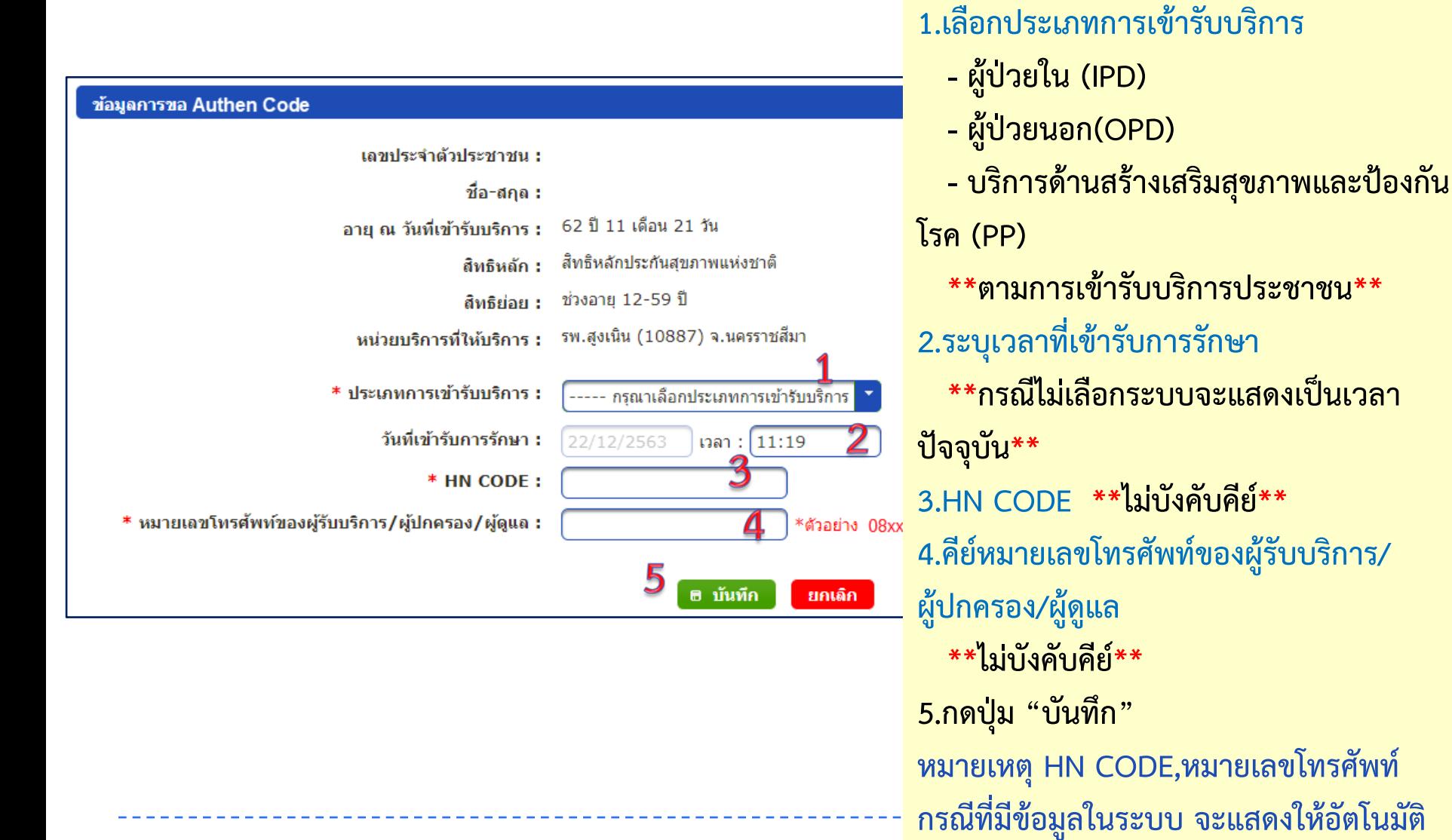

### **2. การพิสูจนตัวตนเพื่อยืนยันเขารับบริการ (Authentication Code) ไมมีบัตรประจําตัวประชาชน มีญาติพามา**

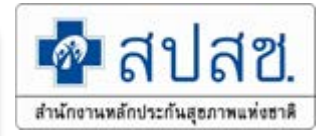

**1.คลิกเมนู "ตรวจสอบสิทธิ (เลข**

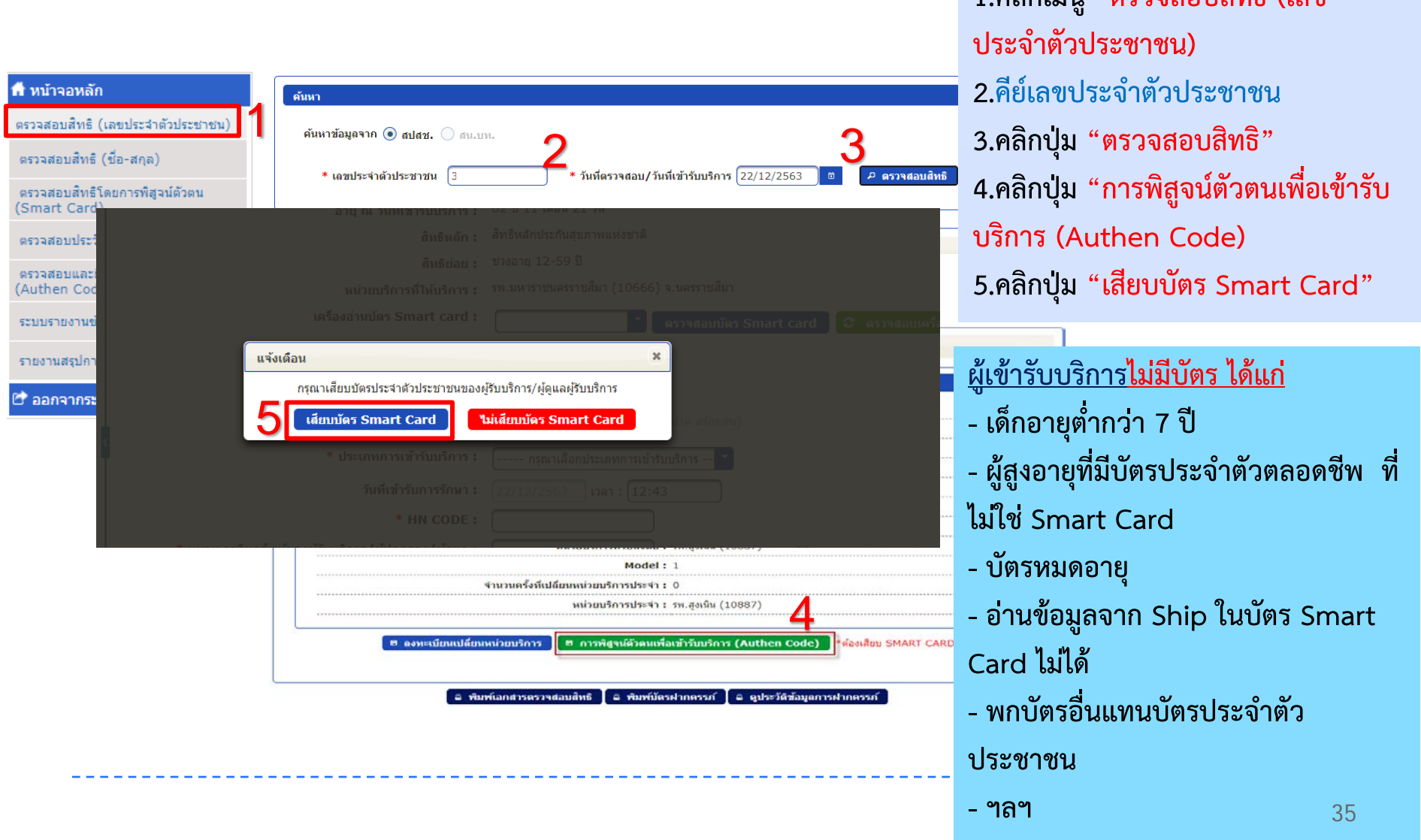

### **2. การพิสูจนตัวตนเพื่อยืนยันเขารับบริการ (Authentication Code) ไมมีบัตรประจําตัวประชาชน มีญาติพามา**

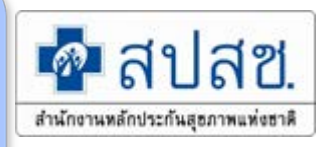

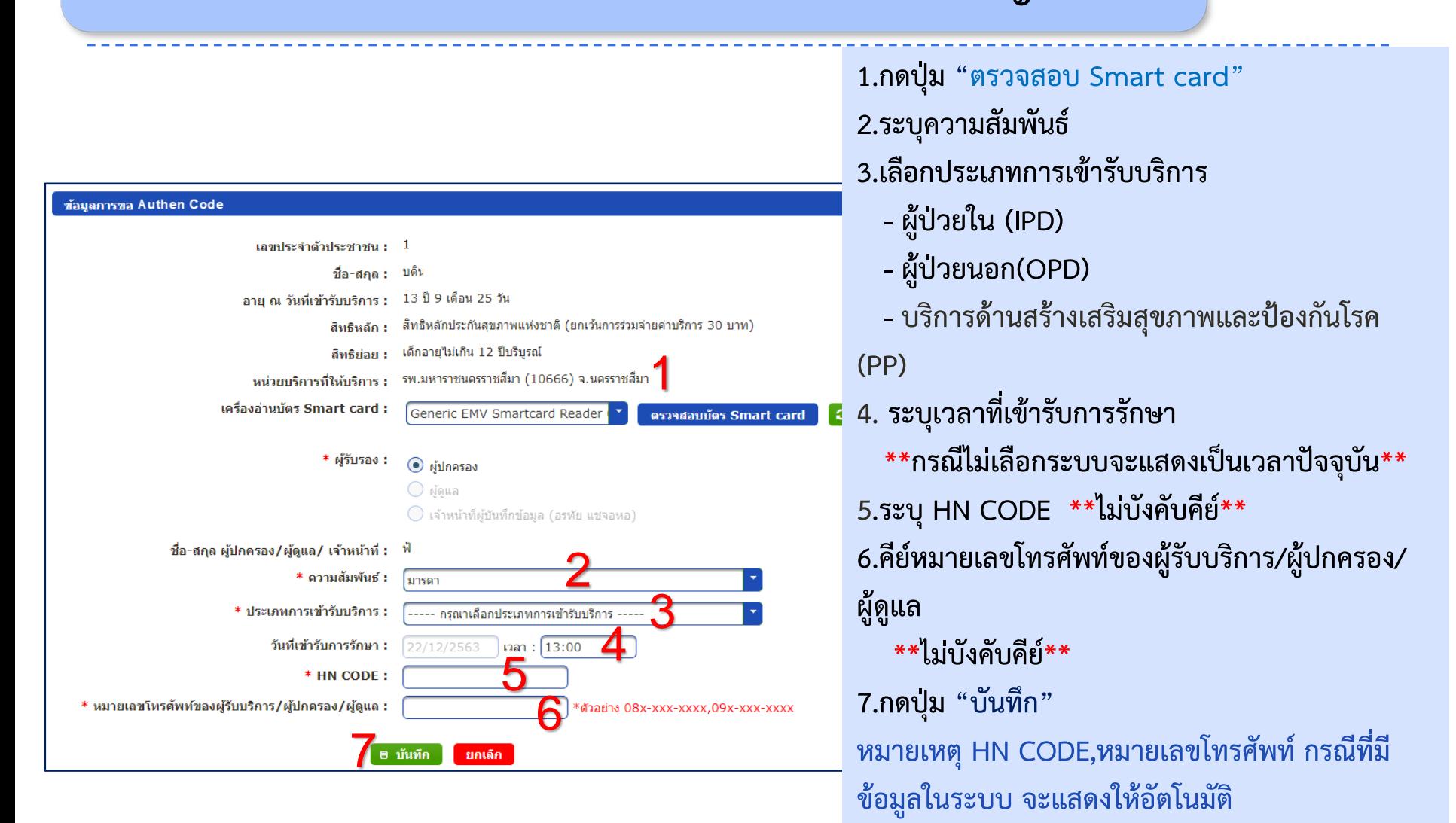

36
### **3. การพิสูจนตัวตนเพื่อยืนยันเขารับบริการ (Authentication Code) ไมมีบัตรประจําตัวประชาชน ไมมีญาติพามา**

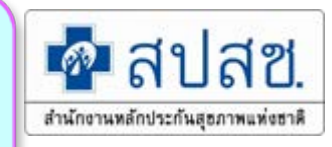

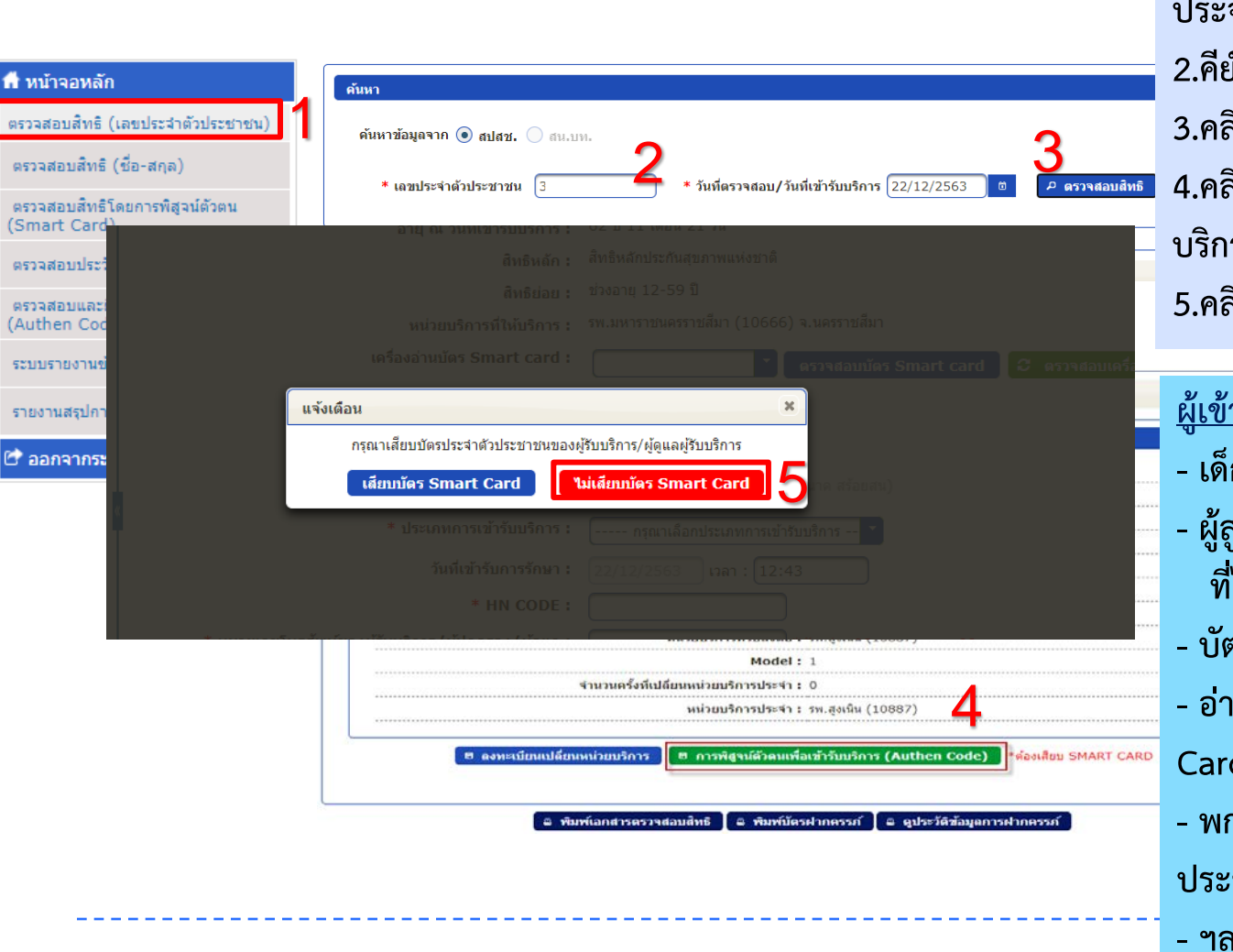

**1.คลิกเมนู "ตรวจสอบสิทธิ (เลข ประจําตัวประชาชน) 2.คียเลขประจําตัวประชาชน 3.คลิกปุม "ตรวจสอบสิทธิ" 4.คลิกปุม "การพิสูจนตัวตนเพื่อเขารับ บริการ (Authen Code) 5.คลิกปุม "ไมเสียบบัตร Smart Card"**

#### <u>ารับบริการ**ไม่มีบัตร ได้แก่**</u>

- **- เด็กอายุต่ํากวา 7 ป**
- **- ผูสูงอายุที่มีบัตรประจําตัวตลอดชีพ ที่ไมใช Smart Card**
- **- บัตรหมดอายุ**
- **- อานขอมูลจาก Ship ในบัตร Smart Card ไมได**
- **- พกบัตรอื่นแทนบัตรประจําตัว ประชาชน**
- **- ฯลฯ**

## **3. การพิสูจนตัวตนเพื่อยืนยันเขารับบริการ (Authentication Code) ไมมีบัตรประจําตัวประชาชน ไมมีญาติพามา**

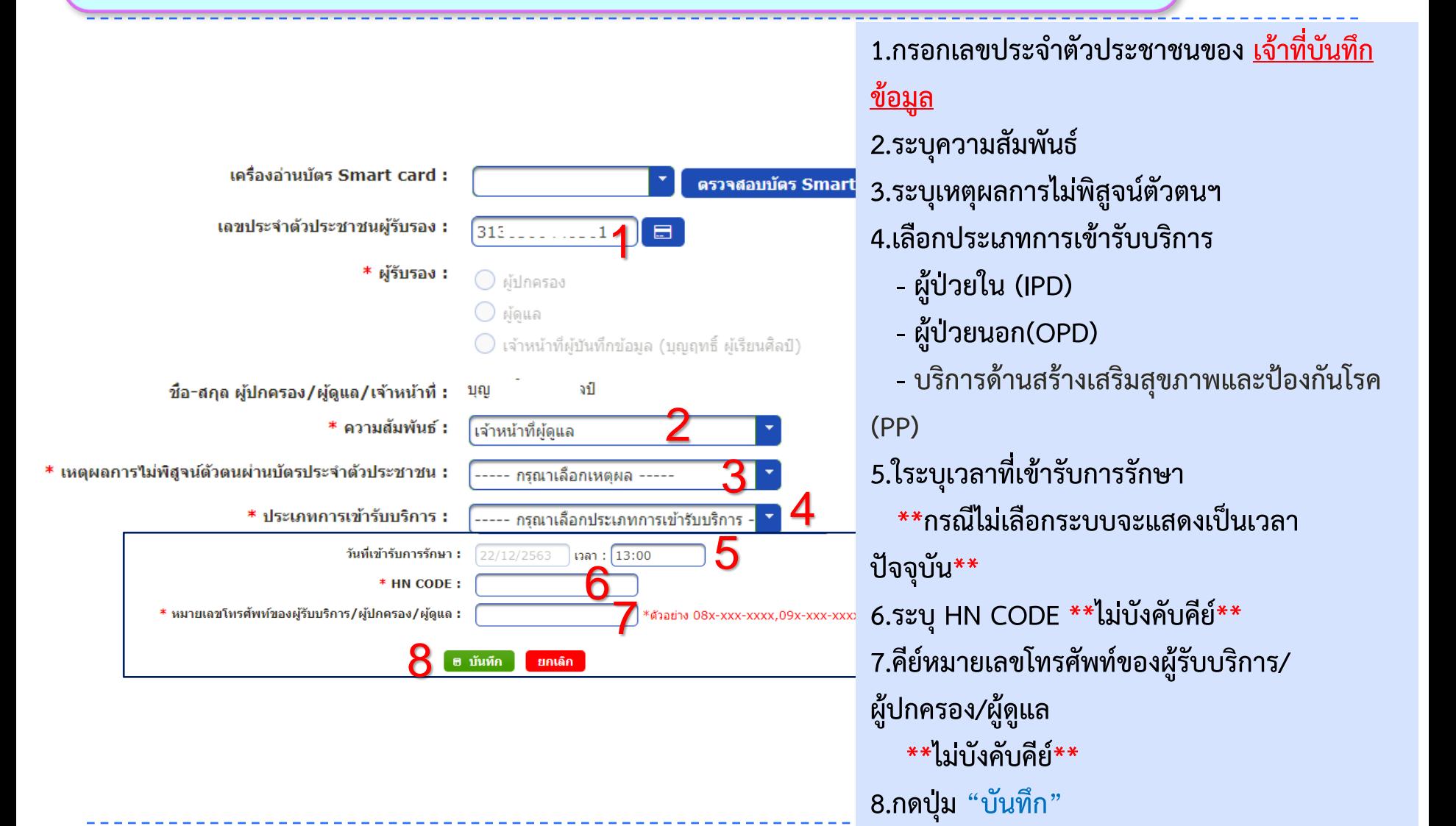

∎**@**∎ สปสช

สำนักงานหลักประกันสุขภาพแห่งชาติ

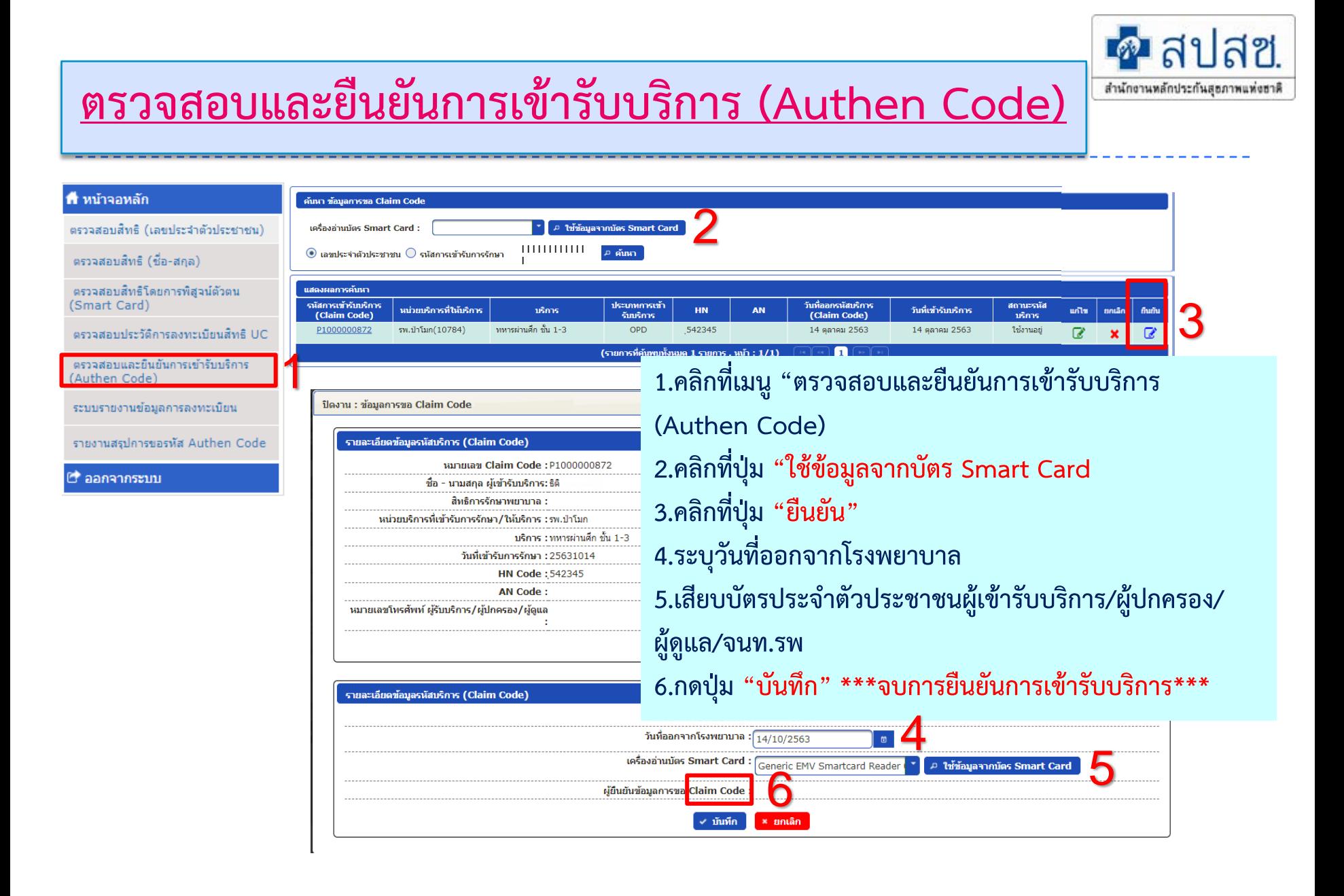

#### **ระบบรายงานการขอ Authen Code**

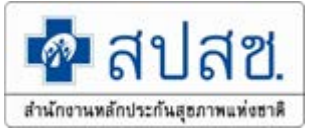

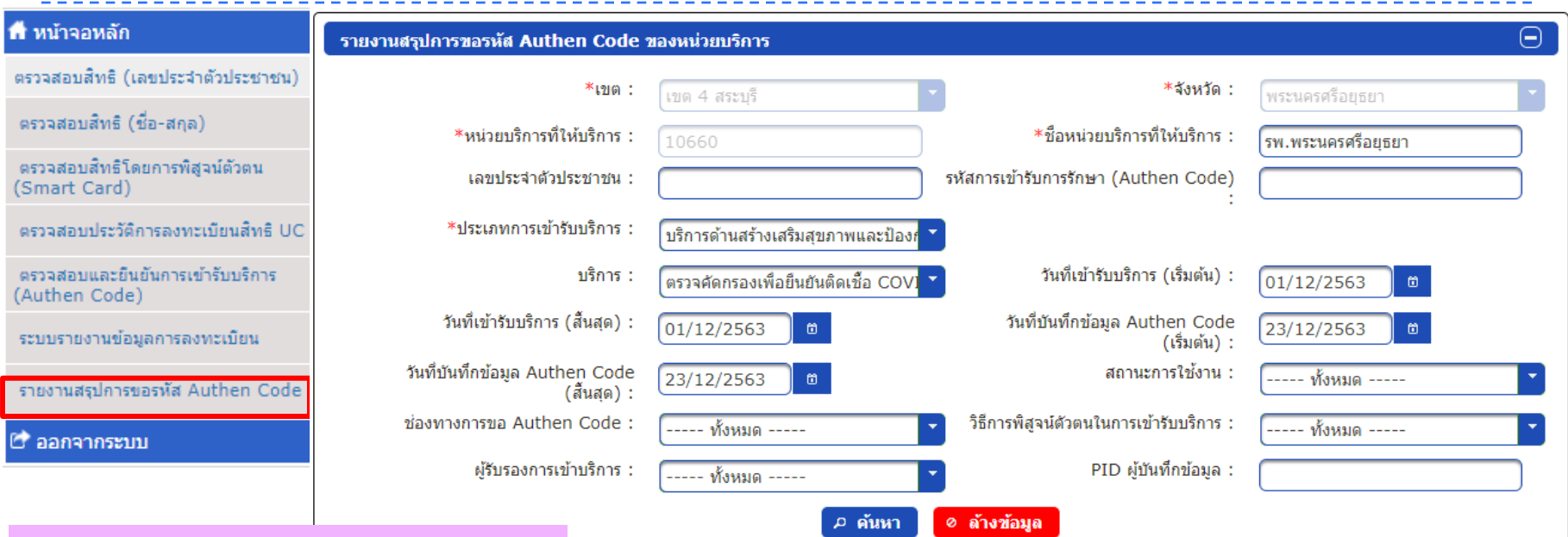

#### **รายงานสรุปการขอรหัส Authen Code**

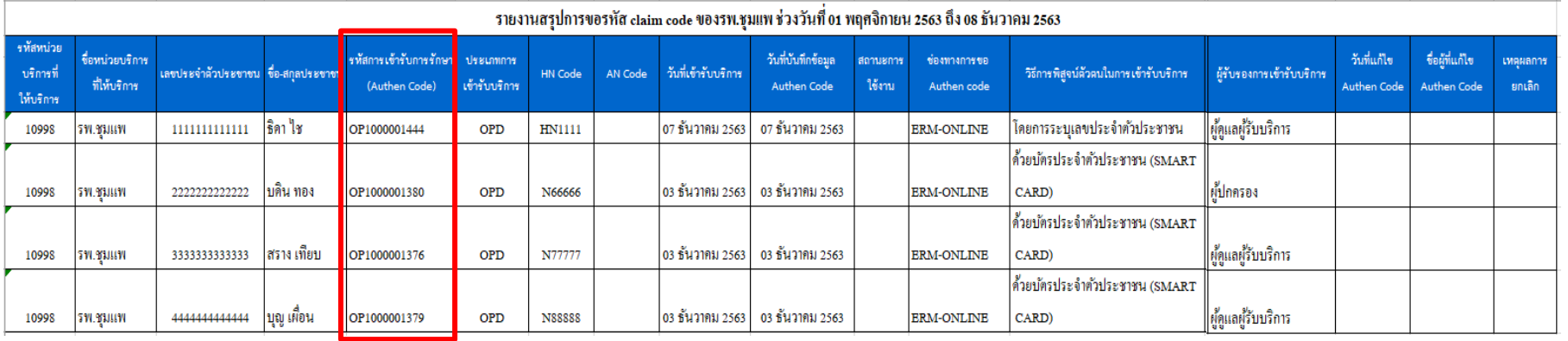

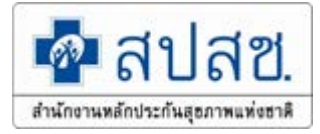

# **ระบบลงทะเบียนสิทธิหลักประกันสุขภาพแหงชาติ (UC) ดวยบัตรประจําตัวประชาชนแบบอเนกประสงค (UC Register E-Form)**

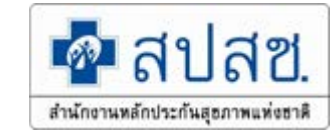

## **สรุปผลดําเนินงานลงทะเบียนผานระบบ E-Form ป 2563**

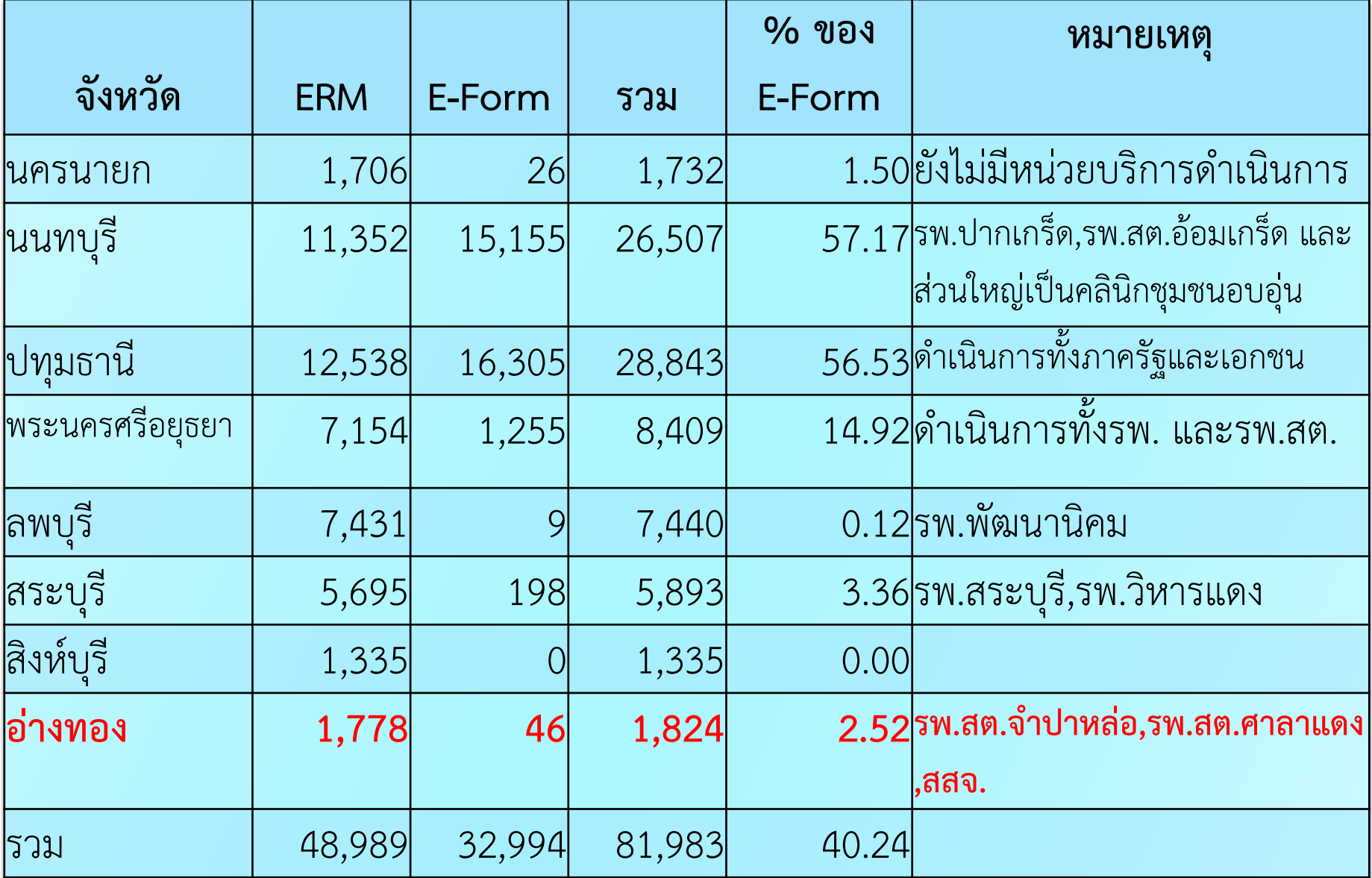

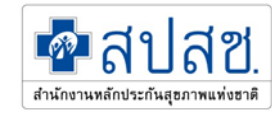

**การลงทะเบียนสิทธิหลักประกันสุขภาพแหงชาติ ดวยบัตรประจําตัวประชาชนแบบอเนกประสงค เพื่ออํานวยความสะดวกแกประชาชนในการเขารับบริการ จากหนวยงานภาครัฐ ตาม พรบ. การอํานวยความสะดวก ในการพิจารณาอนุญาตของทางราชการ พ.ศ. 2558**

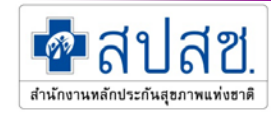

**นโยบายของรัฐบาลในการใชขอมูล จากบัตรประจําตัวประชาชนแบบ อเนกประสงค (Smart Card) เพื่อยกเลิกการเรียกสําเนาเอกสารจากประชาชน**

**เหตุผลความจําเปน**

**เพื่อใหเปนไปตามนโยบายของรัฐบาล ตามคําสั่งสํานักนายกรัฐมนตรี ที่ ๑๘๘/๒๕๕๘ เรื่องการบูรณาการฐานขอมูลประชาชนและการบริการภาครัฐ เพื่อใหเปนไปตามนโยบายของรัฐบาลในการใชขอมูลจากบัตรประจําตัวประชาชนแบบ อเนกประสงค (Smart Card) แทนการใชสําเนาเอกสารทางราชการ และเพื่ออํานวย ความสะดวกแกประชาชนในการเขารับบริการจากหนวยงานภาครัฐ (ตามพระราชบัญญัติ การอํานวยความสะดวกในการพิจารณาอนุญาตของทางราชการ พ.ศ. 2558)**

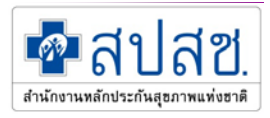

## **การเตรียมความพรอมของหนวยทะเบียนนํารอง**

- เครื่องคอมพิวเตอร
- $\triangleright$  เครื่องพิมพ์เอกสาร (Printer)
- เครื่องอานบัตรประจําตัวประชาชน (Smart Card Reader)
- $\triangleright$  บัตรประจำตัวประชาชนของเจ้าหน้าที่ พร้อม pin code 4 หลัก

## Internet

- $\blacktriangleright$  Scanner เพื่อ Scan จัดเก็บเอกสาร สำหรับหน่วยทะเบียนที่ต้องการ จัดเก็บเอกสารแบบคํารองลงทะเบียนฯ เปนอิเล็กทรอนิกสไฟล
- → ปีงบประมาณ 2563 มีโครงการสมัครนำร่อง จังหวัดละ 1 แห่ง ขึ้นไป

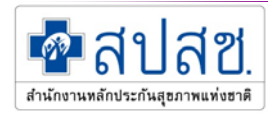

### **การรับรองการลงทะเบียน**

- 1. รับรองโดยสแกนลายนิ้วมือ
- 2. รับรองโดยเซ็นดวยปากกาดิจิตอล
- 3. รับรองโดยการพิมพเอกสาร แลวเซ็นรับรอง

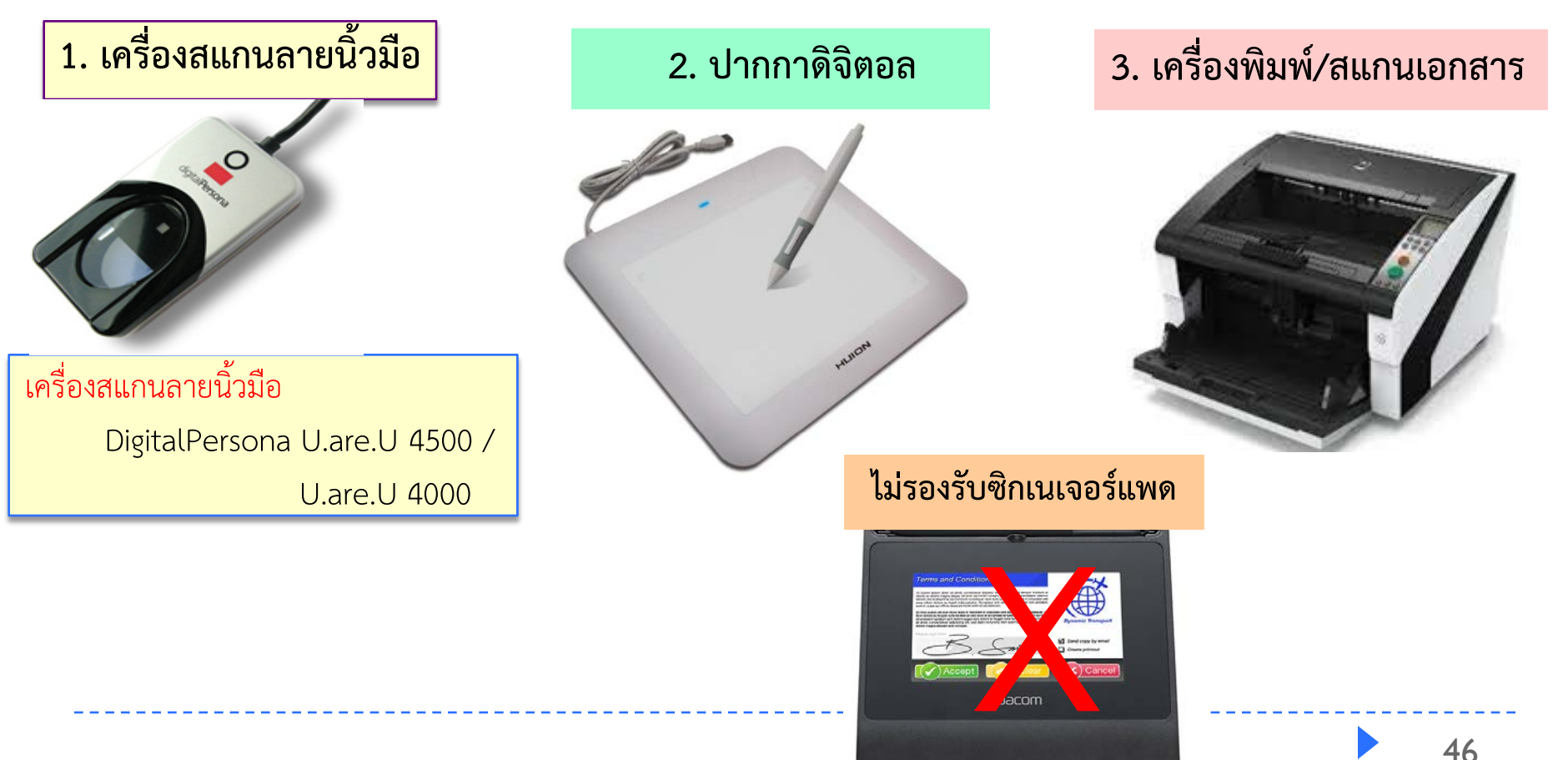

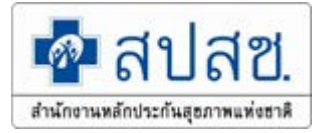

**โปรแกรมที่เกี่ยวของกับการใชงานระบบ UC Register E-Form ดังนี้ 1.โปรแกรม UC Authentication 4.x 2.โปรแกรม E-Form Agent**

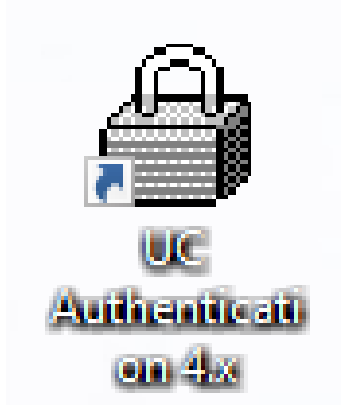

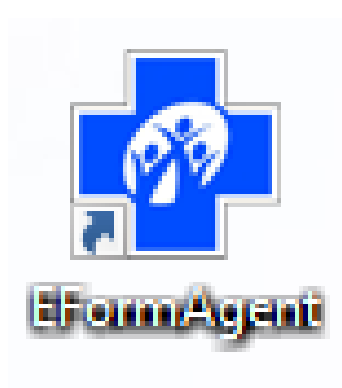

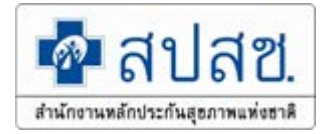

### เปิดใช้งานโปรแกรม UC Authentication 4.x

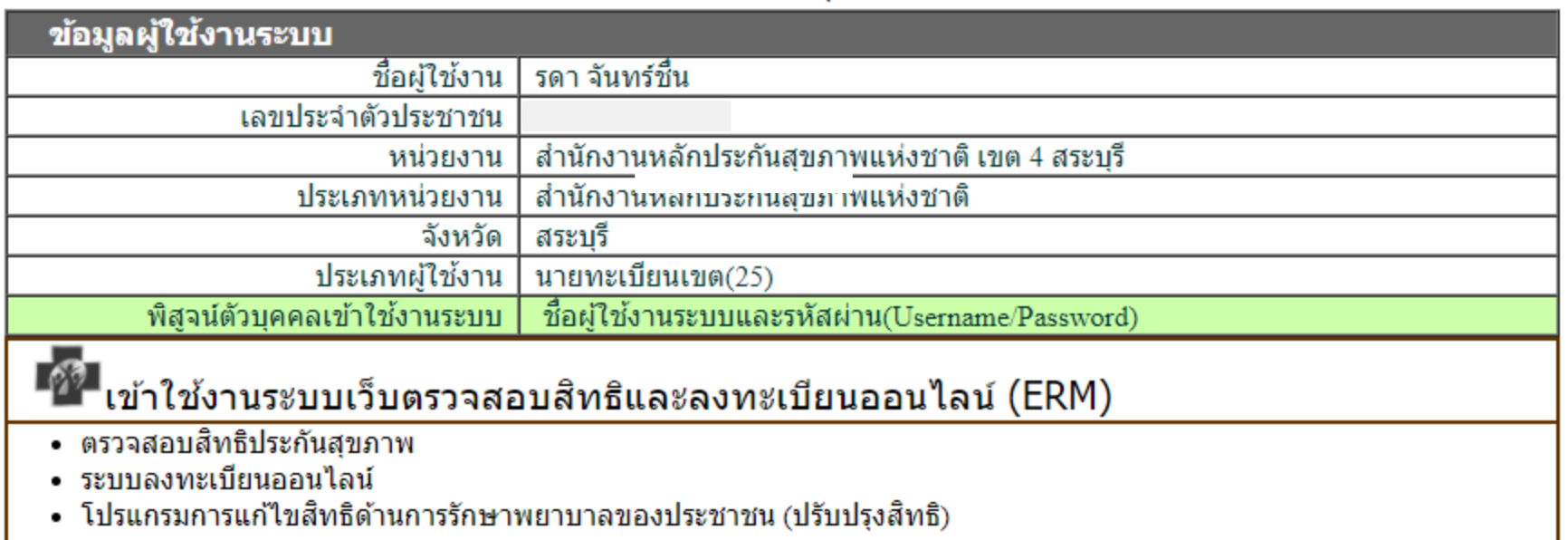

ี่ <sup>เ</sup>ข้า<sub>แข้า</sub>ใช้งานระบบทำแบบคำร้องการลงทะเบียน ด้วยบัตรประจำตัวประชาชน (UCRegister EForm)

- จัดทำแบบคำร้องการลงทะเบียน กรณีลงทะเบียนด้วยตนเอง
- จัดทำแบบคำร้องการลงทะเบียน กรณีโดยผู้รับมอบอำนาจ

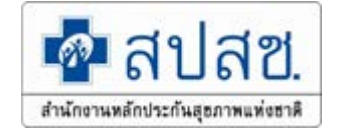

#### **ระบบลงทะเบียนสิทธิหลักประกันสุขภาพแหงชาติ (UC Register E-Form)**

- **มี 2 ประเภท ไดแก**
- **1. ลงทะเบียนดวยตนเอง**
- **2. ลงทะเบียนโดยผูรับมอบอํานาจ / ผูปกครอง / ผูดูแล**

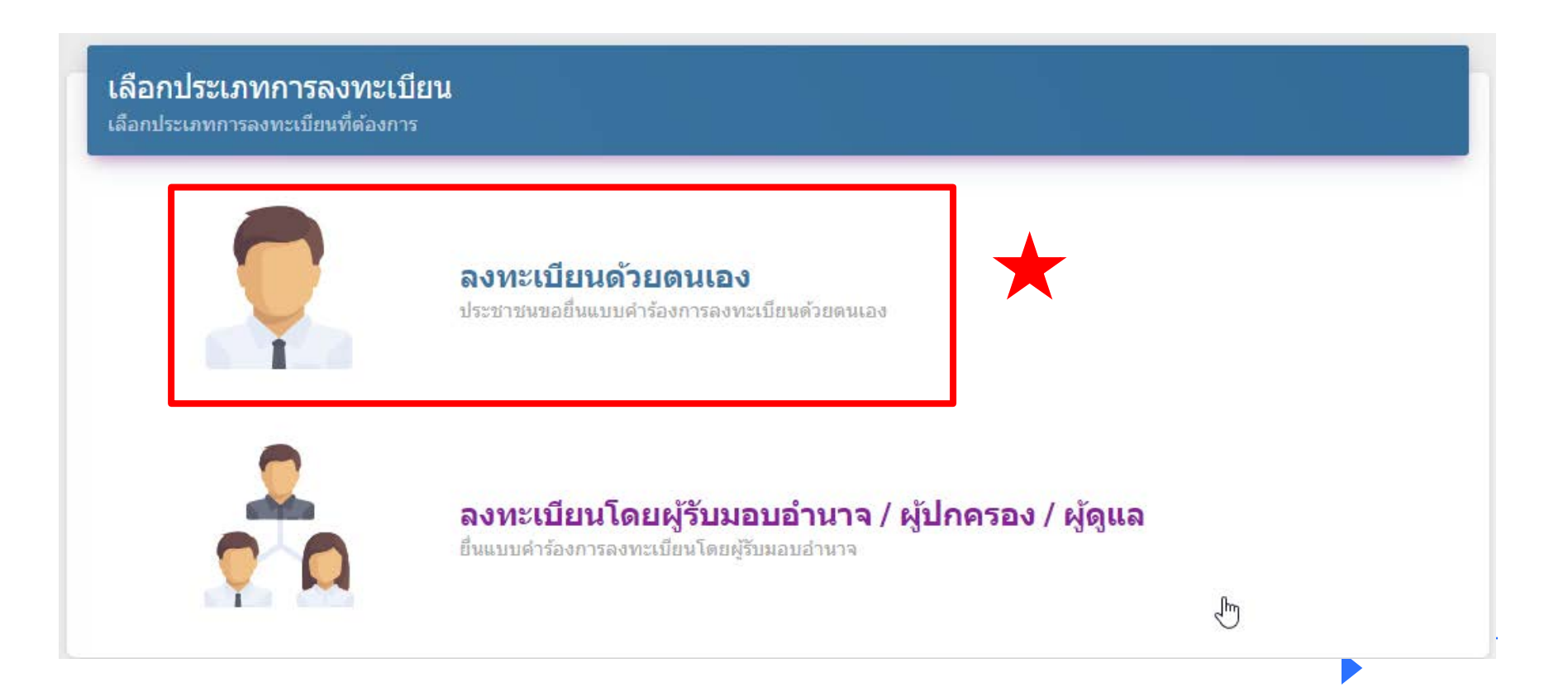

#### 1. เลือกลงทะเบียนด้วยตนเอง

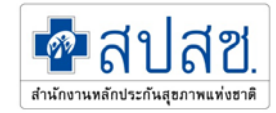

#### เลือกประเภทการลงทะเบียน

เลือกประเภทการลงทะเบียนที่ต้องการ

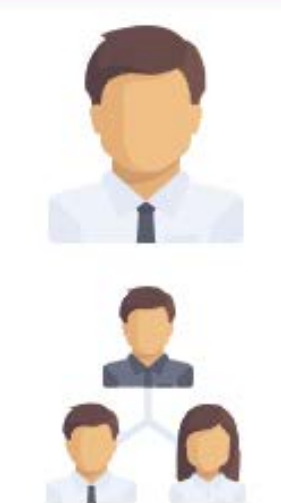

#### ลงทะเบียนด้วยตนเอง

ประชาชนขอยื่นแบบคำร้องการลงทะเบียนด้วยตนเอง

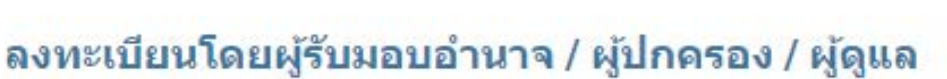

ยื่นแบบศาร้องการลงทะเบียนโดยผู้รับมอบอำนาจ

### เสียบบัตรประจำตัวประชาชน และ กดอ่านข้อมูลบัตร

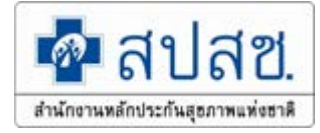

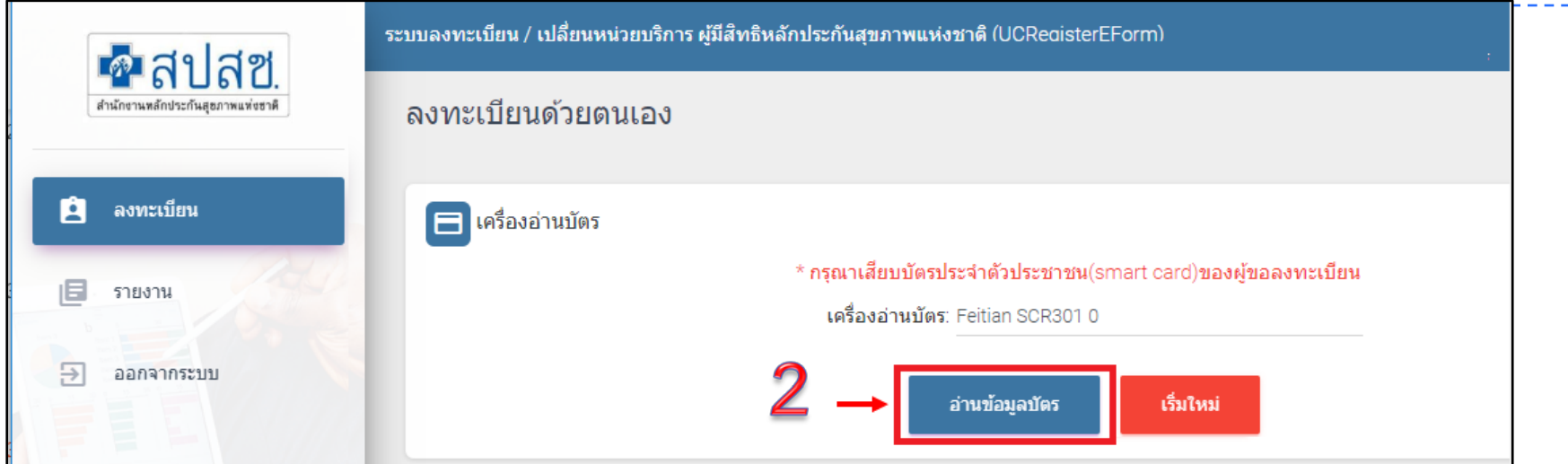

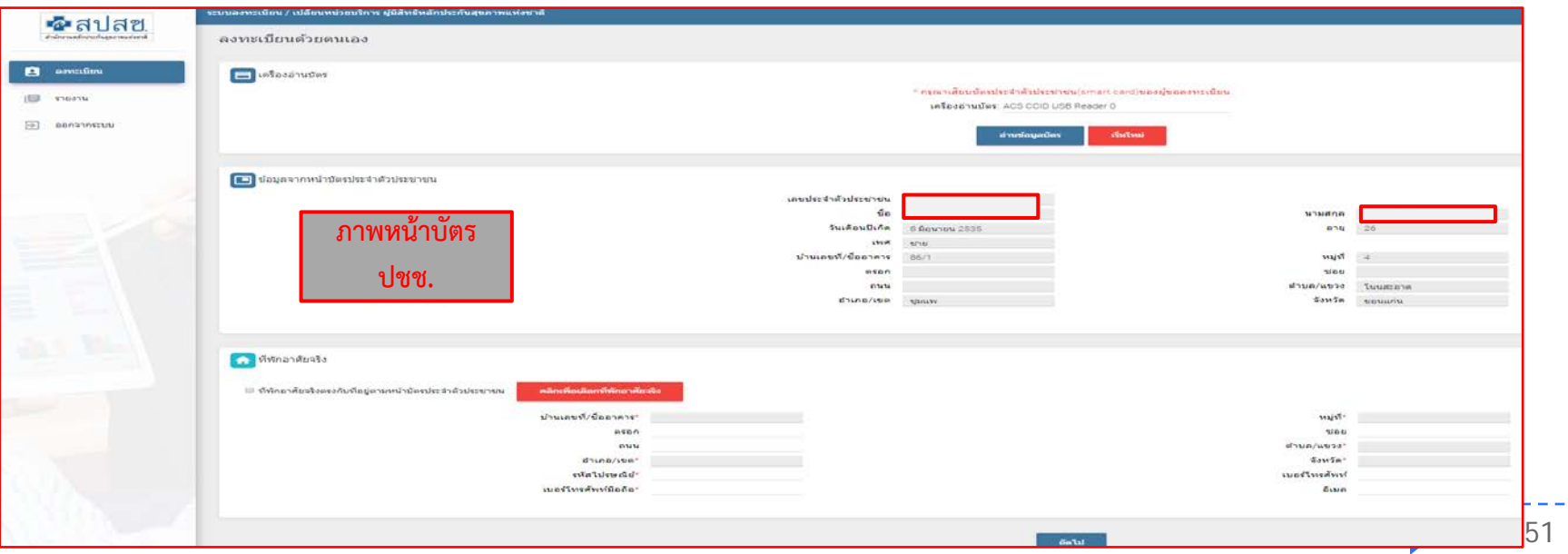

## **เลือกที่พักอาศัยจริง**

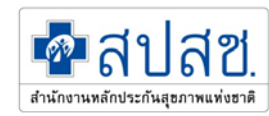

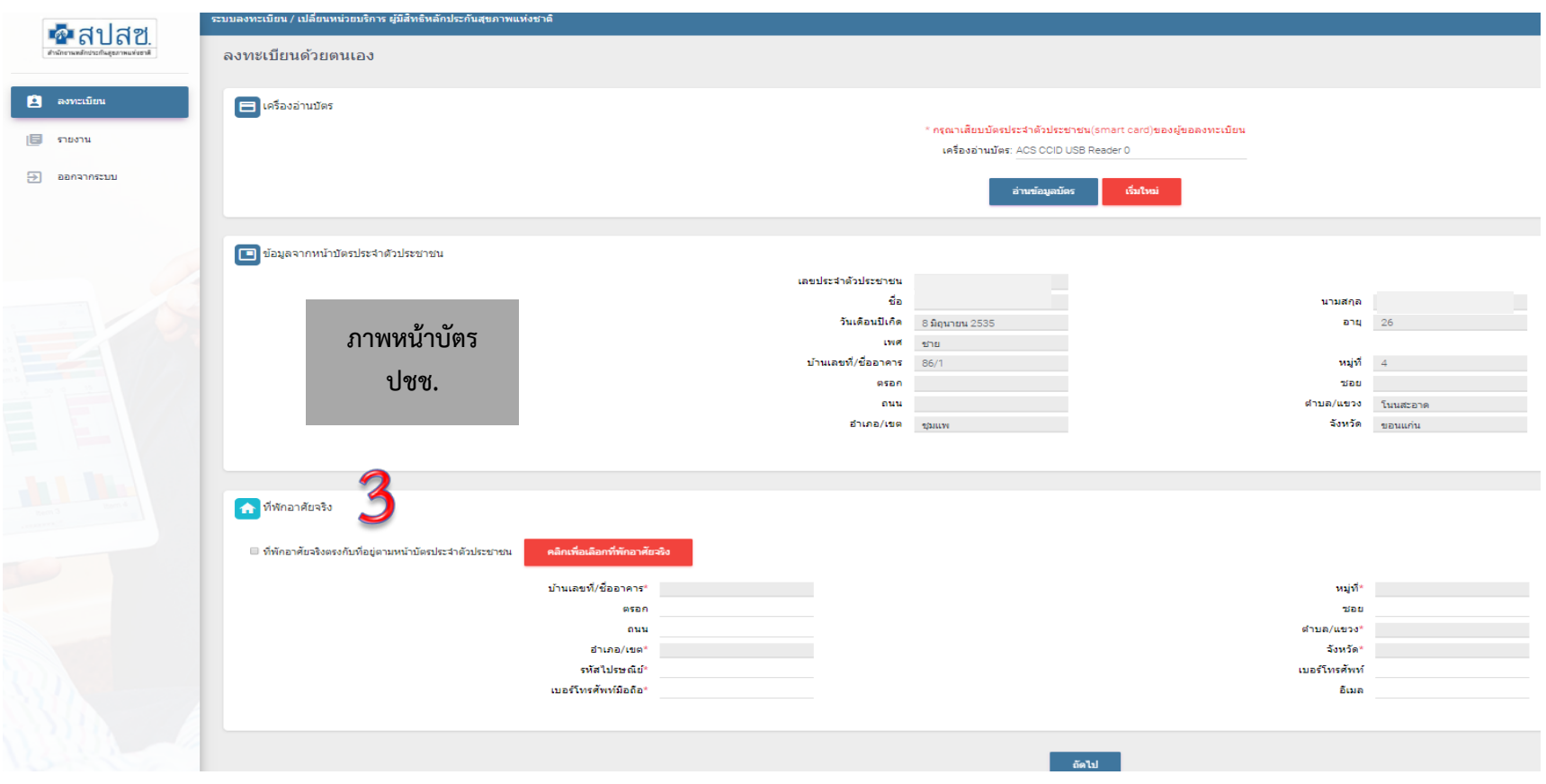

 $\blacktriangleright$ 

## **เลือกที่พักอาศัยจริง**

- **ที่พักอาศัยจริงตรงกับที่อยูตามหนาบัตรประจําตัวประชาชน**
- **ที่พักอาศัยอาศัยจริง (ไมตรงตามหนาบัตร)**

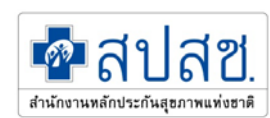

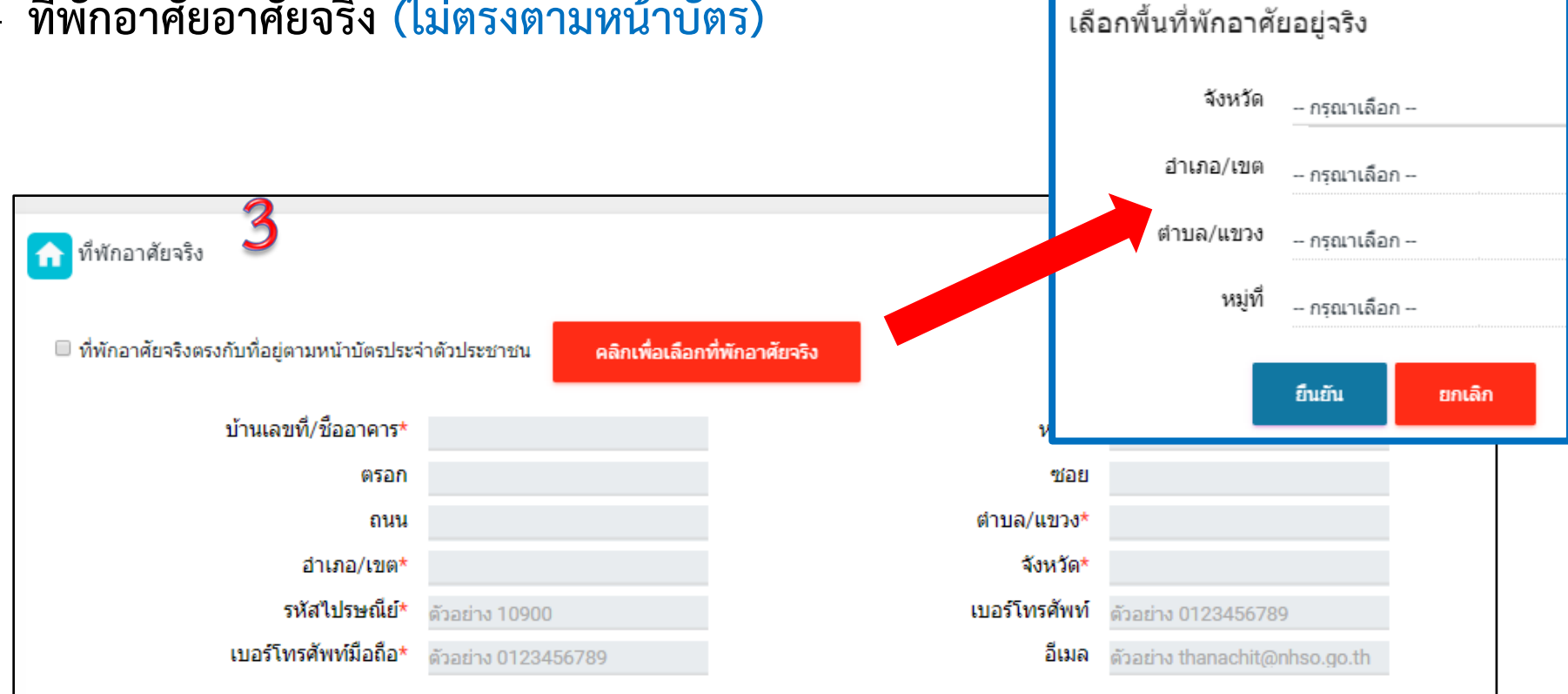

**\*\*กรณีที่อยูไมตรงกับหนาบานเเลวเปนเขตเทศบาลเลือกหมูไมได ตองหลอกโดยใส 77**

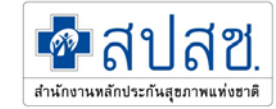

### **เลือกเครือขายบริการ**

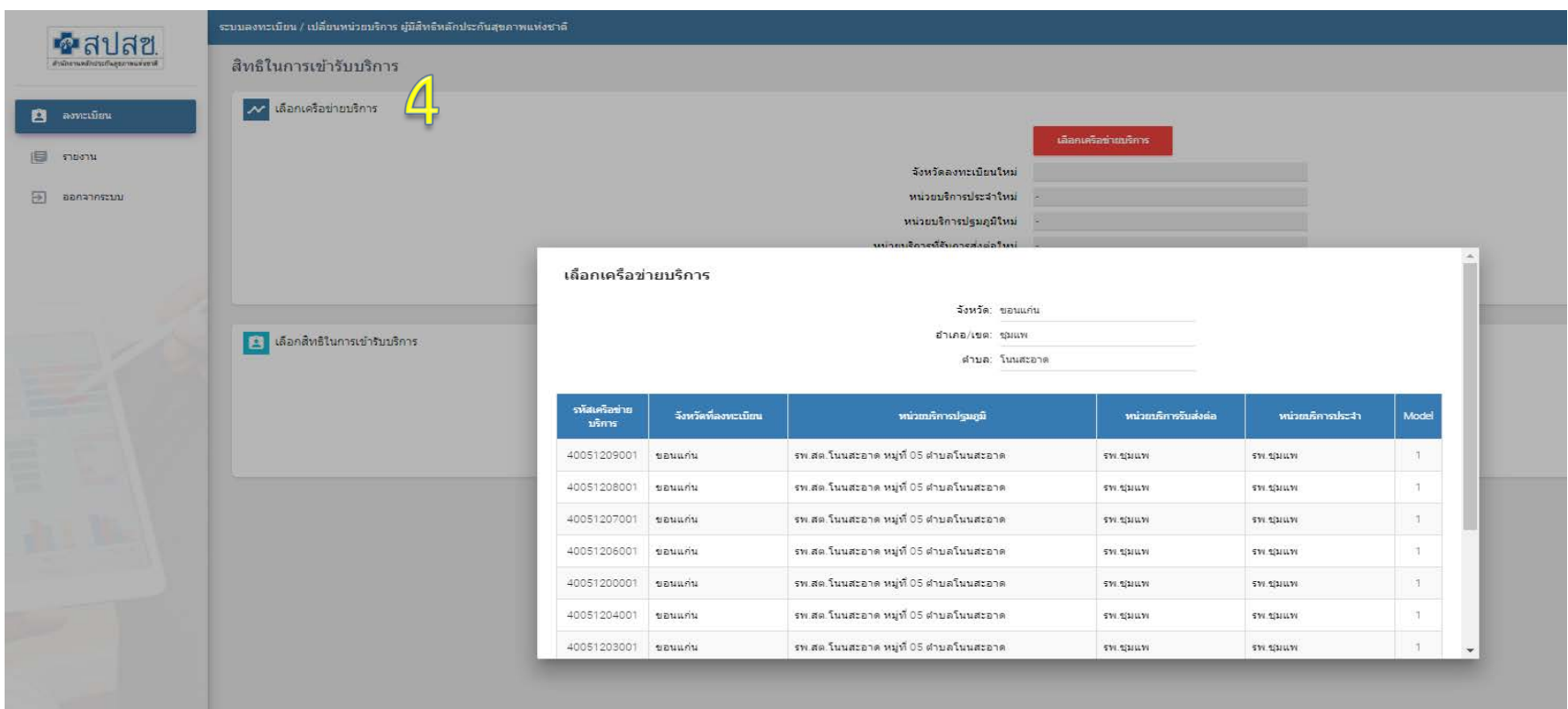

 $\blacktriangleright$ 

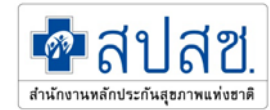

#### **เลือกสิทธิในการเขารับบริการ**

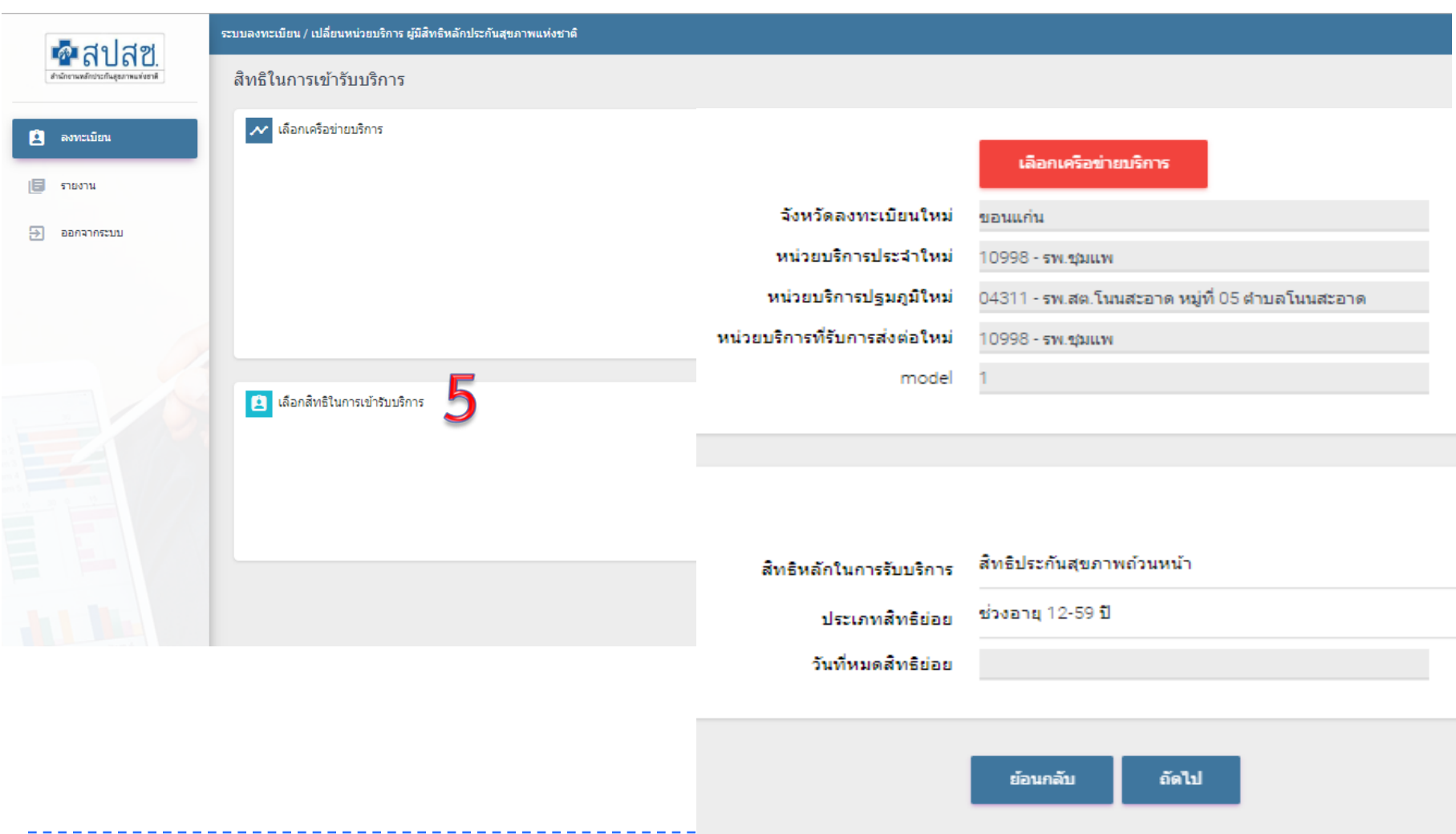

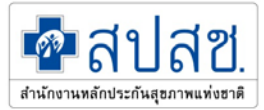

## **แนบหลักฐานการลงทะเบียน**

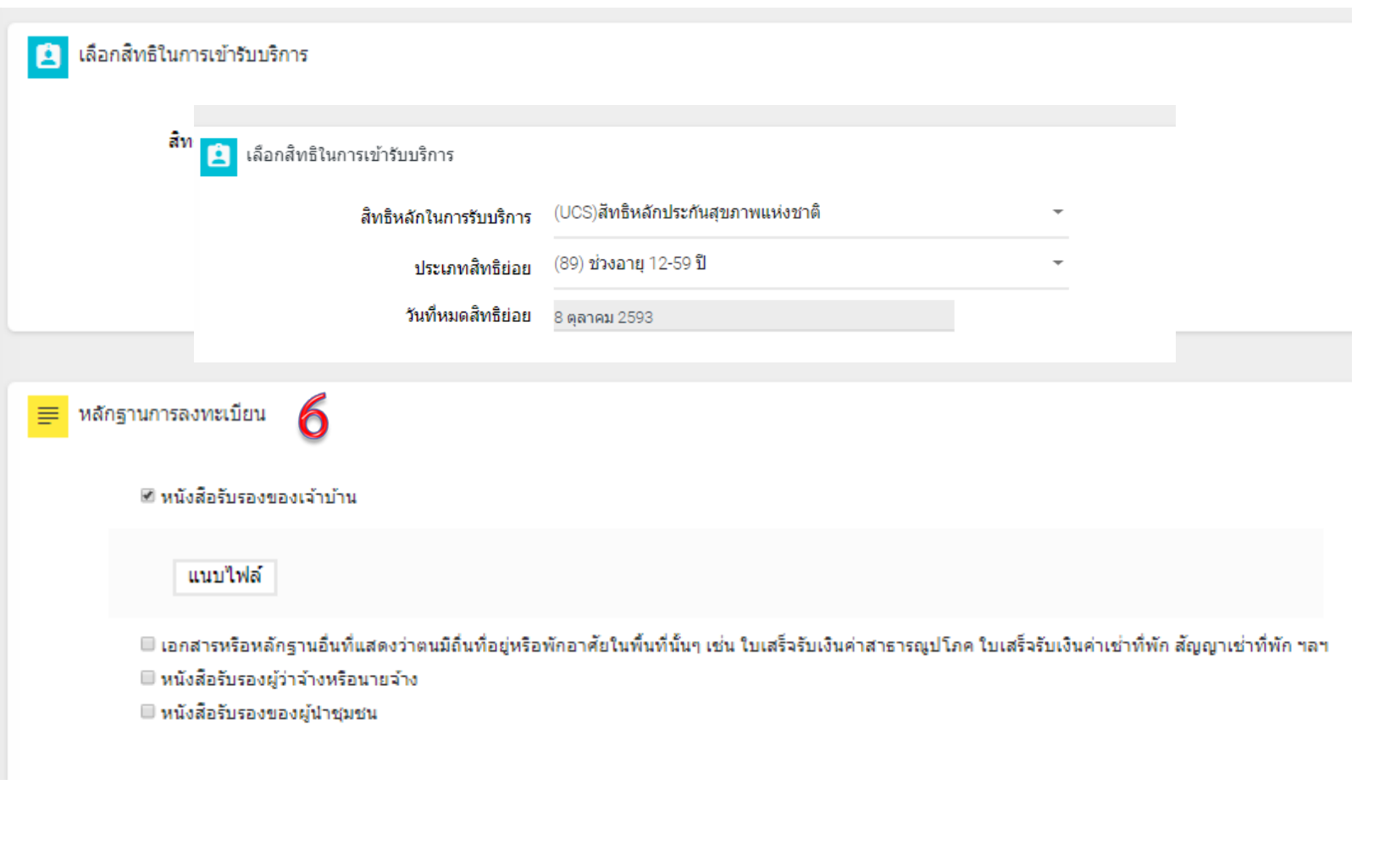

### **ตรวจสอบขอมูลกอนลงทะเบียน**

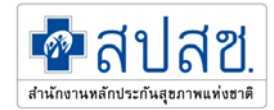

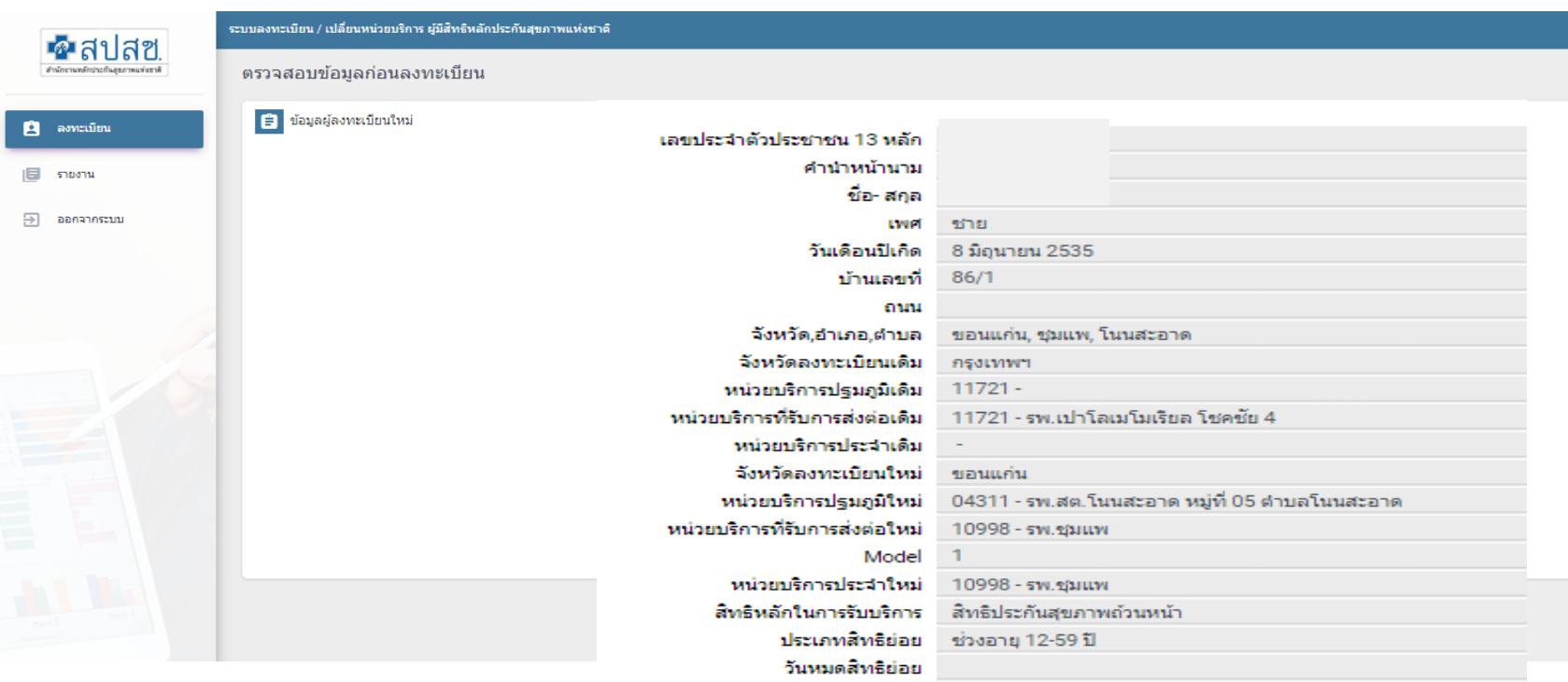

ย้อนกลับ

ยืนยันการลงทะเบียน

#### **เลือกชองทางการพิมพหนังสือรับรองการลงทะเบียน**

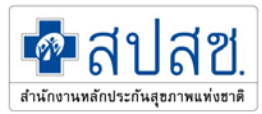

พิมพ์หนังสือรับรองการลงทะเบียน พิมพ์หนังสือรับรองการลงทะเบียนส่งออกเป็นไฟล์ PDF

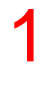

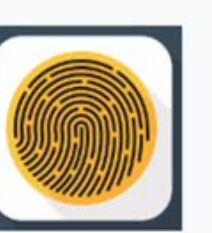

#### Fingerprint

• สแกนลายนิ้วมือ เพื่อจัดเก็บลายนิ้วมือลงบนเอกสารและแนบไฟล์อัตโนมัติ

#### 2

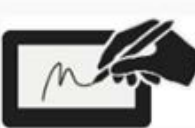

#### Electronic Signature

• วาตรูปลายเซ็น เพื่อลงชื่อในเอกสารและแนบไฟล์อัตโนมัติ

3

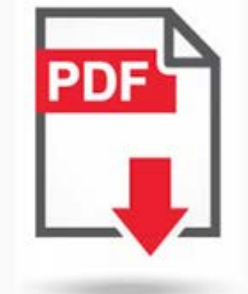

#### Download

คลิก !!! เพื่อดาวน์โหลดแบบคำร้องลงทะเบียนสิทธิหลักประกันสุขภาพแห่งชาติฯ

#### แนบเอกสาร

กรุณาน่าเข้าเอกสารที่ได้รับการเซ็นเรียบร้อยแล้ว

แนบไฟล์

#### **แสดงเลือกชองทางการพิมพหนังสือรับรองการลงทะเบียน**

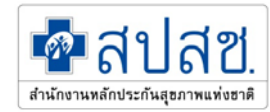

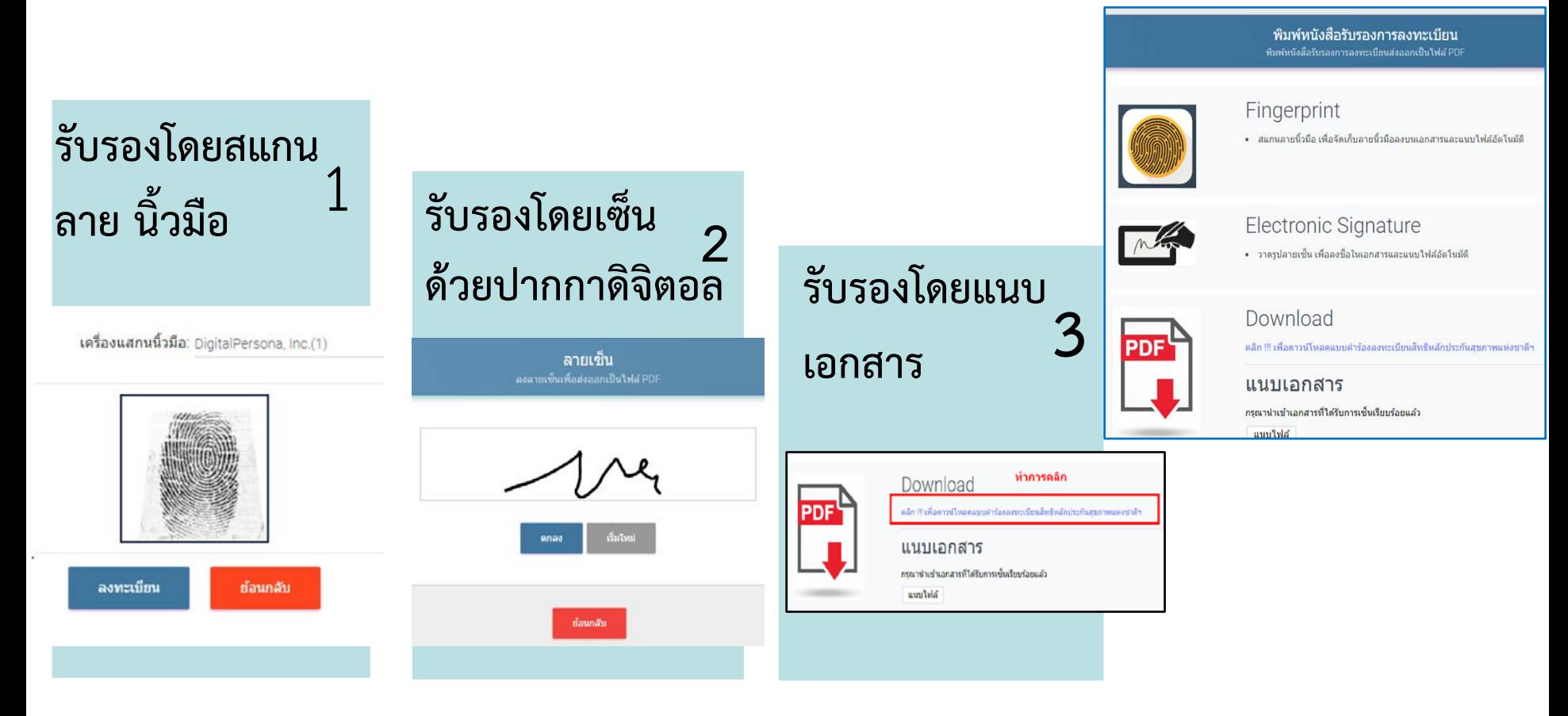

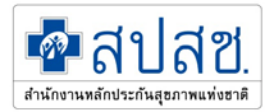

้เลือกประเภทการลงทะเบียน เลือกประเภทการลงทะเบียนที่ต้องการ

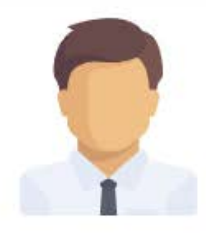

ลงทะเบียนด้วยตนเอง ประชาชนขอยื่นแบบคำร้องการลงทะเบียนด้วยตนเอง

#### ลงทะเบียนโดยผู้รับมอบอำนาจ / ผู้ปกครอง / ผู้ดูแล

ยื่นแบบคำร้องการลงทะเบียนโดยผู้รับมอบอ่านาจ

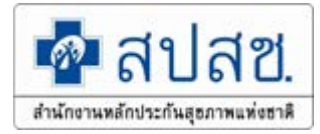

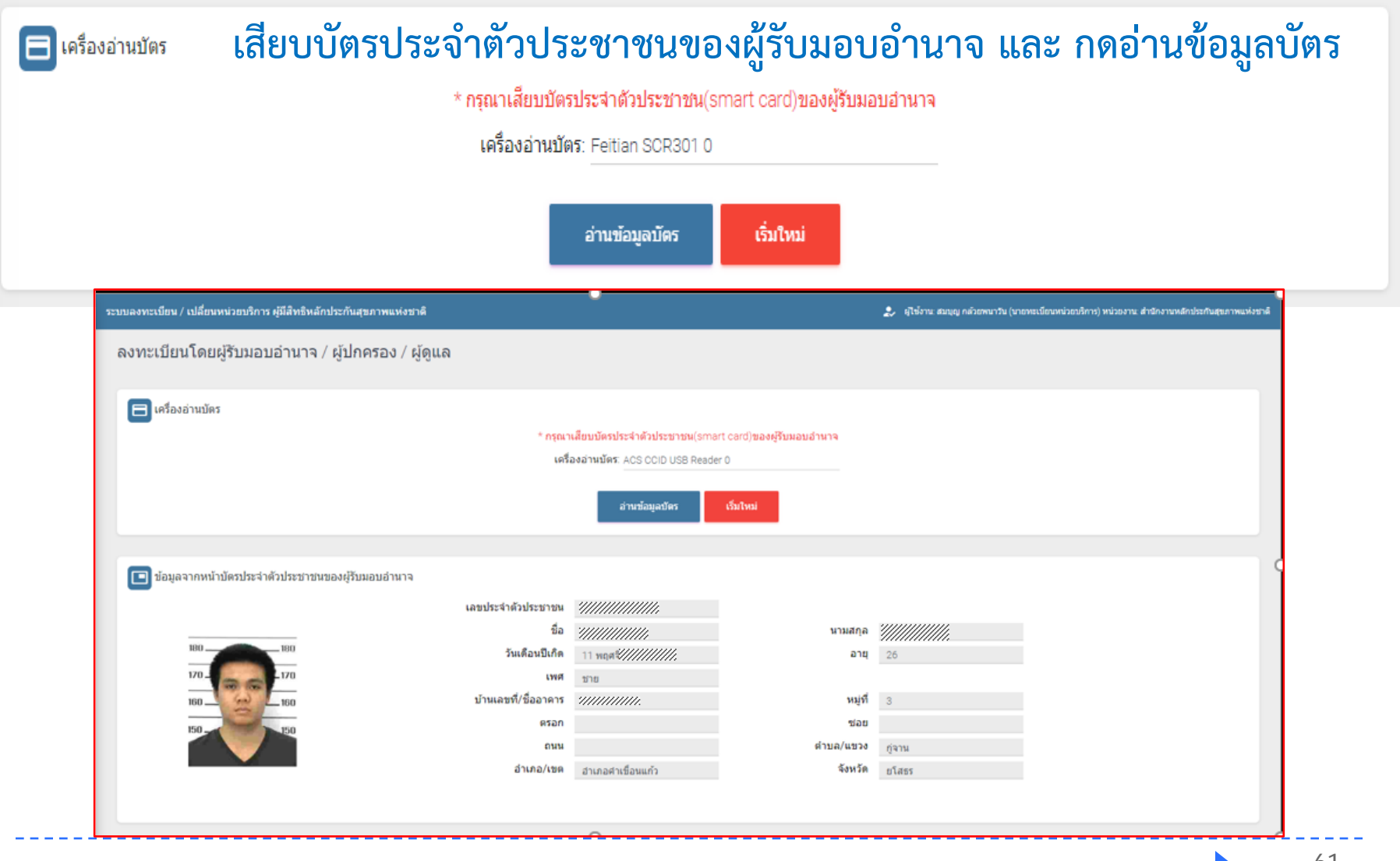

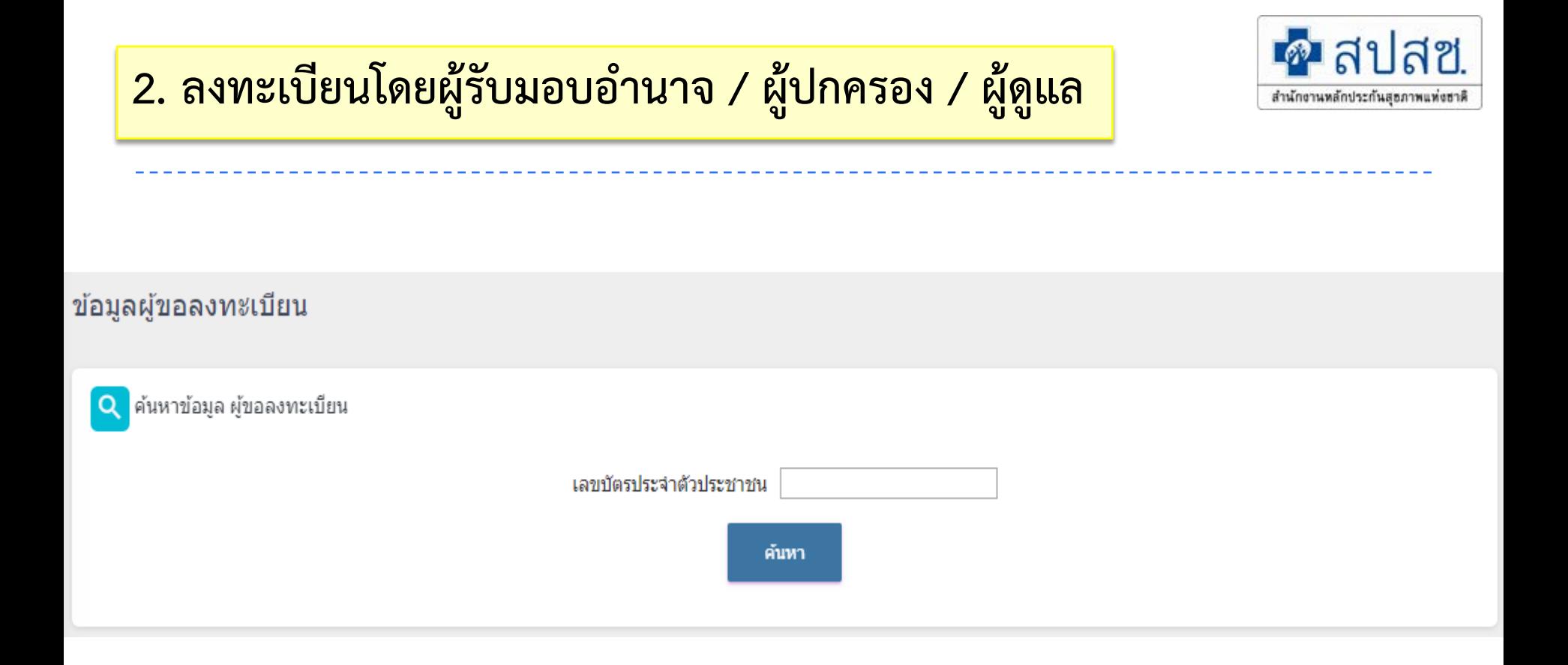

## กรอกข้อมูลเลขบัตรประชาชน ผู้ที่ต้องการลงทะเบียน

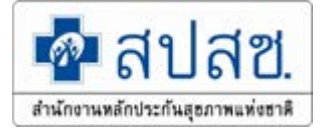

## **ระบุที่พักอาศัยจริง**

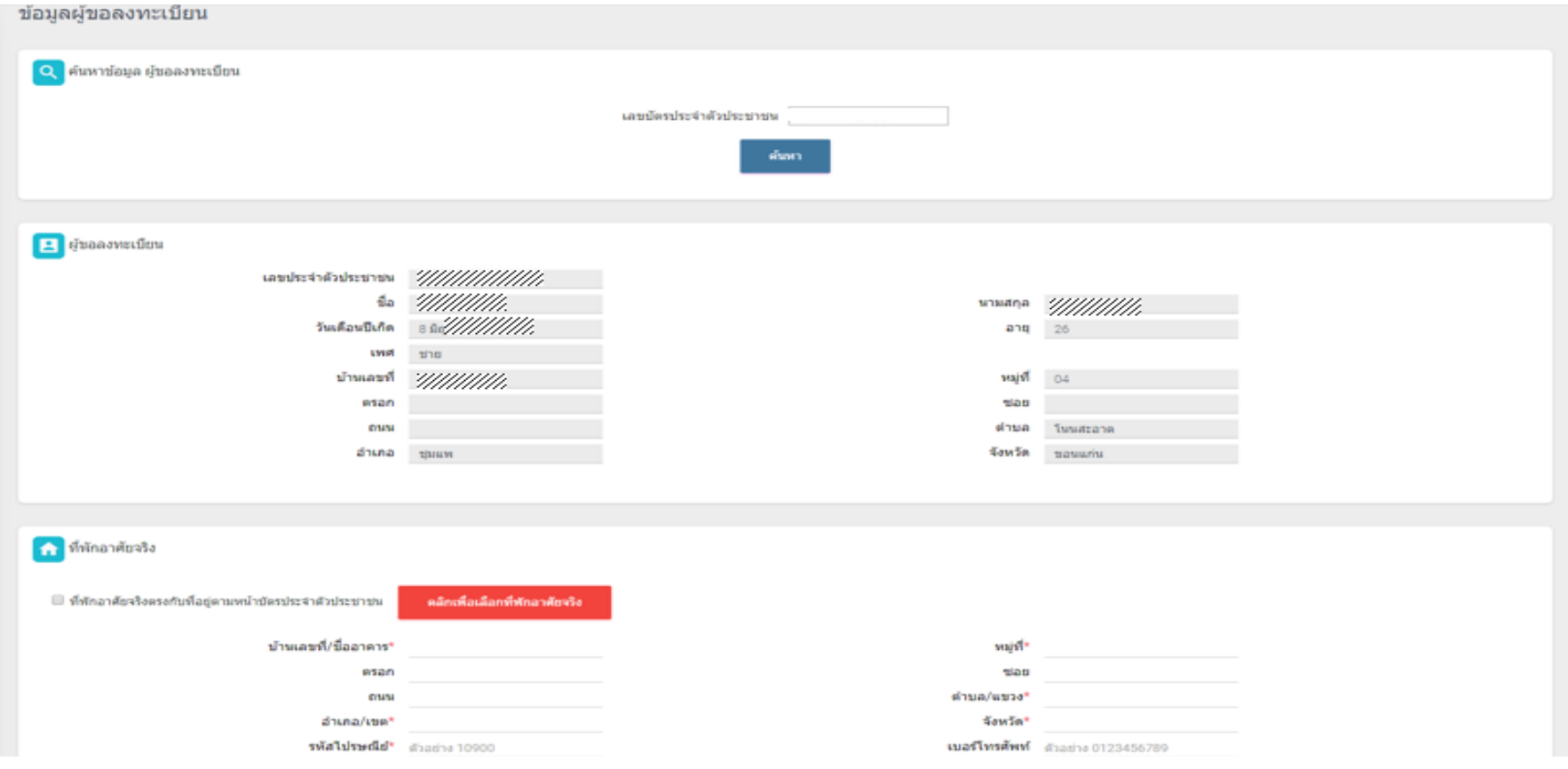

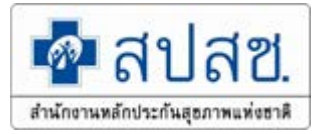

## **เลือกความสัมพันธ และ เลือกลงทะเบียนตามมารดา/ตามทะเบียนบาน/ตามที่ พักอาศัยจริง**

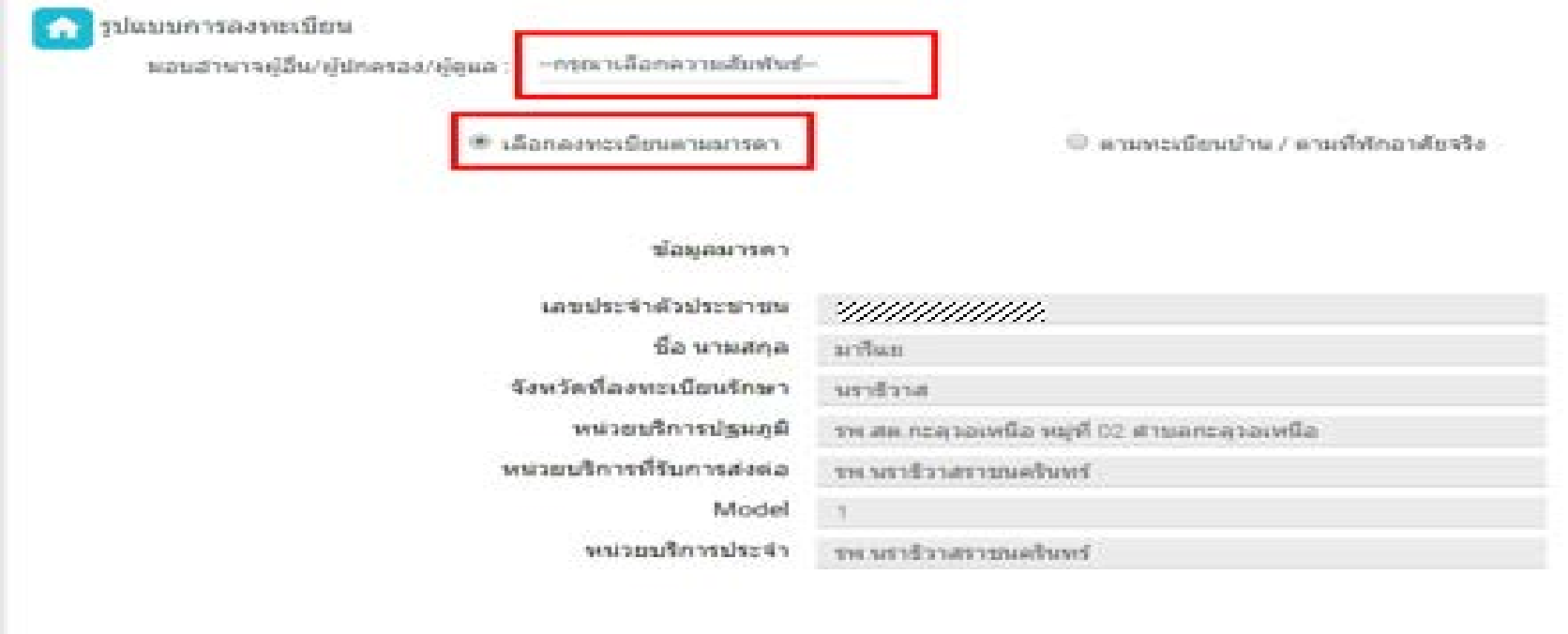

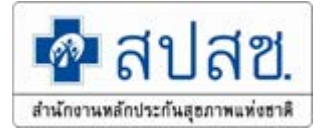

### **เลือกสิทธิในการเขารับบริการและแนบหลักฐาน**

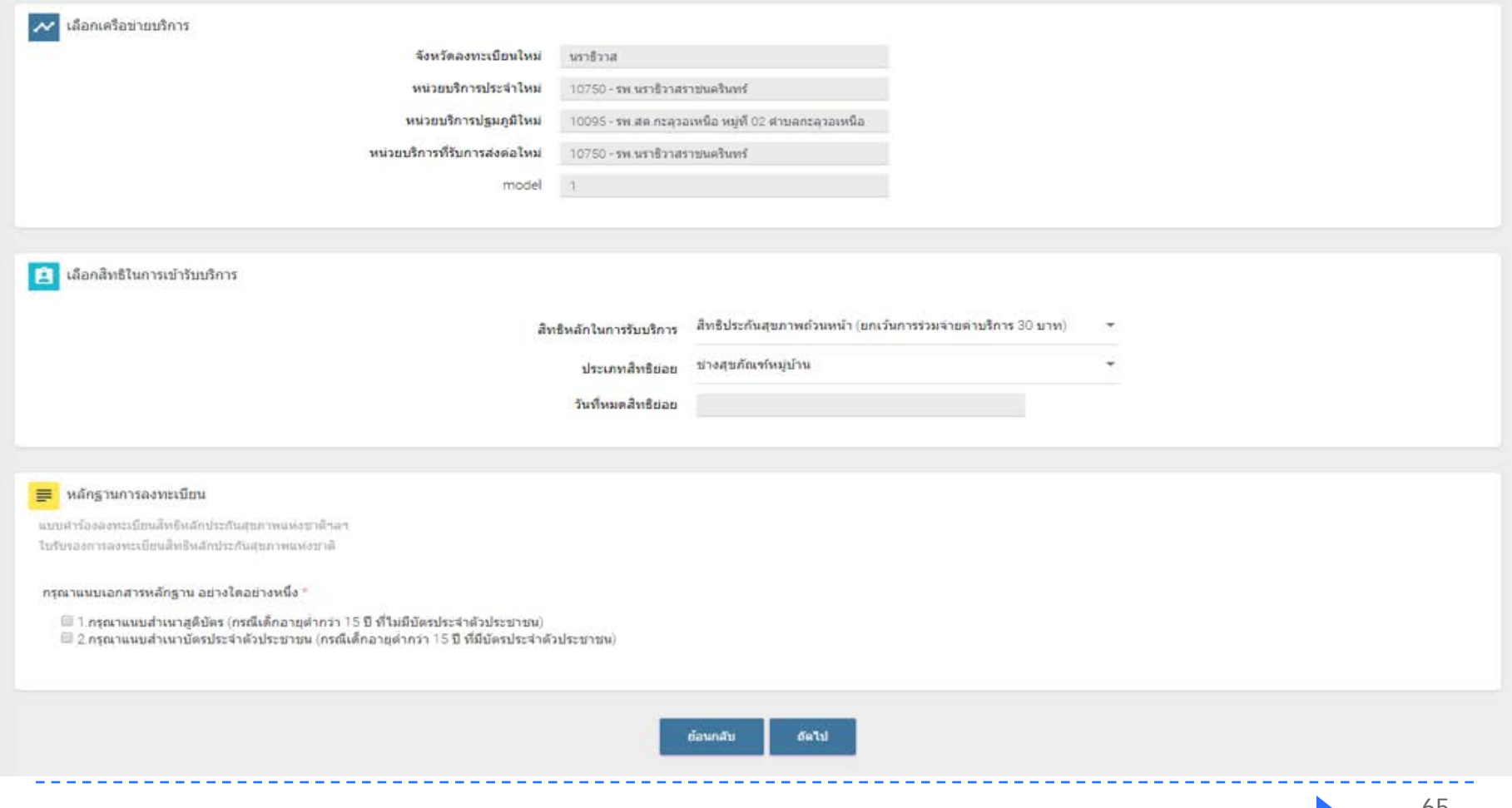

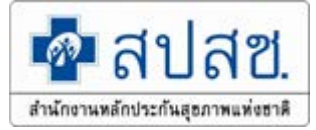

### **ตรวจสอบขอมูลกอนลงทะเบียน**

#### ระบบลงทะเบียน / เปลี่ยนหน่วยบริการ ผู้มีสิทธิหลักประกันสุขภาพแห่งชาติ

#### ดรวจสอบข้อมูลก่อนลงทะเบียน

 $\hat{=}$ ข้อมูลผู้ลงทะเบียนใหม่

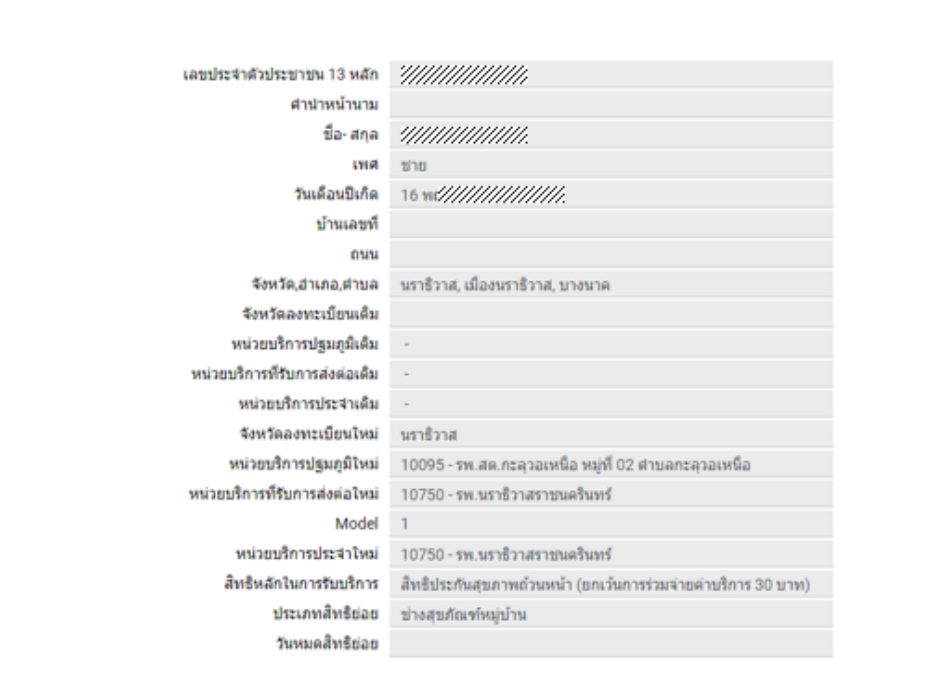

2. ผู้ใช่งาน สมบุญ กลัวยพนาวัน (นายทะเบียนหน่วยบริการ) หน่วยงาน: สำนักงานหลักประกันสุขภาพแห่งชาติ

#### แบบคำร้องลงทะเบียนฯ&ใบรับรองฯ

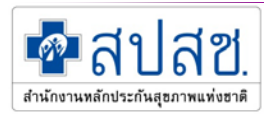

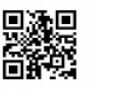

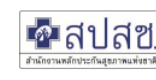

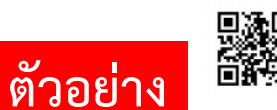

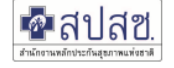

แบบคำร้องลงทะเบียนสิทธิหลักประกันสุขภาพแห่งชาติ/ขอเปลี่ยนแปลงหน่วยบริการประจำ

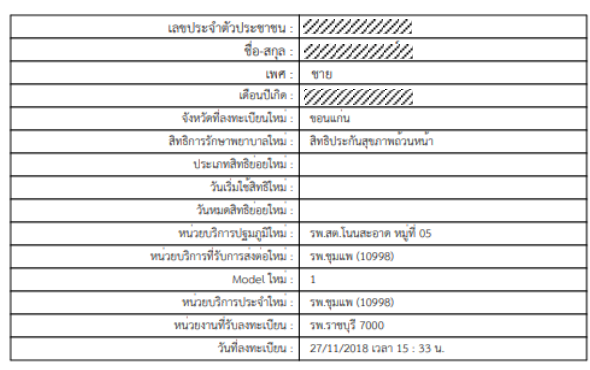

หากรายละเอียดข้างต้นไม่เป็นความจริง จะส่งผลให้การลงทะเบียนนี้เป็นโมฆะ และหากมีความเสียหาย

ข้าพเจ้าขอยืนยันว่าขณะยื่นคำร้องขอลงทะเบียนนี้ ข้าพเจ้ามิได้มีสิทธิอื่นใดที่รัฐจัดให้ (สิทธิข้าราชการ/ รัฐวิสาหกิจ/

ใบรับรองการลงทะเบียนสิทธิหลักประกันสุขภาพแห่งชาติ

(ส่วนนี้ ผู้ขอลงทะเบียนเก็บไว้เป็นหลักฐาน เพื่อยืนยันการลงทะเบียน)

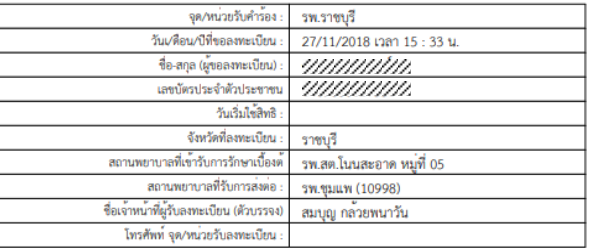

\*\*\* มีขอสงสัยสอบถามโทร 1330 ได้ทุกวัน ตลอด 24 ชั่วโมง \*\*\*

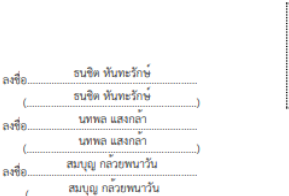

\*\*\* ให้แสดงบัตรประจำตัวประชาชน ในการเข้ารับการักษา ณ

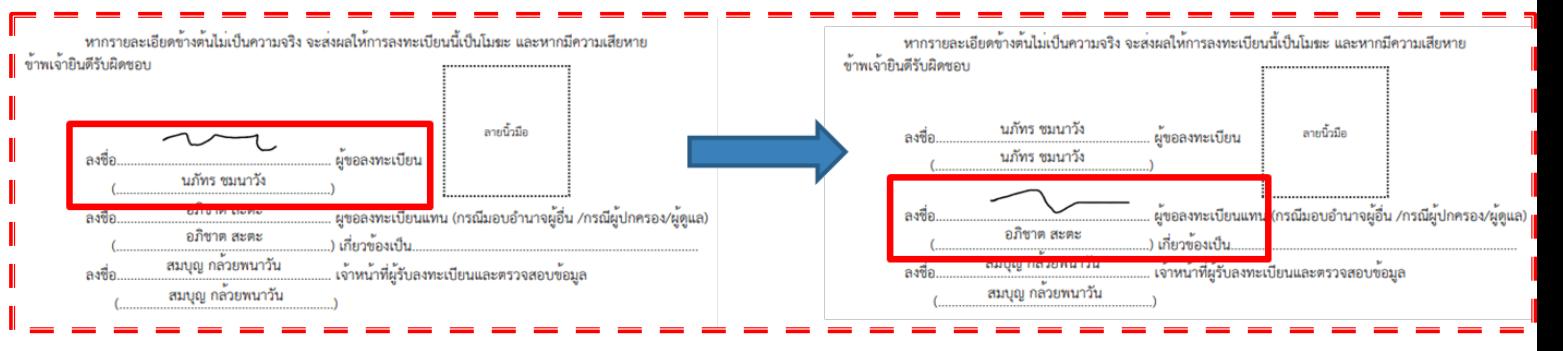

## **รายงานการลงทะเบียน UC Register E-Form**

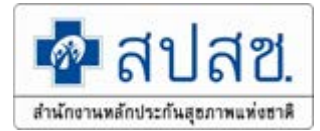

## **ตรวจสอบการลงทะเบียนผาน UC REGISTER E-FORM ไดที่เมนูรายงาน**

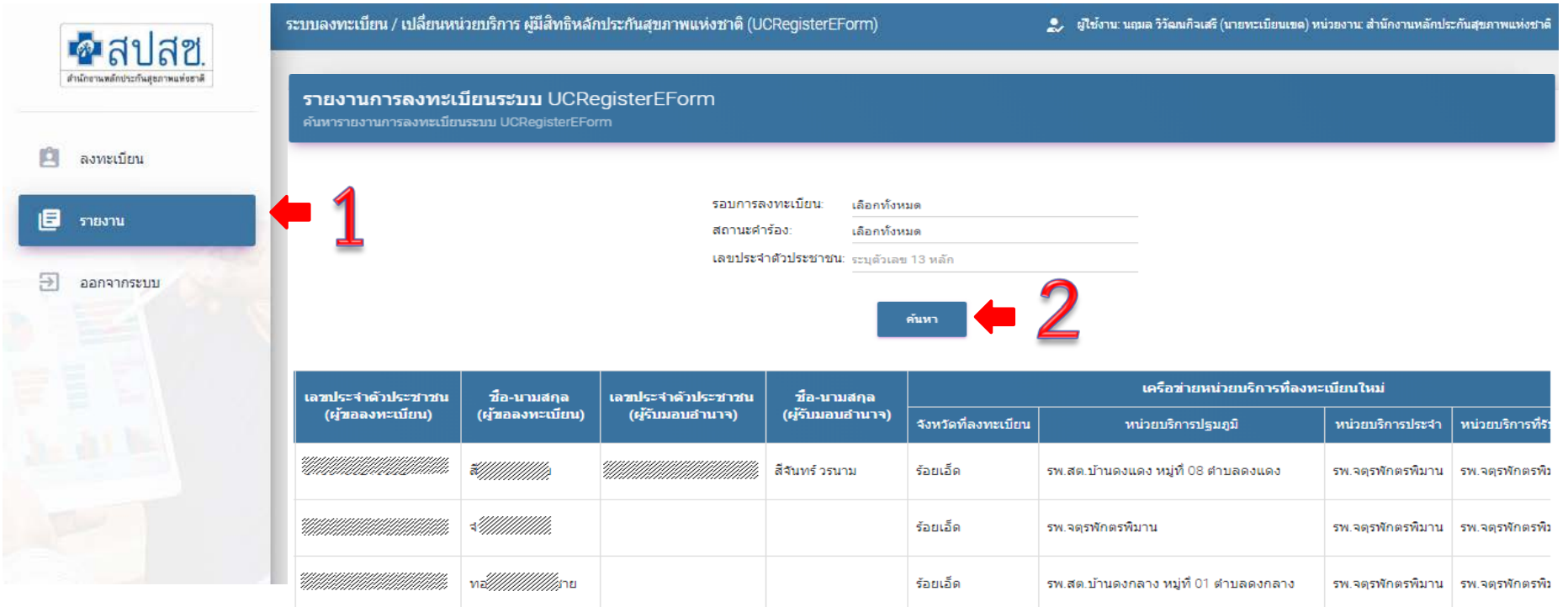

## **รายงานการลงทะเบียน UC Register E-Form**

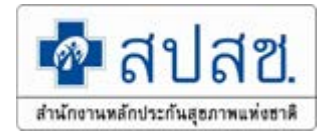

#### **กรณียกเลิกการลงทะเบียน UC Register E-Form**

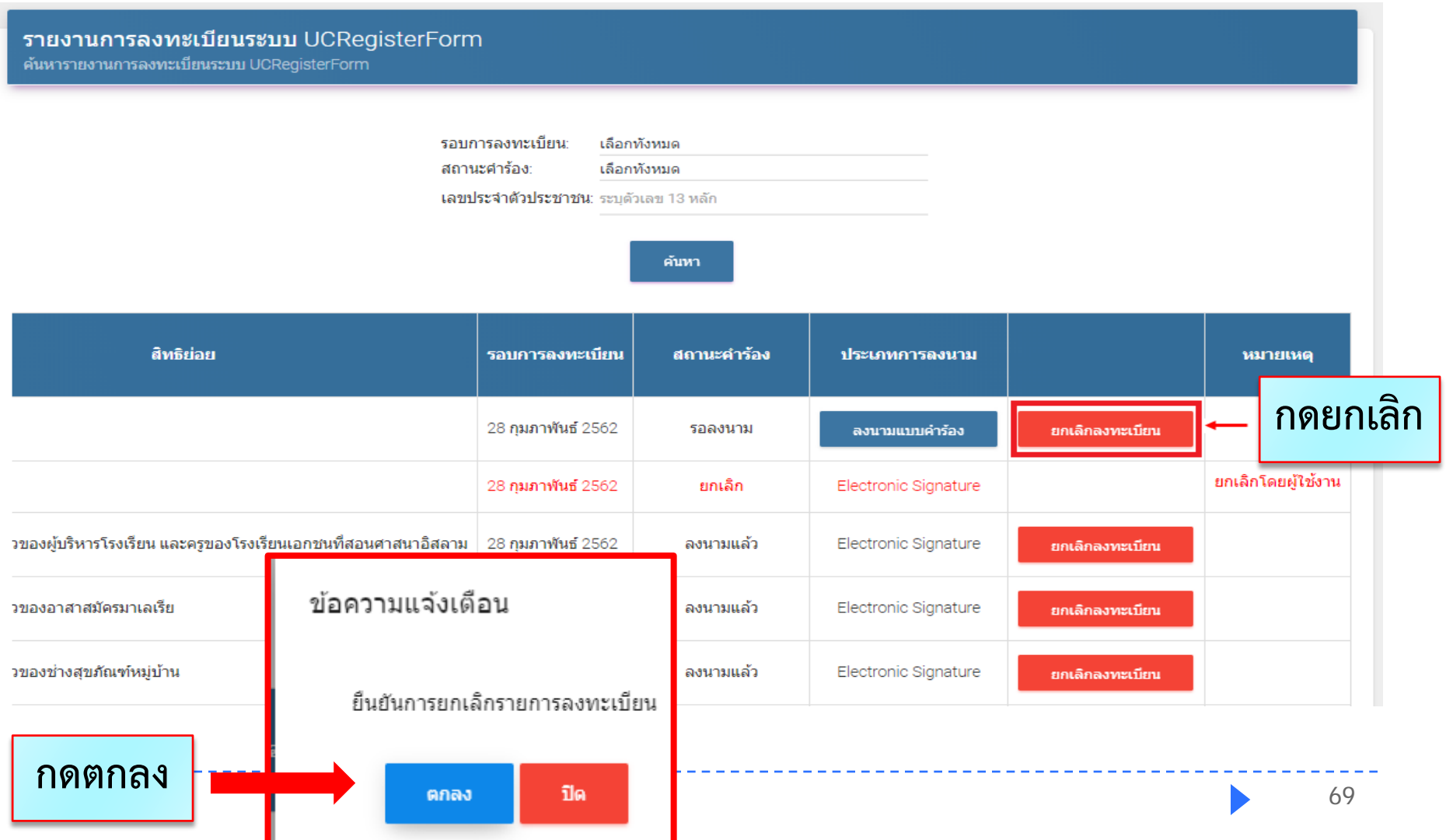

## **รายงานการลงทะเบียน UC Register E-Form**

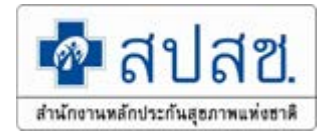

#### **กรณียกเลิกการลงทะเบียน UC Register E-Form**

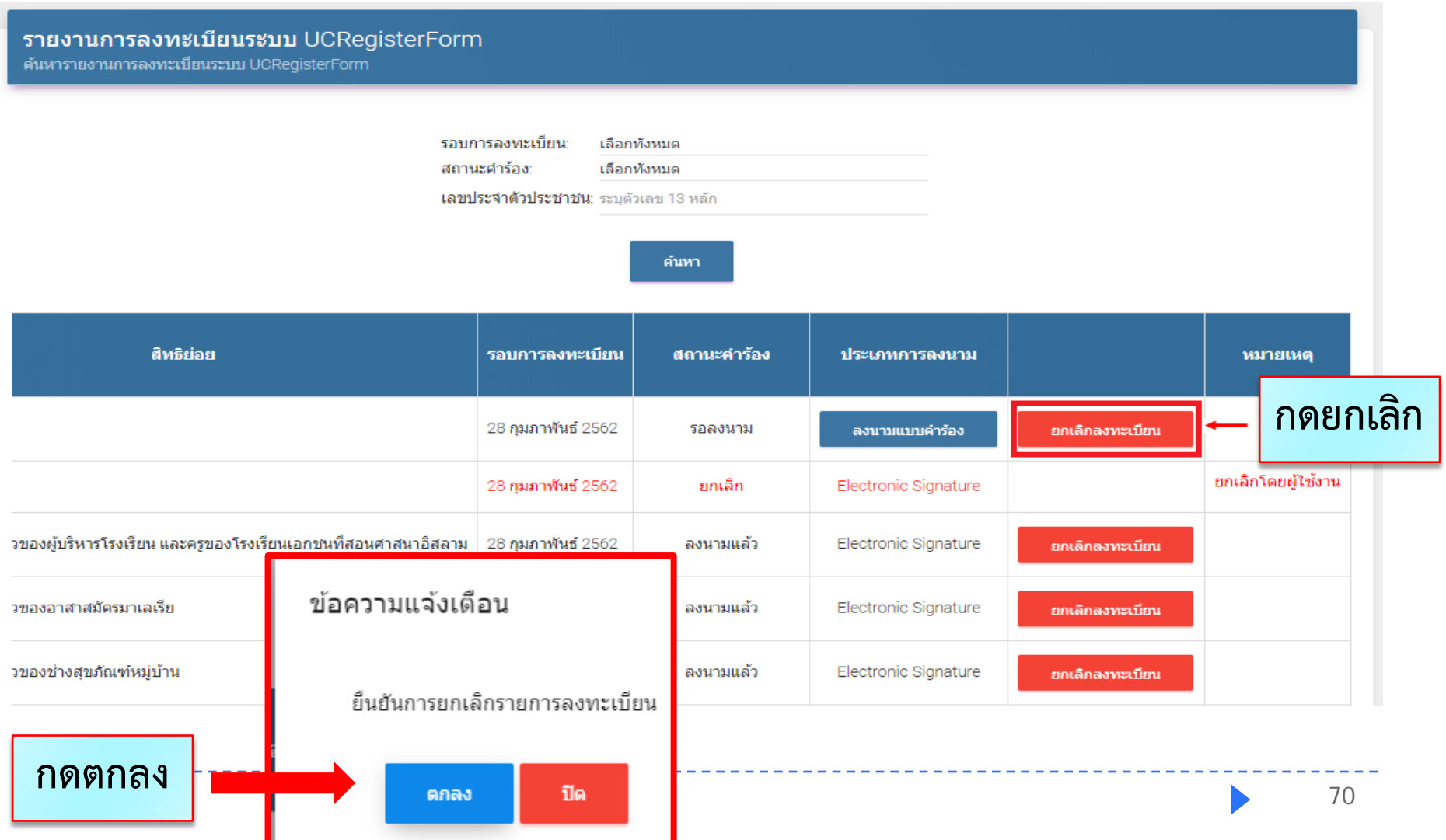

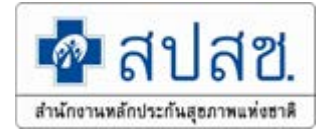

## **การตรวจสอบขอมูลประชากรสิทธิหลักประกันสุขภาพ**

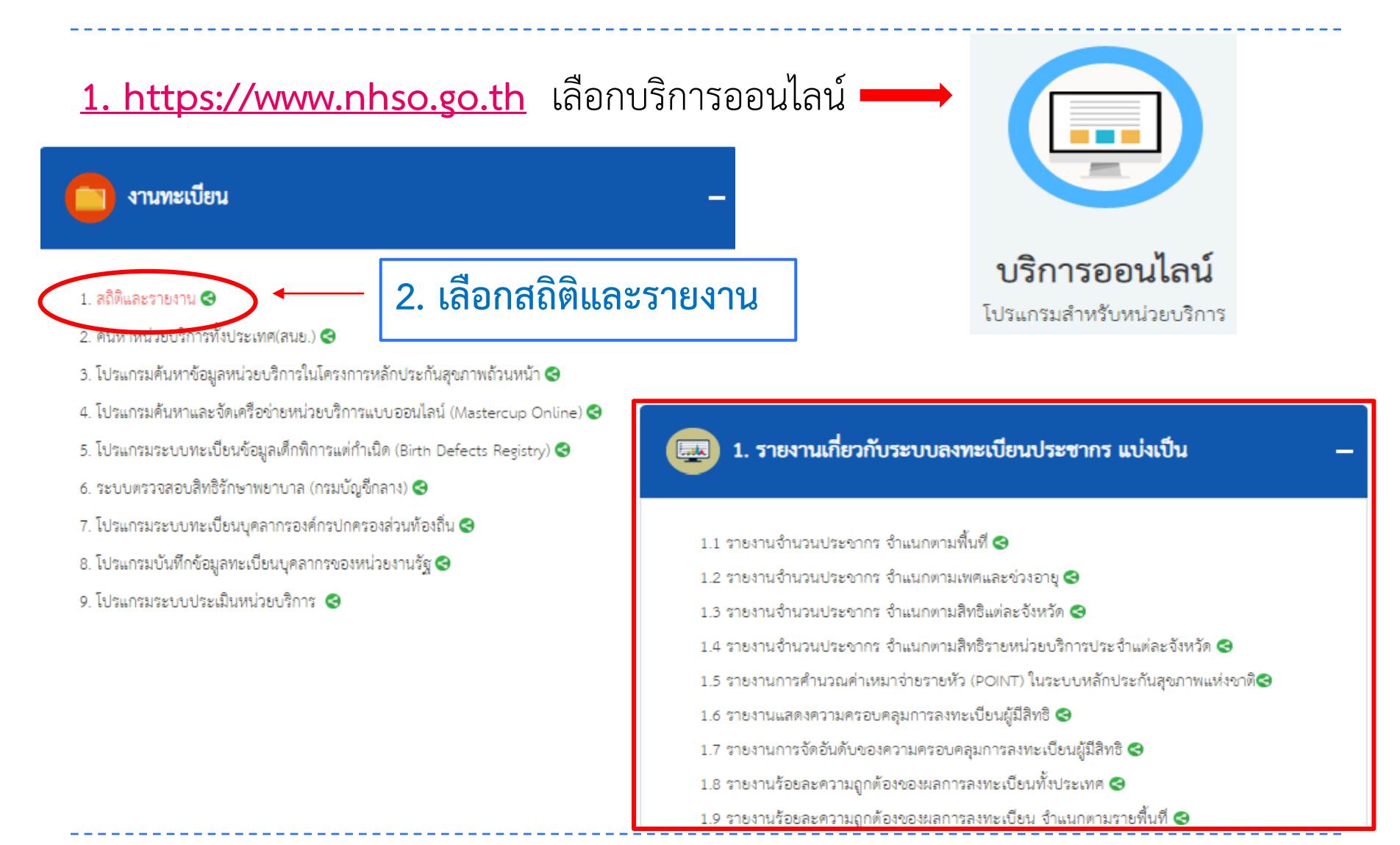

## **การขอรหัสเขาใชงาน**

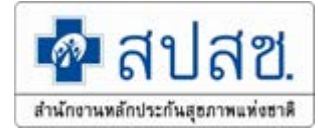

#### **ระดับสิทธิเขาใชงาน สําหรับหนวยบริการ ขอผานจังหวัด และสงใหเขตทุกวัน จ,พ,ศ**

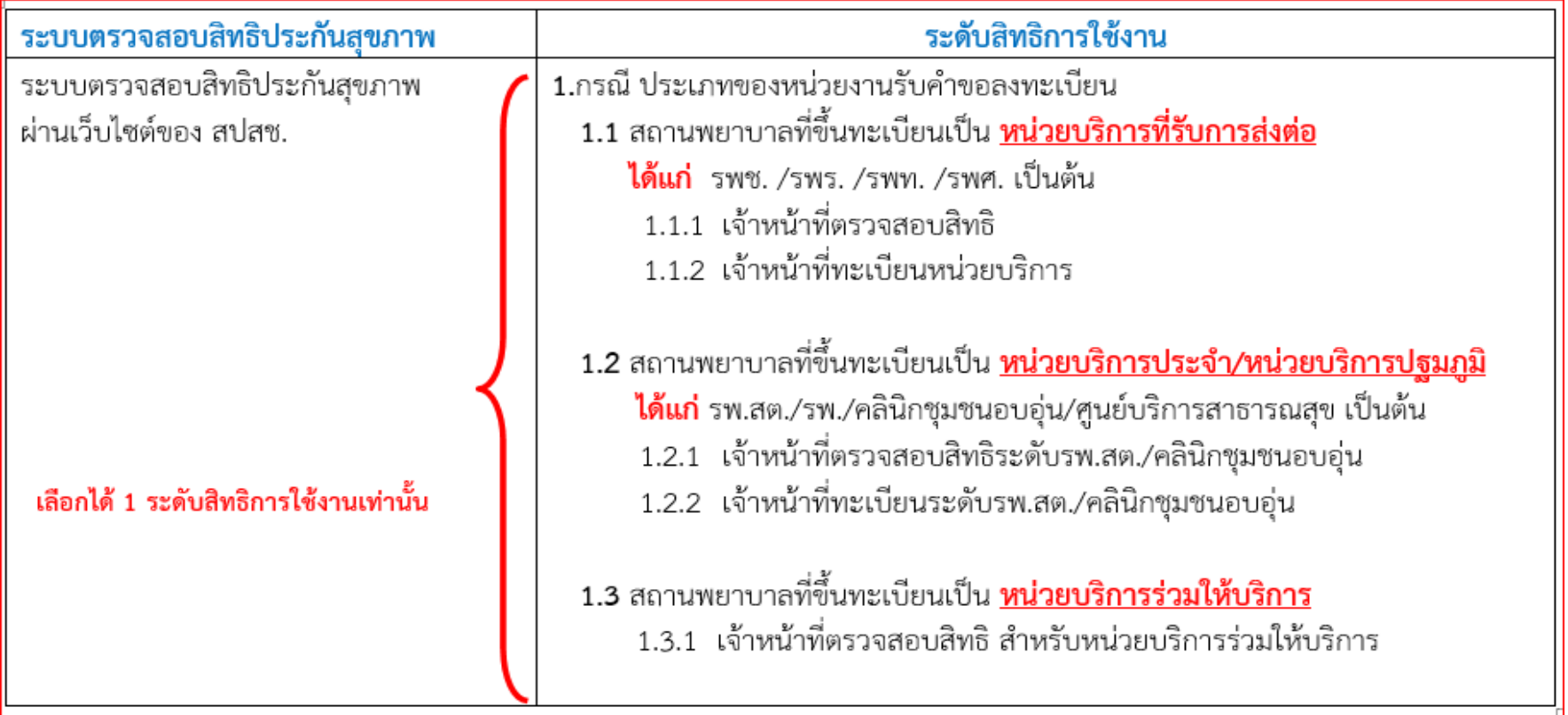

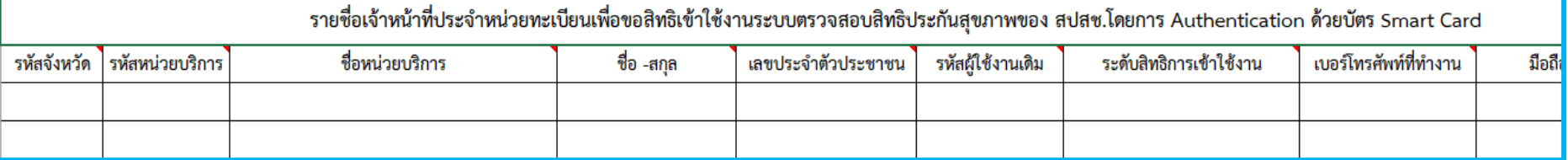
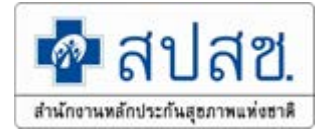

## **ชองทางติดตอ**

## **ดาวนโหลด เอกสาร**์ขอบคณ **รดา จันทรชื่น**

**สํานักงานหลักประกันสุขภาพแหงชาติ เขต 4 สระบุรี เบอรโทรศัพท 036-213205 ตอ 5275 มือถือ/Line : 098-2797677**

**<https://saraburi.nhso.go.th/>**